# HONOR 9050 **Podręcznik użytkownika**

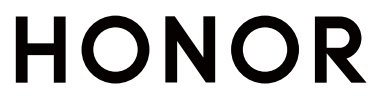

# **Spis treści**

# **[Zapoznawanie się z urządzeniem](#page-3-0)**

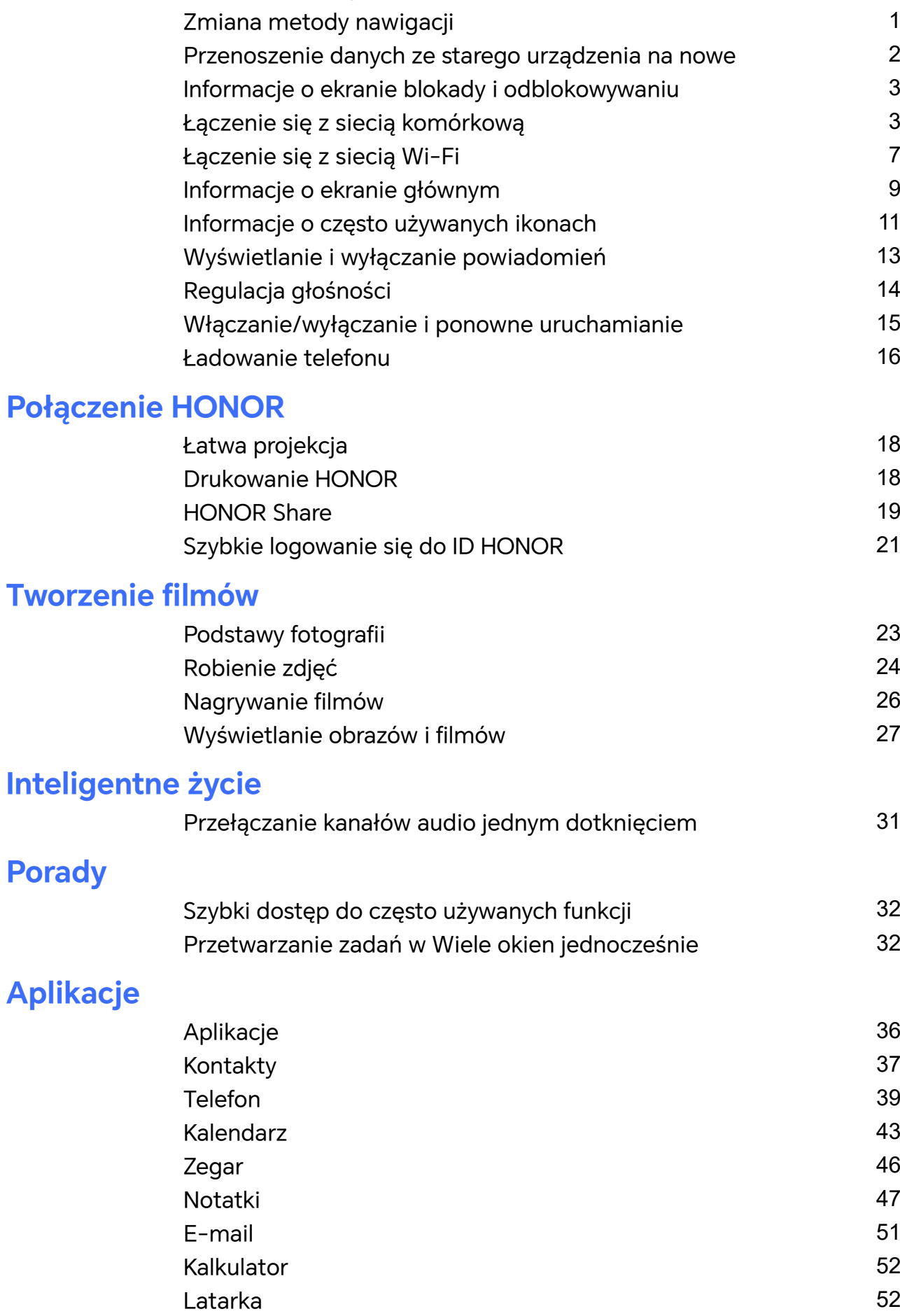

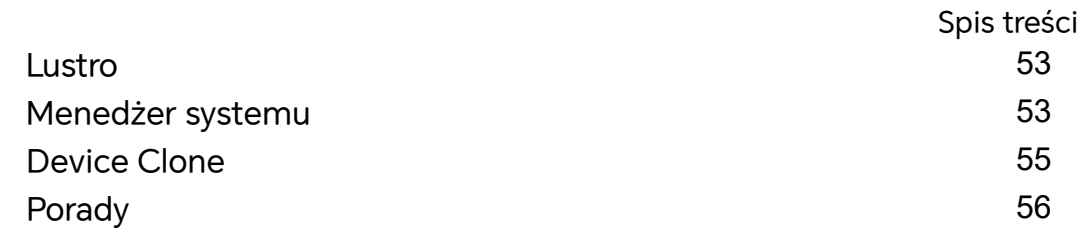

# **[Ustawienia](#page-59-0)**

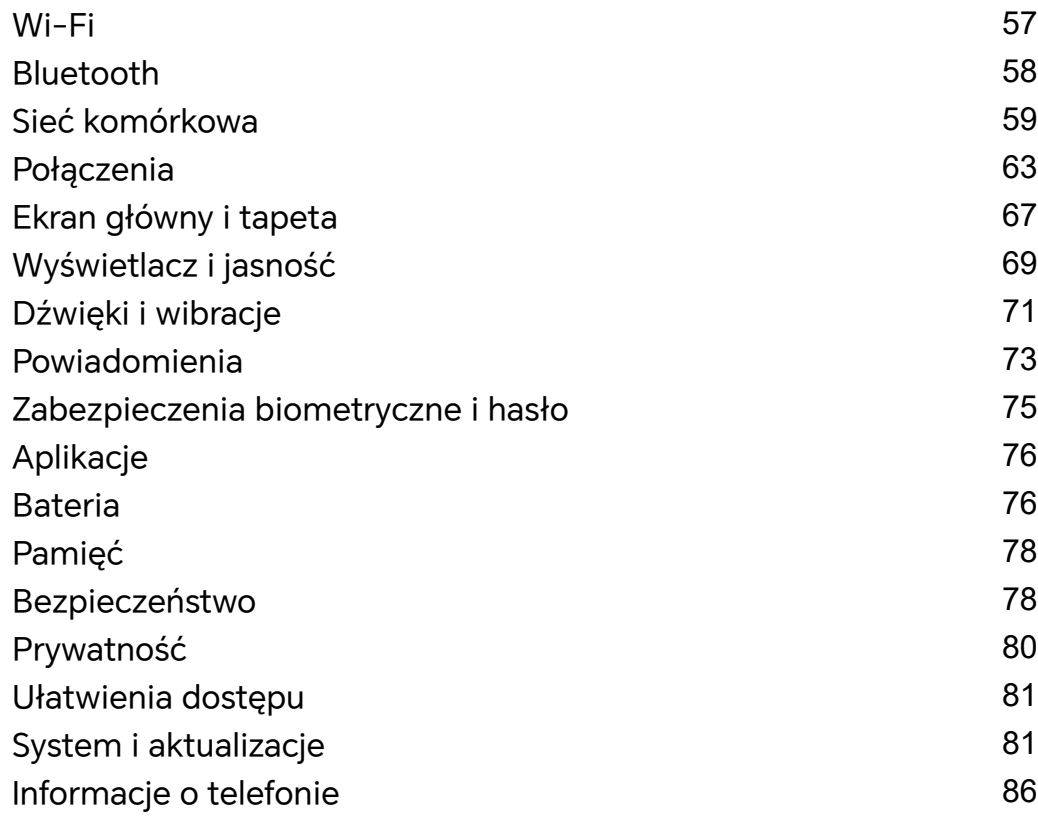

# <span id="page-3-0"></span>**Zapoznawanie się z urządzeniem**

# **Zmiana metody nawigacji**

# **Zmienianie trybu nawigacji w systemie**

### **Używanie gestów**

Wybierz **Ustawienia** > **System i aktualizacje** > **Nawigacja systemowa**, a następnie wybierz **Gesty**.

Teraz możesz wykonać następujące czynności:

- Powrót do menu nadrzędnego: Przeciągnij palcem od lewej lub prawej krawędzi do środka ekranu.
- Powrót do ekranu głównego: Przeciągnij palcem w górę od środka dolnej krawędzi ekranu.
- Włączanie trybu wielozadaniowego: Przeciągnij palcem w górę od dolnej krawędzi ekranu i wstrzymaj.
- Zamykanie zadania: W interfejsie wielozadaniowym przeciągnij palcem w górę na karcie zadania. Przeciągnij palcem w dół po karcie, aby zablokować zadanie. Zablokowane

zadania nie będą usuwane zbiorczo przez dotknięcie w interfejsie wielozadaniowym.

### **Używanie nawigacji trzema klawiszami**

Wybierz kolejno **Ustawienia** > **System i aktualizacje** > **Nawigacja systemowa**, anastępnie wybierz opcję **Nawigacja trzema klawiszami**.

Następnie możesz wykonać poniższe czynności:

- $\cdot$  Dotknij ikony  $\triangleleft$ , aby wrócić do poprzedniego menu lub wyjść zbieżącej aplikacji. Możesz też użyć tego klawisza, aby zamknąć klawiaturę ekranową.
- $\cdot$  Dotknij ikony  $\bigcirc$  , aby powrócić do ekranu głównego.
- Dotknij ikony  $\Box$ , aby uzyskać dostęp do ekranu ostatnich zadań.

Możesz dotknąć opcji **Ustawienia**, aby skonfigurować więcej ustawień.

- Wybierz kombinację klawiszy nawigacyjnych.
- Dotknij ikony  $\overline{\mathbf{v}}$  (jeśli jest dostępna wwybranej kombinacji klawiszy nawigacyjnych), aby otworzyć panel powiadomień.

# **Używanie przycisku wiszącego do obsługi urządzenia**

Wybierz kolejno **Ustawienia** > **System i aktualizacje** > **Nawigacja systemowa** > **Więcej** iwłącz funkcję **Przycisk wiszący**.

<span id="page-4-0"></span>Po wyświetleniu przycisku wiszącego możesz wykonywać następujące czynności:

- Możesz przeciągnąć przycisk wwybrane położenie.
- Dotknij przycisku, aby przejść wstecz.
- Dotknij przycisku iprzytrzymaj go, anastępnie podnieś palec, aby powrócić do ekranu głównego.
- Dotknij przycisku iprzytrzymaj go, anastępnie przeciągnij palcem wlewo lub wprawo, aby wyświetlić ostatnie zadania.

# **Przenoszenie danych ze starego urządzenia na nowe**

#### **Przenoszenie danych na nowe urządzenie za pomocą aplikacji Device Clone**

Aplikacja **Device Clone** pozwala szybko i bezproblemowo przenieść wszystkie podstawowe dane (włącznie z kontaktami, kalendarzem, obrazami i filmami) ze starego telefonu na nowy telefon.

#### **Migrowanie danych z urządzenia z systemem Android**

- **1** Na nowym telefonie otwórz aplikację **Device Clone** . Możesz też wybrać kolejno **Ustawienia** > **System i aktualizacje** > **Device Clone**, dotknąć pozycji **To nowe urządzenie**, po czym dotknąć pozycji **HONOR** lub **Telefon Android innej marki**.
- **2** Wykonaj instrukcje ekranowe, aby pobrać i zainstalować aplikację **Device Clone** na starym urządzeniu.
- **3** Na starym urządzeniu otwórz aplikację **Device Clone** i dotknij pozycji **To stare urządzenie**. Wykonaj instrukcje ekranowe, aby połączyć stare urządzenie z nowym telefonem ręcznie lub przez zeskanowanie kodu.
- **4** Na starym urządzeniu zaznacz dane do sklonowania, a następnie dotknij pozycji **Transferuj**, aby rozpocząć klonowanie.
- Aplikacja **Device Clone** jest dostępna wyłącznie na telefonach z systemem Android 7.0 lub nowszym.

#### **Migrowanie danych z telefonu iPhone lub tabletu iPad**

- **1** Na nowym telefonie otwórz aplikację **Device Clone** . Możesz też wybrać kolejno **Ustawienia** > **System i aktualizacje** > **Device Clone**, dotknąć pozycji **To nowe urządzenie**, a następnie dotknąć pozycji **iPhone/iPad**.
- **2** Wykonaj instrukcje ekranowe, aby pobrać i zainstalować aplikację **Device Clone** na starym urządzeniu.
- **3** Na starym urządzeniu otwórz aplikację **Device Clone** i dotknij pozycji **To stare urządzenie**. Wykonaj instrukcje ekranowe, aby połączyć stare urządzenie z nowym telefonem ręcznie lub przez zeskanowanie kodu.
- **4** Na starym urządzeniu zaznacz dane do sklonowania, a następnie wykonaj instrukcje ekranowe, aby ukończyć klonowanie danych.

<span id="page-5-0"></span>Aplikacja **Device Clone** jest dostępna wyłącznie na telefonach z systemem iOS 8.0 lub nowszym.

# **Informacje o ekranie blokady i odblokowywaniu**

#### **Blokowanie i odblokowywanie ekranu**

#### **Ekran blokady**

Jeśli nie będziesz używać telefonu przez pewien czas, ekran zostanie automatycznie zablokowany.

Możesz także ręcznie zablokować ekran, wykonując następujące czynności:

- naciśnij przycisk zasilania lub
- zsuń dwa palce, aby przejść do interfejsu edycji na ekranie głównym, dotknij **Karty**, przeciągnij palcem w górę po ekranie do dołu listy kart, dotknij **Widżety klasyczne**, a następnie dotknij **Blokada ekranu**, aby zablokować ekran.

#### **Ustawianie opóźnienia wygaszania ekranu**

Wybierz kolejno **Ustawienia** > **Wyświetlacz i jasność** > **Uśpij po** i wybierz opóźnienie wygaszania ekranu.

#### **Odblokowywanie ekranu hasłem**

Po włączeniu ekranu przeciągnij palcem od środka ekranu w górę, aby wyświetlić panel wprowadzania hasła. Następnie wprowadź hasło ekranu blokady.

# **Wyświetlanie podpisu na ekranie blokady**

Wybierz kolejno **Ustawienia** > **Ekran główny i tapeta**, dotknij opcji **Podpis na ekranie blokady**, a następnie wprowadź tekst do wyświetlania na ekranie blokady.

Aby usunąć podpis, dotknij opcji **Podpis na ekranie blokady** i usuń tekst.

# **Uruchamianie aplikacji z poziomu ekranu blokady**

Z poziomu ekranu blokady można uruchamiać często używane aplikacje, takie jak Aparat, Kalkulator i Minutnik.

- Włącz ekran, dotknij ikony aparatu w prawym dolnym rogu i przytrzymaj ją, a następnie przeciągnij palcem w górę, aby otworzyć aplikację **Aparat**.
- Włącz ekran, przeciągnij palcem w górę od dolnej krawędzi ekranu, aby otworzyć panel szybkiej obsługi, a następnie dotknij odpowiedniej ikony w celu uruchomienia aplikacji. W ten sposób możesz uruchamiać na przykład aplikacje **Latarka**, **Kalkulator** i **Minutnik**.

# **Łączenie się z siecią komórkową**

# **Nawiązywanie połączenia z komórkową siecią transmisji danych**

- **1** Upewnij się, że na karcie SIM jest dostępna komórkowa transmisja danych.
- **2** Połączenie za pomocą komórkowej transmisji danych można nawiązać przy użyciu dowolnej z poniższych metod:
	- Przeciągnij palcem w dół od paska stanu, aby otworzyć panel powiadomień, a następnie przeciągnij palcem ponownie w dół, aby wyświetlić wszystkie skróty. Włącz opcję **Transmisja danych**.
	- Wybierz kolejno **Ustawienia** > **Sieć komórkowa** > **Komórkowa transmisja danych** i włącz funkcję **Transfer danych**.

Aby oszczędzać baterię i ograniczyć zużycie danych, wyłączaj komórkową transmisję danych, gdy jej nie potrzebujesz.

# **Zarządzanie kartami SIM**

Można włączać i wyłączać karty SIM oraz nadawać im nazwy w celu łatwiejszej identyfikacji.

#### **Włączanie lub wyłączanie karty SIM**

Wybierz kolejno **Ustawienia** > **Sieć komórkowa** > **Zarządzanie kartami SIM** i odpowiednio do potrzeb włącz lub wyłącz kartę SIM.

Po wyłączeniu karty SIM nie można jej używać do obsługi połączeń i wiadomości oraz uzyskiwania dostępu do Internetu.

#### **Nadawanie nazwy karcie SIM**

Możesz nadać nazwy kartom SIM, aby ułatwić ich identyfikowanie oraz zarządzanie nimi. Na przykład możesz oznaczyć jedną kartę SIM jako "Praca", a drugą jako "Prywatna".

Wybierz kolejno **Ustawienia** > **Sieć komórkowa** > **Zarządzanie kartami SIM** i dotknij ikony

 $\triangle$ , aby edytować nazwę karty SIM.

# **Konfigurowanie ustawień kart SIM**

Jeśli w urządzeniu znajdują się dwie karty SIM, można skonfigurować domyślną kartę do obsługi komórkowej transmisji danych i domyślną kartę do obsługi połączeń, a następnie przekazywać połączenia między nimi.

Ta funkcja dotyczy tylko urządzeń z obsługą dwóch kart SIM.

**Konfiguracja domyślnych kart SIM do obsługi komórkowej transmisji danych i połączeń** Wybierz kolejno **Ustawienia** > **Sieć komórkowa** > **Zarządzanie kartami SIM** i ustaw kartę SIM 1 lub SIM 2 jako domyślną do obsługi komórkowej transmisji danych lub połączeń.

#### **Włączanie funkcji przekazywania połączeń między kartami SIM**

Po włączeniu funkcji przekazywania połączeń dla obu kart SIM połączenia przychodzące na niedostępną kartę SIM będą przekazywane na drugą kartę SIM.

- Ta funkcja musi być obsługiwana przez operatora. Szczegółowe informacje można uzyskać u operatora.
- **1** Wybierz kolejno **Ustawienia** > **Sieć komórkowa** > **Zarządzanie kartami SIM** > **Przekazywanie połączeń pomiędzy kartami SIM**.
- **2** Wybierz tryb przekazywania połączeń i włącz odpowiedni przełącznik. Funkcja przekazywania połączeń między kartami SIM zostanie włączona po jej skonfigurowaniu dla obu kart SIM.

### **Udostępnianie połączenia sieciowego innym urządzeniom**

Po włączeniu funkcji **Osobisty hotspot** możesz udostępniać innym urządzeniom komórkową transmisję danych lub sieć Wi-Fi, z którą jest połączone urządzenie.

#### **Udostępnianie sieci przez osobisty hotspot**

Niektórych sieci Wi-Fi wymagających uwierzytelnienia nie można udostępniać.

Wybierz kolejno **Ustawienia** > **Sieć komórkowa** > **Osobisty hotspot** i włącz funkcję **Osobisty hotspot**. Komórkowa transmisja danych lub połączenie sieciowe Wi-Fi urządzenia zostaną udostępnione innym urządzeniom.

Aby włączyć osobisty hotspot, możesz również wykonać poniższe czynności:

- Podaj wartość w polu **Nazwa urządzenia**.
- Podaj wartość w polu **Hasło**.
- Dotknij pozycji **Podłączone urządzenia**, aby wyświetlić listę połączonych urządzeń i listę zablokowanych. Dotknij urządzenia na liście **Podłączone urządzenia**, aby zgodnie z monitem przenieść je do obszaru **Lista zablokowanych**. Możesz też usunąć urządzenie z listy.
- Jeśli udostępniasz sieć komórkowej transmisji danych, możesz dotknąć pozycji **Więcej**, aby skonfigurować opcje **Limit danych** i **Pasmo hotspota osobistego**.

#### **Udostępnianie sieci przez Bluetooth**

- **1** Wybierz kolejno **Ustawienia** > **Bluetooth** i włącz funkcję **Bluetooth**. Wybierz urządzenie, a następnie postępuj zgodnie z instrukcjami ekranowymi, aby ukończyć parowanie.
- **2** Wybierz kolejno **Ustawienia** > **Sieć komórkowa** > **Osobisty hotspot** > **Więcej** i włącz funkcję **Tethering przez Bluetooth**.
- **3** Na ekranie ustawień funkcji **Bluetooth** sparowanego urządzenia dotknij ikony  $\bigodot$  obok nazwy urządzenia, a następnie włącz funkcję **Dostęp do Internetu**, aby udostępnić sieć.

#### **Udostępnianie sieci przez USB**

**1** Połącz urządzenie z komputerem za pomocą kabla USB.

**2** Na swoim urządzeniu wybierz kolejno **Ustawienia** > **Sieć komórkowa** > **Osobisty hotspot** > **Więcej** i włącz funkcję **Modem USB**, aby udostępnić komórkową transmisję danych lub sieć Wi-Fi.

# **Włączanie iwyłączanie funkcji Tryb samolotowy**

Podróżując samolotem, możesz włączyć funkcję Tryb samolotowy, jeśli wymagają tego przepisy linii lotniczej. Po włączeniu funkcji Tryb samolotowy nie będzie można nawiązywać iodbierać połączeń, wysyłać iodbierać wiadomości SMS ani korzystać zkomórkowej transmisji danych, ale wszystkie pozostałe funkcje będą dostępne.

Aby włączyć lub wyłączyć funkcję Tryb samolotowy, możesz skorzystać zjednej zponiższych metod:

• Przeciągnij palcem wdół od paska stanu, aby otworzyć panel powiadomień, anastępnie

ponownie przeciągnij palcem wdół, aby wyświetlić wszystkie skróty. Dotknij ikony aby włączyć lub wyłączyć funkcję **Tryb samolotowy**.

• Wybierz kolejno **Ustawienia** > **Sieć komórkowa**, anastępnie włącz lub wyłącz opcję **Tryb samolotowy**.

Po włączeniu funkcji Tryb samolotowy połączenia Wi-Fi oraz Bluetooth zostaną automatycznie wyłączone. Możesz włączyć je ponownie, jeśli pozwalają na to przepisy linii lotniczej.

# **Zarządzanie zużyciem danych**

Otwórz aplikację **Menedżer systemu** , a następnie dotknij pozycji **Wykorzystanie transmisji danych**, aby wyświetlić informacje dotyczące zużycia danych i zarządzać dostępem do sieci.

#### **Przeglądanie aplikacji zużywających dużo danych i zarządzanie nimi**

- **1** W sekcji Zużycie transmisji danych w tym miesiącu interfejsu "Zarządzanie zużyciem danych" możesz wyświetlić ranking aplikacji pod względem zużycia danych.
- **2** Dotknij aplikacji zużywającej dużo danych, aby ograniczyć korzystanie z komórkowej transmisji danych, danych w roamingu, danych w tle itp.

Niektórym aplikacjom (takim jak te generowane przez Aplikację bliźniaczą) nie można ograniczać dostępu do Internetu w interfejsie "Zarządzanie zużyciem danych". Wybierz **Ustawienia** > **Aplikacje** > **Aplikacje**, wyszukaj nazwę aplikacji i dotknij **Użycie danych**, aby ograniczyć jej dostęp do Internetu.

#### **Wyświetlanie i konfigurowanie dostępu aplikacji do Internetu**

W interfejsie "Zarządzanie zużyciem danych" dotknij **Dostęp do sieci**, odznacz **Komórkowa transmisja danych** i ustaw używanie aplikacji zużywających dużo danych (takich jak Odtwarzacz wideo) tylko w sieci Wi-Fi.

<span id="page-9-0"></span>Niektórym aplikacjom (takim jak te generowane przez Aplikację bliźniaczą) nie można ograniczać dostępu do Internetu w interfejsie "Zarządzanie zużyciem danych". Wybierz **Ustawienia** > **Aplikacje** > **Aplikacje**, wyszukaj nazwę aplikacji i dotknij **Użycie danych**, aby ograniczyć jej dostęp do Internetu.

#### **Włączanie lub wyłączanie funkcji Inteligentne oszczędzanie transmisji danych**

Możesz włączyć funkcję Inteligentne oszczędzanie transmisji danych, aby zapobiegać zużyciu danych w transmisji komórkowej przez aplikacje działające w tle.

- **1** Na ekranie Wykorzystanie transmisji danych dotknij pozycji **Inteligentne oszczędzanie transmisji danych**, a następnie włącz tę funkcję. Na pasku stanu zostanie wyświetlona  $ikona$ <sup> $\circled{1}$ </sup>
- **2** Jeśli nie chcesz ograniczać zużycia danych przez niektóre aplikacje, nawet jeśli działają one w tle, aktywuj przełączniki tych aplikacji.

#### **Dodawanie przypomnień o wykorzystaniu komórkowej transmisji danych**

Dodaj informacje o abonamencie karty SIM w **Menedżer systemu** i ustaw przypomnienia zużycia. Wtedy **Menedżer systemu** na czas przypomni Ci o limicie komórkowej transmisji danych.

Jeśli Twój z funkcją telefonu obsługuje dwie karty SIM, możesz ustawić abonament dla każdej karty.

- **1** Na stronie **Wykorzystanie transmisji danych** stuknij **Więcej ustawień transmisji danych** > **Miesięczny limit transmisji** i postępuj zgodnie z instrukcjami wyświetlanymi na ekranie.
- **2** Na stronie **Więcej ustawień transmisji danych** stuknij **Przypomnienie o zużyciu**. Możesz skonfigurować system, aby wysyłał przypomnienia lub bezpośrednio odcinał dostęp do Internetu, gdy miesięczne zużycie komórkowej transmisji danych / danych w roamingu przekroczy limit.
- **3** Na stronie **Więcej ustawień transmisji danych** możesz też włączyć **Przypomnienie o zużyciu danych na ekranie blokady**.

# **Łączenie się z siecią Wi-Fi**

#### **Wprowadzenie do funkcji Wi-Fi**

Podłączenie urządzenia do Internetu za pomocą sieci Wi-Fi umożliwia skuteczne ograniczenie komórkowej transmisji danych. Możesz również włączyć funkcję monitorowania zabezpieczeń Wi-Fi w celu uniknięcia niebezpiecznych hotspotów i zapewnienia bezpiecznego dostępu do Internetu.

#### **Uzyskiwanie dostępu do sieci Wi-Fi**

Podczas uzyskiwania dostępu do bezpłatnych sieci Wi-Fi w miejscach publicznych zachowaj ostrożność, aby uniknąć takich zagrożeń jak wyciek prywatnych danych i straty materialne.

#### **Wprowadzanie kodu PIN, aby połączyć się z siecią Wi-Fi**

- **1** Wybierz **Ustawienia** > **Wi-Fi** i włącz **Wi-Fi**.
- **2** Na stronie ustawień możesz połączyć się z siecią Wi-Fi przy użyciu jednej z następujących metod:
	- Dotknij sieci Wi-Fi, z którą chcesz się połączyć, w obszarze **Dostępne sieci**. Jeżeli zostanie wybrana sieć szyfrowana, trzeba wprowadzić hasło.
	- Przeciągnij do dołu menu, dotknij pozycji **Dodaj sieć**, a następnie postępuj zgodnie z monitami na ekranie, aby wprowadzić nazwę sieci i hasło w celu nawiązania połączenia.

Kiedy na pasku stanu wyświetli się ( $\widehat{\mathbb{G}}^n$ , oznacza to, że telefon uzyskuje dostęp do Internetu za pośrednictwem sieci Wi-Fi.

#### **Połączenie przez zeskanowanie kodu QR**

- **1** Wybierz **Ustawienia** > **Wi-Fi** i włącz **Wi-Fi**.
- **2** Przejdź do strony ustawień **Wi-Fi** w telefonie , który udostępnia sieć, dotknij sieci używanej do połączenia i uzyskaj kod QR.
- **3** Zeskanuj kod QR telefonem , który ma się połączyć z siecią, i postępuj zgodnie z monitami, aby uzyskać dostęp do sieci.
- Niektóre szyfrowane sieci mogą nie obsługiwać łączenia się przez skanowanie kodu. Faktyczne działanie należy sprawdzić w rzeczywistej sytuacji.

# **Transfer danych za pomocą funkcji Wi-Fi Direct**

Funkcja Wi-Fi Direct umożliwia transferowanie danych między urządzeniami HONOR. Funkcja Wi-Fi Direct umożliwia transferowanie dużych plików na pobliskie urządzenia szybciej niż za pomocą funkcji Bluetooth ibez konieczności parowania urządzeń.

- **1** Na urządzeniu odbierającym wybierz kolejno **Ustawienia** > **Wi-Fi** iwłącz funkcję **Wi-Fi**.
- **2** Wybierz kolejno **Więcej ustawień** > **Wi-Fi Direct**, aby zacząć wyszukiwać pobliskie urządzenia zwłączoną funkcją Wi-Fi Direct.
- **3** Na urządzeniu wysyłającym wybierz pliki, które chcesz udostępnić (poprzez dotknięcie

iprzytrzymanie), dotknij ikony ozostwybierz funkcje **Wi-Fi Direct**.

Te czynności mogą się różnić, jeśli udostępniasz pliki bezpośrednio zaplikacji.

- **4** Dotknij ikony urządzenia odbierającego, aby nawiązać połączenie, anastępnie udostępnij pliki.
- **5** Na urządzeniu odbierającym zaakceptuj prośbę oprzetransferowanie plików za pomocą funkcji Wi-Fi Direct.

Następnie wybierz kolejno **Pliki** > **Przeglądaj** > **Telefon** > **Download** > **Wi-Fi Direct**, aby wyświetlić otrzymane pliki.

# <span id="page-11-0"></span>**Wybieranie sieci za pomocą funkcji Wi-Fi+**

Gdy funkcja Wi-Fi+ jest włączona i urządzenie wykryje sieć Wi-Fi, z którą już wcześniej nawiązano połączenie lub która jest darmowa, nastąpi automatyczna aktywacja funkcji Wi-Fi i zostanie nawiązane połączenie z daną siecią. Urządzenie oceni także jakość połączonej sieci Wi-Fi, a gdy sygnał Wi-Fi okaże się słaby, nastąpi przełączenie na komórkową transmisję danych.

- **1** Wybierz kolejno **Ustawienia** > **Wi-Fi**.
- **2** Dotknij pozycji **Więcej ustawień**, a następnie włącz lub wyłącz funkcję **Wi-Fi+**.

# **Informacje o ekranie głównym**

### **Poznawanie ekranu głównego**

Na ekranie głównym możesz wykonywać następujące czynności:

- Sprawdzanie stanu urządzenia i powiadomień na pasku stanu znajdującym się w górnej części ekranu.
- Przeciągnij palcem w lewo lub w prawo, aby wyświetlać aplikacje i widżety na ekranie głównym.

# **Karty usług**

Bądź na bieżąco z ważnymi informacjami i jednym dotknięciem uzyskuj dostęp do często używanych funkcji bez otwierania aplikacji. Te oferujące wiele stylów karty wyróżniają Twój ekran główny spośród innych.

Aplikacje obsługujące karty usług domyślnie mają na dole pasek wskaźnika (wybierz kolejno **Ustawienia** > **Ekran główny i tapeta** > **Ustawienia ekranu głównego**, aby włączyć lub wyłączyć opcję **Pokaż pasek kart**).

#### **Rozwijanie i zwijanie kart usług**

Przeciągnij w górę po ikonie aplikacji, aby rozwinąć kartę usług i dotknij innego obszaru, aby zwinąć.

#### **Dodawanie kart usług za pomocą przeciągania palcem w górę po ikonach aplikacji**

Przeciągnij palcem w górę po ikonie aplikacji obsługującej karty usług, rozwiń karty usług

(dotknij innego obszaru, aby zwinąć) i dotknij ikony w prawym górnym rogu karty, aby przypiąć ją do ekranu głównego.

#### **Dodawanie kart usług przed edycję ekranu głównego**

Uszczypnij ekran główny dwoma palcami, aby przejść do ekranu edycji, dotknij pozycji **Karty**, wybierz pozycje **Galeria**, **Pogoda** lub inne, przeciągając palcem w prawo i w lewo, wybierz preferowany styl, a następnie dotknij opcji **Dodaj do ekranu głównego**.

#### **Dodawanie widżetów aplikacji Pogoda, Zegar i innych**

Uszczypnij ekran główny dwoma palcami, aby przejść do ekranu edycji, dotknij pozycji **Karty**, znajdź i otwórz opcję **Widżety klasyczne**, a następnie dotknij pozycji **Pogoda**, **Zegar** i innych widżetów, aby dodać je do ekranu głównego.

#### **Ustawianie aplikacji na ekranie głównym jako kart usług**

Rozpatrzmy na przykład aplikację Notatnik:

Naciśnij i przytrzymaj aplikację **Notatnik**, na wyskakującej liście wybierz pozycję **Karty Notatnik**, przeciągnij palcem w prawo i w lewo, aby wybrać preferowany styl, a następnie dotknij opcji **Ustaw jako kartę rozwijającą się**.

Gdy następnym razem przeciągniesz palcem w górę na aplikacji, zostanie wyświetlona karta usługi w wybranym stylu.

#### **Edycja kart usług**

Na przykład w Notatniku można edytować karty w następujący sposób:

Naciśnij i przytrzymaj kartę Notatnik, wybierz opcję Edytuj kartę z listy w wyskakującym okienku, aby wybrać kategorię Notatnika.

#### **Ustawianie stylu karty usługi**

Rozpatrzmy na przykład aplikację Notatnik. Styl karty można ustawiać i zmieniać przy użyciu dowolnej z poniższych metod:

- Naciśnij i przytrzymaj aplikację **Notatnik**, na wyskakującej liście wybierz pozycję **Karty Notatnik** , przeciągnij palcem w prawo i w lewo, aby wybrać preferowany styl, a następnie dotknij opcji **Dodaj do ekranu głównego**.
- Naciśnij i przytrzymaj kartę usługi aplikacji **Notatnik**, na wyskakującej liście wybierz pozycję **Więcej kart Notatnik**, przeciągnij palcem w prawo i w lewo, aby wybrać preferowany styl, a następnie dotknij opcji **Dodaj do ekranu głównego**.

### **Usuwanie kart usług**

Naciśnij i przytrzymaj kartę usługi, na wyskakującej liście wybierz pozycję **Usuń**, a następnie dotknij opcji **Usuń** w polu potwierdzenia, aby usunąć kartę.

# **Duże foldery**

Przechowuj aplikacje w dużym folderze. Możesz uzyskiwać do nich dostęp bez konieczności otwierania folderu, co pozwala efektywniej korzystać z ekranu głównego.

#### **Przełączanie na duży folder**

Naciśnij i przytrzymaj mały folder, a następnie stuknij **Powiększ**.

Jeśli folder zawiera więcej niż 9 aplikacji, w prawym dolnym rogu zostanie wyświetlona ikona "Więcej aplikacji".

#### <span id="page-13-0"></span>**Włączanie aplikacji w dużym folderze**

Stuknij ikonę aplikacji w dużym folderze, aby włączyć aplikację.

Stuknij opcję "więcej aplikacji" w prawym dolnym rogu dużego folderu, aby go rozwinąć i wyświetlić lub otworzyć więcej aplikacji.

#### **Więcej operacji dla dużego folderu**

Zmiana nazwy dużych folderów: Naciśnij i przytrzymaj duży folder, aby zmienić jego nazwę.

Dodawanie lub usuwanie aplikacji: Otwórz duży folder, stuknij i postępuj zgodnie ze wskazówkami podawanymi na ekranie, aby dodawać lub usuwać aplikacje.

#### **Przełączanie na mały folder**

Naciśnij i przytrzymaj duży folder, a następnie stuknij **Zmniejsz**, aby zmienić go w mały folder.

### **Sugerowane aplikacje**

Funkcja **Sugerowane aplikacje** poleca aplikacje przydatne w życiu codziennym. Biorąc pod uwagę Twoje bieżące potrzeby, ułatwia uzyskiwanie dostępu do aplikacji i usług.

#### **Włączanie funkcji Sugerowane aplikacje**

Karta **Sugerowane aplikacje** jest domyślnie zainstalowana fabrycznie na ekranie głównym.

Wybierz **Ustawienia** > **Asystent** > **Sugestie YOYO** > **Sugerowane aplikacje**, a następnie sprawdź, czy przełączniki aplikacji obsługujących **Sugerowane aplikacje** są włączone.

#### **Dodawanie funkcji Sugerowane aplikacje do ekranu głównego**

Możesz wybrać większą kartę **Sugerowane aplikacje**, aby uzyskać trafniejsze rekomendacje i zwiększyć komfort użytkowania.

Uszczypnij ekran główny dwoma palcami, aby przejść do ekranu edycji, dotknij pozycji **Karty** i wybierz opcję **Sugestie YOYO**. Przeciągnij palcem w lewo, wybierz styl karty 2\*4 funkcji **Sugerowane aplikacje** i dotknij pozycji **Dodaj do ekranu głównego**. **Karty** zostaną dodane na kolejnym ekranie, jeśli na ekranie głównym nie będzie na nie miejsca.

#### **Usuwanie aplikacji z listy polecanych**

Rozpatrzmy na przykład aplikację **Ustawienia**:

Przejdź do karty **Sugestie YOYO** na ekranie głównym, naciśnij i przytrzymaj aplikację **Ustawienia** aż do wyświetlenia okna dialogowego, a następnie wybierz kolejno **Nie interesuje mnie** > **OK**. Aplikacja **Ustawienia** nie będzie już więcej polecana.

# **Informacje o często używanych ikonach**

# **Informacje o typowych powiadomieniach i ikonach stanu**

Ikony stanu sieci mogą się różnić w zależności od regionu i usługodawcy sieciowego. Różne produkty obsługują różne funkcje. Poniższe ikony mogą nie być wyświetlane na używanym telefonie. Należy to sprawdzić na wyświetlaczu swojego telefonu.

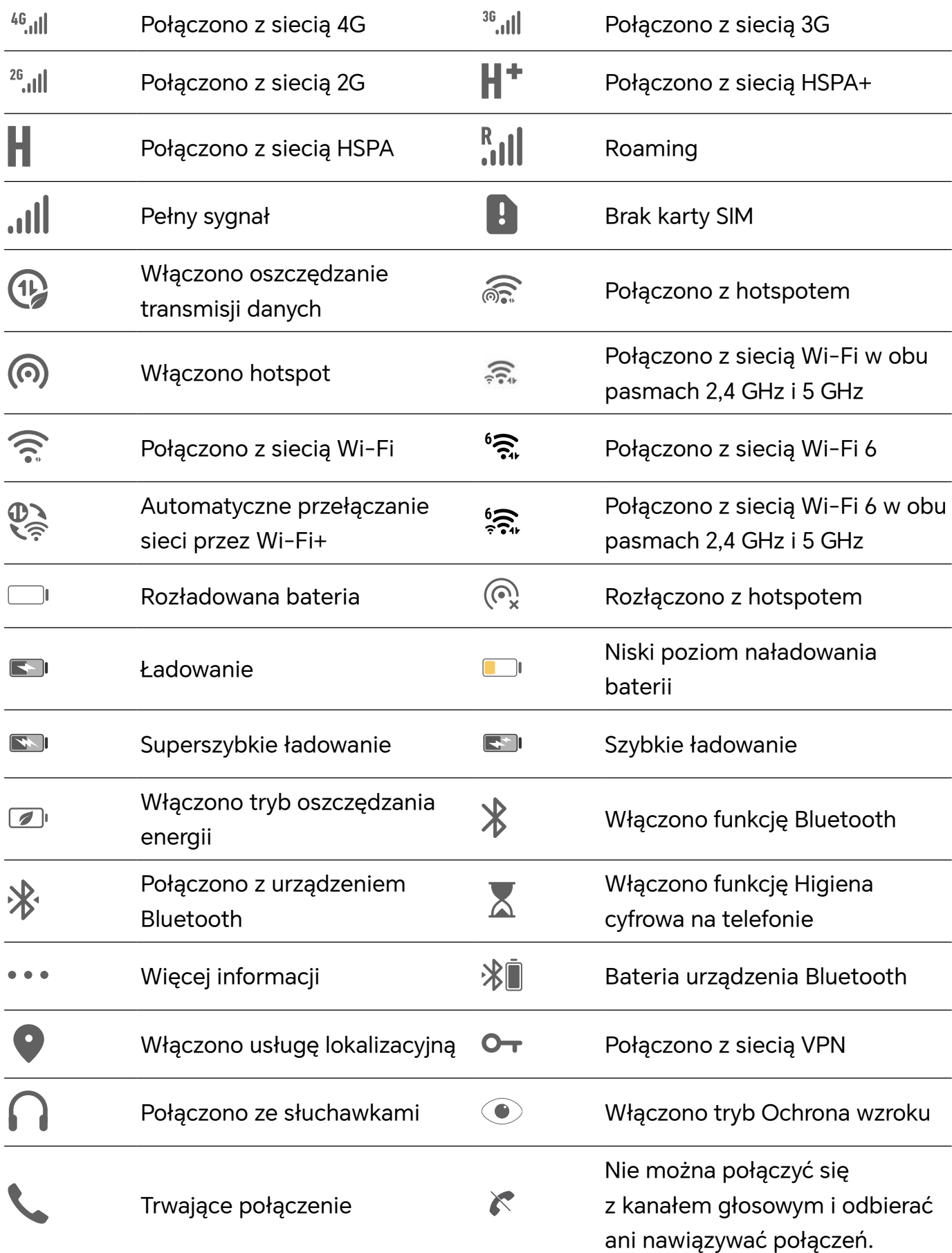

<span id="page-15-0"></span>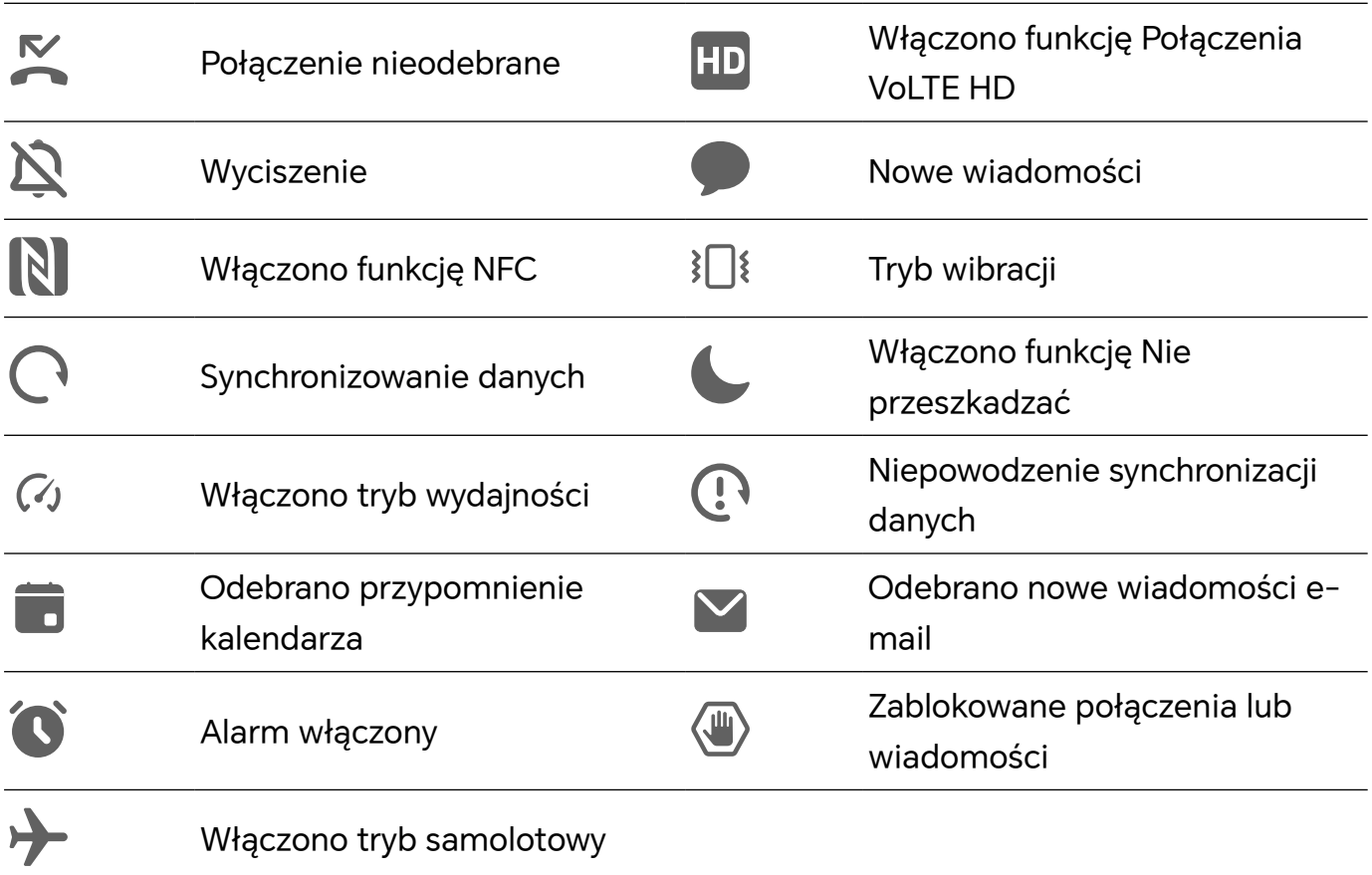

# **Wyświetlanie i wyłączanie powiadomień**

# **Wyświetlanie i czyszczenie powiadomień**

#### **Wyświetlanie powiadomień**

Gdy zostanie wyświetlone przypomnienie, możesz odblokować ekran i przeciągnąć palcem w dół od paska stanu, aby otworzyć panel powiadomień i wyświetlić powiadomienie.

#### **Czyszczenie powiadomień**

- Możesz usunąć powiadomienie, przeciągając po nim palcem w prawo.
- Możesz dotknąć ikony **wyczyścić wszystkie powiadomienia.**
- Niektórych powiadomień systemowych oraz powiadomień z aplikacji działających na ekranie nie można wyczyścić.

#### **Wyłączanie wyświetlania powiadomień**

```
Jeśli nie chcesz, aby powiadomienia rozpraszały Twoją uwagę, przeciągnij palcem w lewo
```
na odpowiednim powiadomieniu, a następnie dotknij ikony  $\{0\}$ . Teraz możesz wybrać jedną z opcji:

- **Używaj powiadomień łagodnych**
- **Wyłącz powiadomienia**

#### <span id="page-16-0"></span>• **Więcej ustawień**

- Niektórych powiadomień systemowych oraz powiadomień z aplikacji działających na ekranie nie można zamknąć ani opóźnić.
	- Poszczególne aplikacje mogą obsługiwać różne opcje należy to sprawdzić w odniesieniu do konkretnej aplikacji.

# **Regulacja głośności**

#### **Dostosowywanie ustawień dźwięku**

#### **Regulowanie głośności za pomocą przycisku głośności**

Naciśnij przycisk zmniejszania lub zwiększania głośności, aby dostosować głośność.

#### **Naciśnij przycisk zasilania, aby wyciszyć dzwoniące urządzenie**

Gdy urządzenie dzwoni, sygnalizując połączenie przychodzące lub alarm, naciśnij przycisk zasilania, aby je wyciszyć.

#### **Zmienianie dzwonka i trybu wibracji**

Możesz zmienić dzwonek dla wiadomości, powiadomień i połączeń oraz dostosować tryb wibracji.

- **1** Wybierz **Ustawienia** > **Dźwięk i wibracje** i dotknij **Dzwonek telefonu** lub **Dźwięk powiadomienia**.
- **2** Możesz wykonać dowolne z następujących czynności:
	- Ustawianie dzwonka
		- Wybierz ustawiony wstępnie dzwonek lub dotknij **Muzyka na urządzeniu**, aby wybrać dźwięk lokalny jako dźwięk wiadomości.

W przypadku telefonu z obsługą dwóch kart SIM można ustawić dzwonki oddzielnie dla kart SIM 1 i SIM 2.

• Ustawianie trybu wibracji Dotknij **Wibracje** i wybierz tryb wibracji.

#### **Przełączanie trybu dzwonka, wibracji lub cichego za pomocą skrótów**

- **1** Przeciągnij palcem w dół od paska stanu u góry ekranu, aby wyświetlić panel powiadomień. Nadal przeciągaj w dół, aby wyświetlić całe menu.
- **2** Dotknij ikony **Dźwięk**, **Cichy** lub **Wibracje**, aby przełączyć tryb.

W trybie dzwonienia telefon odtwarza wszystkie dźwięki.

W trybie cichym telefon wycisza powiadomienia, takie jak alerty i inne dźwięki z aplikacji AI Voice oraz niektórych aplikacji innych firm. Nie wpływa to na alarmy, muzykę, filmy ani gry.

W trybie wibracji telefon jest wyciszony i zamiast tego wibruje.

<span id="page-17-0"></span>Możesz też wybrać kolejno **Ustawienia** > **Dźwięk i wibracje**, aby przełączyć urządzenie do trybu **Dźwięk**,**Wibracje** lub **Cichy**.

#### **Systemowe sygnały haptyczne**

System wykorzystuje sygnały haptyczne w celu przesłania sygnału zwrotnego po zakończeniu czynności, takiej jak dotknięcie i przytrzymanie tekstu, kontaktu lub innego elementu na ekranie.

Wybierz kolejno **Ustawienia** > **Dźwięk i wibracje** > **Więcej ustawień** i włącz lub wyłącz funkcję **Systemowe sygnały haptyczne** zgodnie ze swoimi preferencjami.

#### **Ustawianie domyślnego poziomu głośności**

Wybierz kolejno **Ustawienia** > **Dźwięk i wibracje**. Teraz możesz ustawić poziom głośności dla następujących elementów:

- **Dzwonek, Powiadomienia**
- **Alarmy**
- **Muzyka, Filmy, Gry**
- **Połączenia**

#### **Konfigurowanie opcji na ekranie Więcej ustawień**

Wybierz kolejno **Ustawienia** > **Dźwięk i wibracje** > **Więcej ustawień** i poznaj więcej sposobów informowania o alertach. Na przykład: **Blokowanie ekranu** i **Zrzut ekranu**.

Ta funkcja może różnić się w zależności od urządzenia.

# **Włączanie/wyłączanie i ponowne uruchamianie**

### **Włączanie i wyłączanie lub ponowne uruchamianie urządzenia**

#### **Włączanie i wyłączanie urządzenia**

Aby wyłączyć urządzenie, naciśnij przycisk zasilania i przytrzymaj go przez kilka sekund, a następnie dotknij opcji **Wyłącz** i **Dotknij, by wyłączyć**.

Aby włączyć urządzenie, naciśnij przycisk zasilania i przytrzymaj go przez kilka sekund, aż urządzenie zawibruje i zostanie wyświetlone logo.

#### **Ponowne uruchamianie urządzenia**

Urządzenie powinno być regularnie uruchamiane ponownie, aby wyczyścić jego pamięć podręczną i zapewnić optymalne działanie. Ponowne uruchomienie może czasem pomóc w rozwiązaniu problemu występującego w urządzeniu.

Wystarczy nacisnąć przycisk zasilania i przytrzymać go przez kilka sekund, a następnie dotknąć opcji **Uruchom ponownie** i **Dotknij, by uruchomić ponownie**.

#### <span id="page-18-0"></span>**Wymuszanie ponownego uruchomienia telefonu**

Jeśli telefon nie działa prawidłowo lub nie da się go poprawnie wyłączyć, możesz wymusić jego ponowne uruchomienie. Aby wymusić ponowne uruchomienie urządzenia, naciśnij jednocześnie przycisk zmniejszania głośności oraz przycisk zasilania i przytrzymaj je przez ponad 10 sekund.

# **Ładowanie telefonu**

### **Ładowanie urządzenia**

Na urządzeniu zostanie wyświetlone powiadomienie o niskim poziomie naładowania baterii. Pamiętaj, aby w porę naładować urządzenie, jeśli chcesz uniknąć jego automatycznego wyłączenia, gdy bateria się wyczerpie.

#### **Zalecenia dotyczące ładowania**

- Do ładowania baterii użyj standardowego zasilacza i kabla USB, które zostały dostarczone z urządzeniem. Korzystanie z ładowarek i kabli USB innych producentów może powodować wielokrotne ponowne uruchamianie, powolne ładowanie, przegrzewanie się urządzenia albo prowadzić do innych nieoczekiwanych skutków.
- Po podłączeniu ładowarki lub innego urządzenia do portu USB automatycznie wykonany zostanie test bezpieczeństwa. W przypadku wykrycia wilgoci w porcie USB w urządzeniu zostaną automatycznie aktywowane mechanizmy zabezpieczające, a ładowanie zostanie przerwane. Odłącz kabel USB od urządzenia i poczekaj na wysuszenie portu USB.
- Czas potrzebny do całkowitego naładowania baterii zależy od temperatury otoczenia i stopnia zużycia baterii.
- Baterie mają ograniczoną liczbę cykli ładowania. Gdy czas pracy baterii w zauważalny sposób ulegnie skróceniu, poproś o jej wymianę w autoryzowanym punkcie serwisowym firmy HONOR.
- Podczas ładowania nie przykrywaj urządzenia ani ładowarki.
- Urządzenie użytkowane przez dłuższy czas, szczególnie w wysokiej temperaturze, może się przegrzewać. W takim przypadku zatrzymaj ładowanie, wyłącz niektóre funkcje i przenieś urządzenie w chłodniejsze miejsce.
- Nie korzystaj z urządzenia podczas ładowania.
- Jeśli urządzenie nie reaguje na naciśnięcie i przytrzymanie przycisku zasilania, bateria mogła zostać rozładowana. Ładuj urządzenie przez 10 minut, a następnie je włącz.

#### **Używanie ładowarki dostarczonej z urządzeniem**

- **1** Połącz urządzenie z zasilaczem za pomocą kabla USB dostarczonego z urządzeniem.
- **2** Podłącz zasilacz do gniazda elektrycznego.

#### **Ładowanie urządzenia za pomocą komputera**

- **1** Połącz urządzenie z komputerem lub innym urządzeniem za pomocą kabla USB.
- **2** Po wyświetleniu okna dialogowego **Użyj USB do** dotknij opcji **Tylko ładowania**. Jeśli wcześniej ustawiono inną opcję, okno dialogowe nie zostanie wyświetlone. Przeciągnij pasek stanu w dół, aby otworzyć panel powiadomień, dotknij opcji **Ustawienia**, a następnie wybierz opcję **Tylko ładowania**.

#### **Omówienie ikon baterii**

Poziom naładowania baterii można odczytać z ikony baterii na ekranie telefonu.

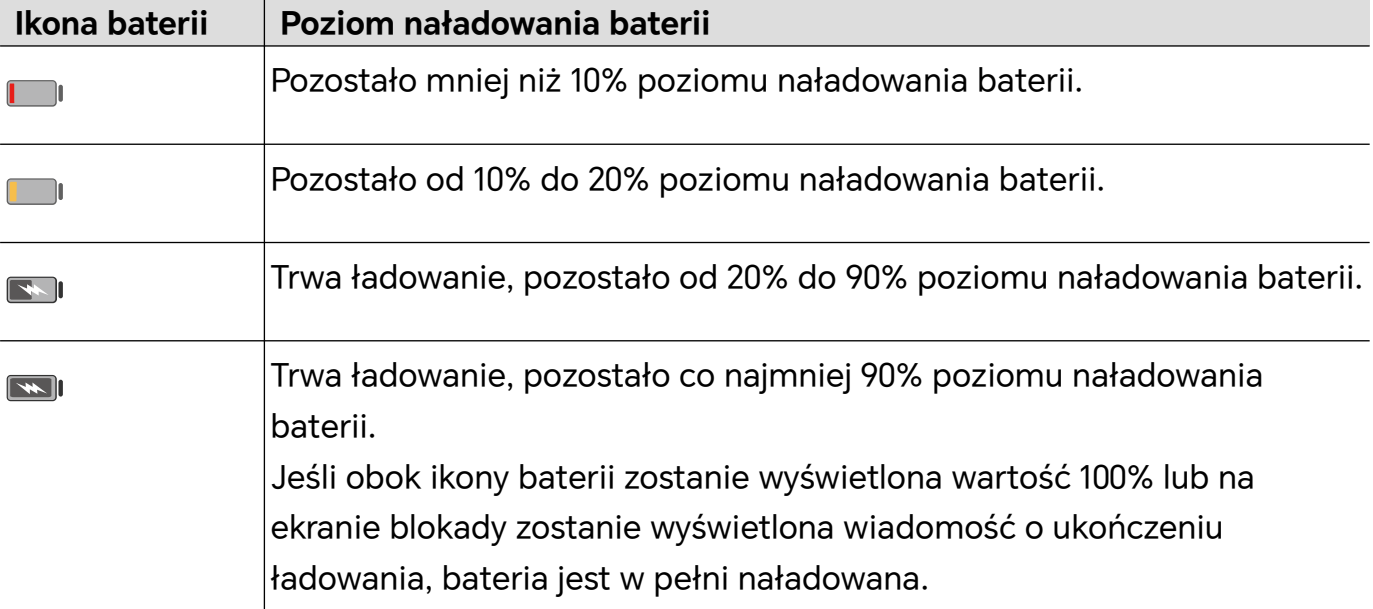

# <span id="page-20-0"></span>**Połączenie HONOR**

# **Łatwa projekcja**

### **Projekcja bezprzewodowa ekranu telefonu**

Po bezprzewodowej projekcji ekranu telefonu na duży wyświetlacz (np. Telewizor) – wcelach służbowych lub rozrywkowych – powiadomienia, np. powiadomienia opołączeniach przychodzących, wiadomości SMS ialarmy zegarowe, będą ze względów bezpieczeństwa wyświetlane tylko na telefonie.

- **1** W zależności od modelu ifunkcji dużego wyświetlacza należy wykonać następujące czynności:
	- **Jeżeli duży wyświetlacz obsługuje technologię Miracast**, włącz wnim funkcję projekcji bezprzewodowej.
	- **Jeżeli duży wyświetlacz nie obsługuje technologii Miracast**, podłącz do niego bezprzewodowy adapter HDMI. Pamiętaj opodłączeniu bezprzewodowego adaptera HDMI do zasilania.

Aby dowiedzieć się, czy duży wyświetlacz obsługuje technologię Miracast ijak włączyć projekcję bezprzewodową wramach tej technologii, zajrzyj do podręcznika użytkownika lub skontaktuj się zdziałem obsługi klienta producenta dużego wyświetlacza.

- **2** Na swoim telefonie przeciągnij palcem wdół od paska stanu, aby otworzyć panel powiadomień, iwłącz opcję
- **3** Jeszcze raz przeciągnij palcem wdół, aby wyświetlić wszystkie skróty, iwłącz opcję **Projekcja bezprzewodowa**. Telefon rozpocznie wyszukiwanie dostępnych urządzeń zekranami.
- **4** Na liście urządzeń dotknij nazwy odpowiadającej dużemu wyświetlaczowi lub bezprzewodowemu adapterowi HDMI, aby zakończyć nawiązywanie połączenia projekcji.

Po skonfigurowaniu połączenia można ustawić telefon wtrybie orientacji poziomej, aby uzyskać lepszy obraz.

Można też przeciągnąć palcem wdół od paska stanu idotknąć opcji **Rozłącz**.

# **Drukowanie HONOR**

# **Drukowanie obrazów i dokumentów**

Podłącz urządzenie za pośrednictwem sieci Wi-Fi do drukarki z certyfikatem Mopria, aby móc drukować obrazy i dokumenty z urządzenia.

#### <span id="page-21-0"></span>**Podłączanie urządzenia do drukarki**

- **1** Zapoznaj się z instrukcją drukarki lub skonsultuj się z jej producentem, aby sprawdzić, czy ma ona certyfikat Mopria. Jeśli nie, skonsultuj się z jej producentem, aby zainstalować odpowiednią aplikację lub dodatek na urządzeniu.
- **2** Połącz urządzenie i drukarkę z tą samą siecią Wi-Fi, używając jednej z poniższych metod:
	- Nawiąż połączenie z routerem Wi-Fi: Włącz funkcję Wi-Fi w drukarce i połącz ją z routerem Wi-Fi. W urządzeniu wybierz kolejno **Ustawienia** > **Wi-Fi**, włącz funkcję **Wi-Fi**, dotknij danego routera Wi-Fi, a następnie wykonaj instrukcje ekranowe, aby zakończyć konfigurowanie ustawień.
	- Nawiąż połączenie z użyciem funkcji Wi-Fi Direct: Jeśli drukarka obsługuje standard Wi-Fi Direct, wykonaj instrukcje w podręczniku użytkownika drukarki, aby włączyć tę funkcję. W urządzeniu wybierz kolejno **Ustawienia** > **Wi-Fi**, włącz funkcję **Wi-Fi**, wybierz kolejno **Więcej ustawień** > **Wi-Fi Direct**, a następnie dotknij ikony drukarki, aby nawiązać połączenie.
	- Podłącz urządzenia do hotspotu drukarki: Jeśli drukarkę wyposażono hotspot sieci bezprzewodowej, postępuj według instrukcji w podręczniku użytkownika drukarki, aby uaktywnić hotspot i ustawić hasło. W urządzeniu wybierz kolejno **Ustawienia** > **Wi-Fi**, włącz funkcję **Wi-Fi**, dotknij hotspotu drukarki, a następnie wykonaj instrukcje ekranowe, aby zakończyć konfigurację.
- **3** Wybierz kolejno **Ustawienia** > **Więcej połączeń** > **Drukowanie** > **Domyślna usługa drukowania** i włącz funkcję **Domyślna usługa drukowania**.
- **4** Wybierz drukarkę z wyników wyszukiwania i wykonaj instrukcje ekranowe, aby dodać drukarkę.

#### **Drukowanie plików**

Aby wydrukować pliki w aplikacjach **Galeria** i **Notatki**:

- Drukowanie obrazów: w przypadku aplikacji **Galeria** otwórz obraz, dotknij pozycji > **Drukuj lub eksportuj do pliku PDF**, wybierz drukarkę i wykonaj instrukcje ekranowe.
- Drukowanie notatek: w przypadku aplikacji **Notatki** otwórz notatkę, dotknij pozycji > **Drukuj**, wybierz drukarkę i wykonaj instrukcje ekranowe.

# **HONOR Share**

#### **HONOR Share**

HONOR Share to technologia bezprzewodowego udostępniania danych, która umożliwia szybkie transferowanie obrazów, filmów, dokumentów i innych rodzajów plików między urządzeniami. Technologia ta korzysta z połączenia Bluetooth do wykrywania pobliskich

urządzeń obsługujących funkcje HONOR Share i Wi-Fi Direct w celu transferowania plików bez używania komórkowej transmisji danych.

#### **Włączanie iwyłączanie funkcji HONOR Share**

Funkcję HONOR Share możesz włączyć lub wyłączyć za pomocą jednej zponiższych metod:

- Przeciągnij palcem wdół od paska stanu, aby otworzyć panel powiadomień, ponownie przeciągnij palcem wdół, aby wyświetlić wszystkie skróty, anastępnie włącz lub wyłącz funkcję **HONOR Share**. Możesz dotknąć pozycji **HONOR Share** iprzytrzymać ją, aby przejść do ekranu ustawień.
- Wybierz kolejno **Ustawienia** > **Więcej połączeń** > **HONOR Share**, aby włączyć lub wyłączyć funkcję **HONOR Share**.

#### **Szybkie udostępnianie plików między urządzeniami za pomocą funkcji HONOR Share**

Możesz korzystać zfunkcji HONOR Share, aby szybko udostępniać pliki między urządzeniami HONOR. Odbiorca może wyświetlić podgląd plików przed ich wysłaniem, anastępnie wyświetlić całą zawartość po ich odebraniu. Na przykład odbiorca może wyświetlać odebrane zdjęcia lub filmy waplikacji Galeria.

- **1** Na urządzeniu odbierającym włącz funkcję **HONOR Share**.
- **2** Na urządzeniu wysyłającym wybierz plik lub album, który chcesz udostępnić (poprzez

dotknięcie iprzytrzymanie), anastępnie dotknij ikony . Dotknij opcji **HONOR Share**, anastępnie dotknij ikony urządzenia odbierającego, aby wysłać plik.

**t.** Te czynności mogą się różnić, jeśli udostępniasz pliki bezpośrednio zaplikacji.

**3** Na urządzeniu odbierającym dotknij pozycji **Zaakceptuj**, aby zaakceptować transfer. Aby wyświetlić odebrane pliki, przejdź do obszaru **Pliki**, dotknij karty **Przeglądaj**, anastępnie wybierz kolejno **Telefon** > **HONOR Share**.

Możesz także wyświetlić otrzymane obrazy ifilmy, wybierając kolejno **Galeria** > **Albumy** > **HONOR Share**.

### **Udostępnianie plików między telefonem a komputerem za pomocą funkcji HONOR Share**

Funkcja HONOR Share umożliwia łatwe bezprzewodowe udostępnianie plików między telefonem a komputerem (z systemem Windows lub macOS).

Wyświetlaj i edytuj pliki z telefonu na komputerze bez używania kabla danych lub wysyłaj pliki z komputera na telefon.

#### **Z telefonu na komputer:**

- **1** Włącz funkcje Bluetooth i Wi-Fi na komputerze.
- **2** Przeciągnij palcem w dół od paska stanu na telefonie w celu uzyskania dostępu do panelu powiadomień (kontynuuj przeciąganie, aby zobaczyć więcej zawartości). Naciśnij

<span id="page-23-0"></span>i przytrzymaj pozycję **HONOR Share**, aby przejść do ekranu Ustawienia i włączyć opcję **HONOR Share**.

- **3** Włącz opcję **Menedżer PC** > **HONOR Share** na komputerze i potwierdź, że opcja **Zezwól na wykrywanie przez inne urządzenia** jest włączona.
- **4** Na telefonie naciśnij i przytrzymaj plik do udostępnienia, dotknij ikony  $\leq$ o i wvbierz pozycję **HONOR Share**. Po wykryciu urządzenia odbierającego dotknij jego nazwy, aby udostępnić plik.

#### **Z komputera na telefon:**

- **1** Włącz funkcje Bluetooth i Wi-Fi na komputerze.
- **2** Włącz opcję **HONOR Share** na telefonie.
- **3** Na komputerze wybierz plik do udostępnienia, kliknij prawym przyciskiem myszy i wybierz kolejno **Wyświetl więcej opcji** > **HONOR Share**. Komputer wyszuka telefony z włączoną funkcją **HONOR Share**. Wybierz telefon, który ma odebrać plik.
- **4** Postępuj zgodnie z instrukcjami ekranowymi, aby odebrać plik na telefonach.
- Obsługiwane są tylko notebooki HONOR z aplikacją Menedżer PC w wersji 15.0 lub nowszej. Ta funkcja może różnić się w zależności od produktu. Zapoznaj się z rzeczywistą sytuacją.

#### **Drukowanie jednym dotknięciem za pomocą funkcji HONOR Share**

Jeśli wpobliżu znajduje się drukarka obsługująca funkcję HONOR Share, można jej użyć wcelu znalezienia drukarki, anastępnie wydrukowania zdjęć lub plików PDF zurządzenia.

- **1** Wzależności od typu drukarki zadbaj ospełnienie następujących warunków:
	- Drukarka zobsługą sieci Wi-Fi: Drukarka musi być włączona ipodłączona do tej samej sieci co urządzenie.
	- Drukarka zobsługą funkcji WiFi Direct: Drukarka musi być włączona imieć aktywowaną funkcję WiFi Direct.
	- Drukarki zobsługą funkcji Bluetooth: Drukarka musi być włączona imożliwa do wykrycia przez połączenie Bluetooth.
- **2** Na urządzeniu wyświetl podgląd pliku przeznaczonego do wydrukowania, anastępnie wybierz kolejno **Udostępnij** > **HONOR Share**.
- **3** Po wykryciu drukarki dotknij jej nazwy na urządzeniu idostosuj ustawienia na ekranie podglądu. Dotknij przycisku **DRUKUJ**, aby wydrukować zawartość. Jeśli pierwszy raz podłączasz do urządzenia drukarkę Bluetooth, znajdź drukarkę za pomocą urządzenia, dotknij jej nazwy, anastępnie naciśnij iprzytrzymaj przycisk zasilania drukarki przez około 1sekundę, aby potwierdzić połączenie.
- Aby uzyskać listę obsługiwanych drukarek, dotknij pozycji **Pomoc** na ekranie udostępniania funkcji HONOR Share, wybierz opcję **Drukarki**, anastępnie dotknij pozycji **Jakie drukarki są obsługiwane?**.

# **Szybkie logowanie się do ID HONOR**

### **Łatwe logowanie się do ID HONOR**

Na nowym urządzeniu wybierz **Ustawienia** > **, aby zalogować się na swoje konto ID HONOR**. Możesz wykonać następujące czynności:

- Logowanie się do konta: Wprowadź nazwę konta, dotknij **DALEJ** i zaloguj się za pomocą hasła lub kodu weryfikacyjnego z SMS-a, postępując zgodnie z instrukcjami wyświetlanymi na ekranie.
- Logowanie się przy użyciu skanowania: Na nowym urządzeniu dotknij ikony kodu QR powyżej, a kod QR pojawi się na ekranie. Na urządzeniu, na którym zalogowano się już do

ID HONOR, przejdź do **Ustawienia**, dotknij ID HONOR, a następnie dotknij L J, zeskanuj kod QR na nowym urządzeniu i dotknij **ZALOGUJ SIĘ**.

# <span id="page-25-0"></span>**Tworzenie filmów**

# **Podstawy fotografii**

# **Włączanie aparatu**

Aplikację Aparat można otworzyć, korzystając z kilku różnych metod.

#### **Z ekranu głównego**

Na ekranie głównym otwórz aplikację **Aparat**.

#### **Z ekranu blokady**

Po zablokowaniu ekranu włącz go, a następnie przeciągnij palcem w górę na ikonie aparatu w prawym dolnym rogu, aby otworzyć aparat.

### **Dostosowywanie ustawień aparatu**

Możesz dostosować ustawienia aparatu, aby szybciej robić zdjęcia i nagrywać filmy.

Poniższe funkcje mogą być niedostępne w niektórych trybach aparatu.

#### **Dostosowywanie współczynnika proporcji**

Wybierz kolejno **Aparat** >  $\bigodot$  > **Współczynnik proporcji** i wybierz współczynnik proporcji. **Ta funkcia jest niedostepna w niektórych trybach.** 

#### **Włączanie znacznika lokalizacji**

Włącz opcję **Znacznik lokalizacji** aby oznaczać swoją lokalizację na zdjęciach i filmach. Przeciągnij palcem w górę po zdjęciu lub filmie w aplikacji Galeria, aby wyświetlić miejsce jego wykonania.

### **Używanie linii siatki do komponowania zdjęć**

Przy użyciu linii siatki możesz ustawić idealne ujęcie.

- **1** Włącz funkcję **Linie siatki**. W wizjerze zostaną wyświetlone linie siatki.
- **2** Umieść fotografowany obiekt w jednym z punktów przecięcia, a następnie dotknij przycisku migawki.

### **Włączanie odbicia lustrzanego**

Podczas korzystania z aparatu przedniego dotknij ikony <>>>
s aby włączyć lub wyłączyć funkcję **Odbicie lustrzane**.

### **Wyciszanie dźwięku migawki**

Włącz opcję **Wycisz**, aby wyciszyć dźwięk migawki aparatu.

<span id="page-26-0"></span>Ta funkcja jest obecnie obsługiwana tylko w niektórych krajach i regionach.

#### **Korzystanie z funkcji Poziomowanie w celu uzyskiwania lepszej kompozycji**

Włącz opcję **Poziomowanie**, aby wyświetlić poziomą linię prowadnicy w wizjerze. Gdy linia kropkowana pokrywa się z linią ciągłą, aparat jest w pozycji równoległej do poziomu.

# **Robienie zdjęć**

#### **Robienie zdjęć**

- **1** Otwórz aplikację **Aparat**.
- **2** Można wykonać następujące operacje:
	- Ustawianie ostrości: Dotknij na ekranie miejsca, które chcesz wyróżnić. Aby oddzielić punkt ostrości od punktu pomiaru ekspozycji, naciśnij i przytrzymaj obszar w kadrze wizjera, a gdy ramka ustawiania ostrości i ramka pomiaru ekspozycji pojawią się jednocześnie, przeciągnij je osobno w odpowiednie miejsce.
	- Regulowanie jasności: Dotknij ekranu i przeciągnij palcem w górę lub w dół ikonę - $\overrightarrow{O}$ :<br> $\overrightarrow{O}$ : obok ramki ustawiania ostrości.
	- Powiększanie i pomniejszanie: Rozsuń/zsuń dwa palce na ekranie lub przesuń pasek powiększenia obok ekranu, aby powiększyć/pomniejszyć.
	- Wybieranie trybu aparatu: W obszarze trybu aparatu przeciągnij palcem w lewo, w prawo, w górę lub w dół, aby wybrać tryb.
	- Włączanie lub wyłączanie lampy błyskowej: Dotknij ikony X i wybierz ikonę 74 (automatycznie),  $\overline{\phantom{a}}$  (włączona),  $\overline{\phantom{a}}$  (wyłączona) lub  $\subseteq$  (zawsze włączona). Jeśli jest wybrany tryb  $\sqrt{2}$  (automatycznie), a aparat wykryje, że otoczenie jest ciemne, w wizjerze zostanie wyświetlony alert lampy błyskowej i lampa błyskowa zostanie automatycznie włączona podczas fotografowania.
		- Wybieranie filtru: Dotknij ikony  $\mathbb{R}$ , aby wyświetlić podgląd efektu filtru.
	- Nie wszystkie tryby obsługują powyższą operację. Zapoznaj się ze szczegółowymi informacjami o poszczególnych trybach.
- **3** Dotknij migawki, aby zrobić zdjęcie.

#### **Robienie zdjęć za pomocą przestawnego spustu migawki**

Jeśli włączysz przestawny spust migawki, będzie on wyświetlany podczas korzystania z aparatu. Przeciągnij go w dowolne miejsce na ekranie, aby szybko robić zdjęcia.

- **1** Wybierz kolejno **Aparat** > , a następnie włącz opcję **Przestawny spust migawki**.
- **2** W wizjerze zostanie wyświetlony przestawny spust migawki. Możesz go przeciągać w dowolne miejsce na ekranie.
- **3** Aby zrobić zdjęcie, dotknij przestawnego spustu migawki.

#### **Robienie zdjęć z samowyzwalaczem**

Samowyzwalacz aparatu umożliwia ustawienie odliczania, aby można było przyjąć odpowiednią pozycję po dotknięciu przycisku migawki.

- **1** Wybierz kolejno **Aparat** > > **Samowyzwalacz** i wybierz liczbę do odliczania.
- **2** Wróć do ekranu wizjera i dotknij przycisku migawki. Urządzenie zrobi zdjęcie po zakończeniu odliczania.

# **Robienie profesjonalnie wyglądających zdjęć**

Zainstalowana fabrycznie funkcja Zdjęcie AI umożliwia inteligentne rozpoznawanie obiektów i scen (takich jak żywność, plaża i tekst ) oraz pozwala optymalizować ustawienia kolorów i jasności, dzięki czemu można robić lepsze zdjęcia.

- **1** Otwórz aplikację **Aparat** i wybierz tryb **Zdjęcie**.
- 2 Dotknij ikony (Ai), aby włączyć tę funkcję.
- **3** Wykadruj obiekt w wizjerze. Gdy aparat rozpozna fotografowany obiekt, automatycznie zarekomenduje tryb (np. żywność, plaża lub tekst).

4 Aby wyłączyć rekomendowany tryb, wyłącz funkcie  $\frac{(Ai)}{i}$ .

# **Stosowanie filtrów do zdjęć i filmów**

- **1** Otwórz aplikację **Aparat** i wybierz tryb **Zdjęcie** lub **Film**.
- **2** Dotknij ikony **in bolachy in the students of the students of the lub ikony**  $\mathbf{\hat{x}}$ **, aby wybrać filtr i wyświetlić podgląd efektu.** 6

W przypadku niektórych urządzeń ikona iniest niedostępna.

**3** Dotknij przycisku migawki, aby zrobić zdjęcie lub nagrać film.

# **Robienie zdjęć z daleka**

- **1** Otwórz aplikację **Aparat** i wybierz tryb **Zdjęcie**.
- **2** Skieruj obiektyw aparatu na odległy obiekt, który chcesz uchwycić na zdjęciu. Przeciągnij suwak powiększenia albo zsuń lub rozsuń palce, aby dostosować poziom przybliżenia.
- **3** W wizjerze dotknij miejsca, na które chcesz ustawić ostrość. Po wyregulowaniu ostrości w obiektywie aparatu dotknij ikony  $\mathbb C$

25

# <span id="page-28-0"></span>**Robienie zdjęć panoramicznych**

Funkcja Panorama pozwala dodatkowo poszerzyć zdjęcia w orientacji poziomej i zdjęcia grupowe. Aparat robi wiele zdjęć obiektów w polu widzenia, po czym łączy je w jedno zdjęcie panoramiczne.

#### **Robienie zdjęć panoramicznych aparatem tylnym**

Tryb **Panorama** umożliwia połączenie wielu ujęć w jedno zdjęcie panoramiczne. Przesuwaj aparat podczas robienia zdjęć, a reszta zostanie wykonana automatycznie.

- **1** Wybierz kolejno **Aparat** > **Więcej** i wybierz tryb **Panorama**.
- **2** Dotknij ikony <sup>\*</sup><sup>\*</sup> i wybierz kierunek fotografowania.
- $\bf 3$  Skieruj aparat na punkt początkowy, a następnie dotknij ikony  $\mathbb O$  , aby rozpoczać robienie zdjęcia. Przesuwaj aparat w kierunku wskazywanym przez strzałkę na ekranie. Podczas robienia zdjęcia strzałka musi znajdować się na linii środkowej.
- **4** Po ukończeniu dotknij ikony $\left(\begin{matrix} \blacksquare \end{matrix}\right)$ .

# **Umieszczanie naklejek na zdjęciach**

Ozdabiaj swoje zdjęcia, dodając na nich naklejki, przedstawiające na przykład godzinę, pogodę, nastrój lub potrawy.

**1** Wybierz kolejno **Aparat** > **Więcej** i wybierz tryb **Naklejki**.

Jeśli opcja **Naklejki** nie jest widoczna, dotknij ikony  $\vee$ , a następnie pobierz funkcję **Naklejki**.

- **2** Dotknij pozycji  $\triangleq$  i wybierz naklejkę. Wybrana naklejka zostanie wyświetlona w wizjerze.
- **3** Przeciągnij naklejkę, aby zmienić jej położenie. Możesz również edytować tekst niektórych typów naklejek.
- **4** Dotknij ikony  $\heartsuit$ , aby zrobić zdjęcie.

# **Nagrywanie filmów**

# **Tworzenie krótkich filmów przy użyciu trybu poklatkowego**

Za pomocą trybu poklatkowego możesz powoli uwieczniać obrazy przez wiele minut lub godzin, a następnie połączyć je, tworząc krótki film. Pozwala to uchwycić piękno zmiany kwitnących kwiatów, wędrujących po niebie chmur i nie tylko.

- **1** Wybierz kolejno **Aparat** > **Więcej** i wybierz tryb **Film poklatkowy**.
- **2** Ustaw urządzenie. Aby ograniczyć występowanie wstrząsów podczas fotografowania, użyj statywu, który pozwala ustabilizować urządzenie.

<span id="page-29-0"></span>**3** Dotknij ikony  $\odot$  , aby rozpocząć nagrywanie. Dotknij ikony , aby zakończyć nagrywanie.

Nagranie zostanie automatycznie zapisane w aplikacji Galeria.

# **Wyświetlanie obrazów i filmów**

# **Wyświetlanie zdjęć i filmów**

W aplikacji Galeria możesz wyświetlać, edytować oraz udostępniać swoje zdjęcia i filmy.

#### **Wyświetlanie według czasu zrobienia**

Otwórz aplikację **Galeria**. Na karcie **Zdjęcia** zsuń palce, aby przejść do widoku miesięcznego, lub rozsuń palce, aby otworzyć widok dzienny.

Możesz także przeciągnąć ikonę przewijania (znajdującą się przy krawędzi), aby wyświetlić czas.

#### **Wyświetlanie według albumów**

Na karcie **Albumy** możesz wyświetlać zdjęcia i filmy według albumów.

Niektóre zdjęcia i filmy są przechowywane w domyślnych albumach. Na przykład filmy nagrywane przy użyciu aparatu są zapisywane w albumie **Aparat**. Zrzuty ekranu i nagrania zawartości ekranu są zapisywane w albumie **Zrzuty ekranu**.

### **Wyświetlanie szczegółów dotyczących zdjęć i filmów**

- **1** W aplikacji Galeria dotknij zdjęcia lub filmu, aby wyświetlić element w trybie pełnoekranowym. Dotknij ponownie ekranu, aby ukryć menu.
- **2** W trybie pełnoekranowym dotknij pozycji (U), aby wyświetlić szczegóły zdjęcia lub filmu, takie jak ścieżka zapisu, rozdzielczość i rozmiar.

# **Udostępnianie obrazów i filmów**

Wybierz pozycję **Albumy**. Możesz udostępniać obrazy i filmy przy użyciu następujących metod:

- Udostępnianie pojedynczego obrazu lub filmu: Dotknij obrazu lub filmu i dotknij ikony
	- , aby go udostępnić.
- Udostępnianie wielu obrazów lub filmów: W albumie długo naciśnij obraz lub film, aby przejść w tryb wielu zaznaczeń, zaznacz wiele obrazów i filmów, a następnie dotknij ikony

6-o, aby je udostępnić.

#### **Bezpieczne udostępnianie zdjęć**

Funkcja Bezpieczne udostępnianie zdjęć usuwa ze zdjęcia informacje takie jak lokalizacja i dane dotyczące jego zrobienia w celu uniknięcia wycieku poufnych danych, do którego mogłoby dojść w wyniku udostępnienia zdjęcia.

- **1** Wybierz kolejno **Galeria** > **Albumy**.
- **2** Wybierz co najmniej jedno zdjęcie i dotknij ikony  $\leq$ o.
- **3** Sprawdź komunikat w lewym górnym rogu ekranu udostępniania. Jeśli ochrona prywatności nie jest włączona, dotknij pozycji **Opcje prywatności**. Pojawi się okno **Opcje prywatności**. Następnie postępuj zgodnie z instrukcjami ekranowymi w celu włączenia funkcji do bezpiecznego udostępniania zdjęć.

### **Organizowanie albumów**

Można porządkować zdjęcia i filmy w albumach, aby łatwiej je przeglądać.

#### **Dodawanie albumów**

- **1** Wybierz kolejno **Galeria** > **Albumy**.
- **2** Dotknij pozycji **, podaj nazwę albumu, a następnie dotknij przycisku <b>OK**.
- **3** Wybierz zdjęcia lub filmy, które chcesz dodać, a następnie przenieś lub skopiuj je do albumu.

#### **Sortowanie albumów**

- **1** Wybierz kolejno **Galeria** > **Albumy** > i dotknij opcji **Sortuj albumy**.
- **2** Przeciągnij w wybrane miejsce ikonę **zakorzą** się obok albumu. Dotknij opcji **Resetuj**, aby przywrócić domyślny układ albumów.

#### **Ukrywanie albumu**

Jeśli masz prywatne zdjęcia i filmy, których nie chcesz pokazywać w albumie, możesz je ukryć.

Na karcie **Albumy** dotknij albumu, naciśnij i przytrzymaj, aby wybrać zdjęcie lub film do

ukrycia, i dotknij pozycji > **Ukryj** > **OK**.

Wybrane zdjęcia i filmy zostaną ukryte. Teraz możesz wykonać następujące czynności:

- Na karcie **Albumy** dotknij pozycji > **Ukryj albumy**, aby wyświetlić ukryte zdjęcia i filmy.
- Naciśnij i przytrzymaj, aby wybrać zdjęcie lub film w obszarze **Ukryj albumy**, i dotknij pozycji **Odkryj**.

Po odkryciu zdjęcia i filmy zostaną przywrócone do pierwotnego albumu.

Zdjęcia ani filmy w udostępnionych albumach nie mogą być ukryte. Zapoznaj się z rzeczywistą sytuacją.

#### **Przenoszenie zdjęć i filmów**

- **1** Otwórz album, a następnie dotknij zdjęć i filmów, które chcesz przenieść, i przytrzymaj je.
- **2** Dotknij ikony > **Przenieś**, aby wybrać odpowiedni album.
- **3** Przeniesione elementy nie będą już dostępne w oryginalnym albumie.
- W albumach **Wszystkie zdjęcia** i **Filmy** są wyświetlane wszystkie zdjęcia i filmy zapisane na urządzeniu.

Przenoszenie elementów między albumami nie ma wpływu na ich widok w powyższych albumach.

#### **Usuwanie zdjęć i filmów**

Dotknij elementów przeznaczonych do usunięcia i przytrzymaj je w celu ich wybrania, a następnie wybierz kolejno **Usuń** > **Usuń**.

Niektórych ustawionych wstępnie albumów, takich jak **Wszystkie zdjęcia**, **Moje ulubione**, **Filmy** i **Aparat**, nie można usunąć.

Usunięte zdjęcia i filmy zostaną tymczasowo przeniesione do albumu **Ostatnio usunięte**, a następnie po 30 dniach trwale usunięte.

Aby ręcznie trwale usunąć zdjęcie lub film, dotknij jego miniatury w albumie **Ostatnio usunięte** i przytrzymaj ją, a następnie wybierz kolejno **Usuń** > **Usuń**.

#### **Odzyskiwanie usuniętych zdjęć i filmów**

#### W albumie **Ostatnio usunięte** dotknij elementów przeznaczonych do odzyskania

i przytrzymaj je w celu ich zaznaczenia, a następnie dotknij ikony $\bigcup$ , aby przywrócić je do oryginalnych albumów.

Jeśli oryginalny album został usunięty, zostanie utworzony nowy album.

#### **Blokowanie albumów**

Możesz zablokować albumy z aplikacji innych firm, aby uniemożliwić ich wyświetlanie w aplikacji Galeria.

- **1** Na liście **Inne** dotknij albumu, który chcesz zablokować.
- **2** Jego zablokowanie jest możliwe, jeśli na górze widnieje ikona  $\sum$ . Wybierz koleino  $\int$ > **Zablokuj**.

Zablokowane albumy są widoczne tylko w obszarze **Pliki**.

**3** Aby odblokować album, otwórz listę **Inne**, dotknij opcji **Wyświetl zablokowane albumy**, a następnie dotknij polecenia **Odblokuj** obok albumu.

Można blokować tylko niektóre albumy w obszarze **Inne**.

# **Dodawanie zdjęć i filmów do Ulubionych**

Dotknij zdjęcia lub filmu, a następnie dotknij ikony $\heartsuit$  .

Element zostanie wyświetlony zarówno w albumie oryginalnym, jak i albumie **Moje ulubione**.

# <span id="page-33-0"></span>**Inteligentne życie**

# **Przełączanie kanałów audio jednym dotknięciem**

# **Przełączanie na inne urządzenie wyjściowe podczas odtwarzania**

Odtwarzając muzykę lub filmy przez słuchawki, można szybko przełączać odtwarzanie na inne urządzenie bez konieczności odłączania słuchawek przewodowych lub słuchawek Bluetooth.

- **1** Włącz funkcję Bluetooth na urządzeniu i połącz je ze słuchawkami przewodowymi lub z urządzeniem audio Bluetooth, takim jak słuchawki Bluetooth, głośnik Bluetooth lub urządzenie samochodowe.
- **2** Po sparowaniu urządzeń podczas przeciągania palcem w dół od panelu powiadomień będzie widoczna karta **Bieżące urządzenie wyjściowe audio** lub **Bieżące urządzenie**

**wejściowe/wyjściowe audio**. Dotknij ikony na tej karcie, aby wyświetlić obecnie dostępne urządzenia wyjściowe audio. Wybierz urządzenie, do którego chcesz przełączyć dźwięk.

Jeśli urządzenie obsługuje słuchawki przewodowe z portem innym niż typu C, kanał wyjściowy audio urządzenia zostanie domyślnie przełączony z pozycji **To urządzenie** na słuchawki przewodowe.

# <span id="page-34-0"></span>**Porady**

# **Szybki dostęp do często używanych funkcji**

# **Uzyskiwanie dostępu do często używanych funkcji aplikacji z ekranu głównego**

Możesz uzyskiwać dostęp do często używanych funkcji określonych aplikacji za pomocą ikon aplikacji na ekranie głównym, a nawet dodawać skróty do tych funkcji do ekranu głównego.

#### **Szybki dostęp do często używanych funkcji aplikacji**

Dotknij ikony aplikacji i przytrzymaj ją, aż wyświetlone zostanie menu podręczne, a następnie dotknij często używanej funkcji, aby uzyskać do niej dostęp.

Możesz na przykład dotknąć ikony **i przytrzymać ją, a następnie dotknąć trybu zdjęć** (np. Selfie lub Film) w menu podręcznym, aby uzyskać do niego dostęp.

Jeśli po dotknięciu i przytrzymaniu ikony aplikacji nie jest wyświetlane menu podręczne, aplikacja nie obsługuje tej funkcji.

#### **Dodawanie często używanych funkcji aplikacji do ekranu głównego**

Dotknij i przytrzymaj ikonę aplikacji na ekranie głównym, aby otworzyć menu podręczne. Dotknij i przytrzymaj wybraną funkcję, a następnie przeciągnij ją na ekran główny, aby utworzyć skrót.

# **Przetwarzanie zadań w Wiele okien jednocześnie**

### **Włączanie trybu podzielonego ekranu**

Tryb Wiele okien umożliwia otwieranie aplikacji na podzielonych ekranach, co pozwala wykonywać wiele zadań równocześnie.

#### **Włączanie trybu podzielonego ekranu:**

- **1** Otwórz aplikację, przeciągnij od lewej lub prawej krawędzi do środka ekranu i przytrzymaj, aby wyświetlić dok trybu Wiele okien.
- **2** Przeciągnij ikonę aplikacji na zewnątrz doku trybu Wiele okien.

#### **Przełączanie paneli na podzielonym ekranie:**

Dotknij i przytrzymaj na górze panelu podzielonego ekranu, aż panel się zmniejszy, a następnie przeciągnij go na drugą stronę ekranu, aby przełączyć panele.

#### **Wychodzenie z trybu podzielonego ekranu:**

Naciśnij i przytrzymaj krótki pasek  $\bar{\mathbb{S}}$  na środkowym wierszu okna podzielonego ekranu i przeciągaj, aż drugie okno zniknie.

- Obsługa trybu podzielonego ekranu zależy od aplikacji.
	- Tryb podzielonego ekranu jest ograniczony do dwóch jednocześnie uruchomionych aplikacji.

### **Przeciąganie i upuszczanie elementów między aplikacjami za pomocą funkcji Wiele okien**

Funkcja Wiele okien umożliwia łatwe przeciąganie i upuszczanie obrazów, tekstu i dokumentów między aplikacjami.

- Przeciąganie i upuszczanie obrazu: Podczas tworzenia notatki w **Notatnik**, otwórz **Pliki**, wybierz zdjęcie, które chcesz dodać, i przeciągnij je do edytora **Notatnik**.
- Przeciąganie i upuszczanie tekstu: Podczas tworzenia wiadomości SMS otwórz **Notatnik**, dotknij tekstu do wysłania i przytrzymaj go, a następnie przeciągnij go do pola wprowadzania tekstu wiadomości.
- Przeciąganie i upuszczanie dokumentu: Podczas pisania wiadomości e-mail otwórz **Pliki**, wybierz dokument, który chcesz załączyć, i przeciągnij go do edytora wiadomości email.
- Nie wszystkie aplikacje zapewniają pełną obsługę przeciągania i upuszczania za pomocą funkcji Wiele okien.

### **Dodawanie, przenoszenie i usuwanie aplikacji w doku trybu Wiele okien**

- $\cdot$  Dodawanie aplikacji: W doku trybu Wiele okien dotknij  $\pm$  , dotknij aplikację, którą chcesz dodać, a następnie dotknij **Gotowe**.
- Przenoszenie aplikacji: W doku trybu Wiele okien dotknij  $\pm$ , przeciągnij żądaną aplikację w dowolne miejsce w doku i dotknij **Gotowe**.
- Usuwanie aplikacji: W doku trybu Wiele okien dotknij  $\Box$ , dotknij  $\Box$  w prawym górnym rogu ikony aplikacji, którą chcesz usunąć, i dotknij **Gotowe**.

### **Przełączanie między podzielonym ekranem a oknem przestawnym**

- Przełączanie z trybu podzielonego ekranu na okno przestawne: Dotknij paska u góry panelu podzielonego ekranu i go przytrzymaj, a następnie przeciągnij na prawą lub lewą część ekranu, jeśli jest używany tryb orientacji pionowej, albo na dolną krawędź, jeśli jest używany tryb orientacji poziomej.
- Przełączanie z okna przestawnego do trybu podzielonego ekranu: Dotknij paska u góry okna przestawnego i go przytrzymaj, a następnie przeciągnij na górną lub dolną część ekranu, jeśli jest używany tryb orientacji pionowej, albo na lewą lub prawą stronę ekranu, jeśli jest używany tryb orientacji poziomej.
#### **Wyłączanie doku trybu Wiele okien**

Dok trybu Wiele okien jest włączony domyślnie. Aby go wyłączyć, przejdź do **Ustawienia** > **Funkcje ułatwień dostępu** > **Wiele okien**, i wyłącz **Dok trybu Wiele okien**.

#### **Używanie okna przestawnego**

Podczas gry otwórz okno przestawne, aby rozmawiać ze znajomym na czacie, jednocześnie śledząc każdą sekundę rozgrywki.

#### **Wyświetlanie okna przestawnego:**

- **1** Przeciągnij od lewej lub prawej krawędzi do środka i przytrzymaj, aby wyświetlić dok trybu Wiele okien.
- **2** Dotknij ikony aplikacji w doku trybu Wiele okien, aby otworzyć ją w oknie przestawnym.

#### **Zmienianie położenia okna przestawnego:**

Przeciągnij pasek znajdujący się w górnej części okna przestawnego, aby przenieść je w wybrane położenie.

#### **Zmienianie rozmiaru okna przestawnego:**

Przeciągnij do środka dowolny róg okna przestawnego, aby zmienić jego rozmiar.

### **Wyświetlanie na pełnym ekranie:**

Przeciągnij w dół z paska notatek na dole okna przestawnego lub dotknij  $\begin{bmatrix} \bullet & \bullet \end{bmatrix}$ na górze okna przestawnego, aby wyświetlić je na pełnym ekranie.

#### **Minimalizowanie okna przestawnego:**

Potrząśnij szybko na ekranie z góry okna przestawnego na prawą lub lewą stronę albo

dotknij $\blacksquare$  >  $\blacksquare$  na górze okna przestawnego, aby zminimalizować je do dymka przestawnego.

W dymku przestawnym mieści się do 10 zminimalizowanych okien przestawnych.

#### **Zamykanie okna przestawnego:**

Przeciągnij w górę z paska notatek na dole okna przestawnego lub dotknij  $\blacktriangleright$   $\times$  na górze okna przestawnego, aby je zamknąć.

## **Znajdowanie okien przestawnych aplikacji i przełączanie między nimi**

Możesz szybko znajdować okna przestawne aplikacji i przełączać się między nimi za pomocą funkcji zarządzania oknami przestawnymi.

- **1** Upewnij się, że okna przestawne wielu aplikacji są otwarte i zminimalizowane do kuli przestawnej.
- **2** Dotknij kuli przestawnej, aby wyświetlić podgląd wszystkich okien przestawnych:
- **Przeglądanie podglądów okien przestawnych**: Przewijaj listę w górę lub w dół, aby znaleźć podgląd właściwego okna przestawnego szukanej aplikacji.
- **Wyświetlanie okna przestawnego aplikacji**: Dotknij podglądu okna przestawnego aplikacji, aby wyświetlić ją w oknie przestawnym.
- **Zamykanie okna przestawnego aplikacji**: Dotknij X w podglądzie okna przestawnego, żeby je zamknąć.

#### **Otwieranie załącznika w oknie przestawnym**

W określonych aplikacjach (takich jak E-mail lub Notatnik) możesz otworzyć łącze lub załącznik w oknie przestawnym.

Ta funkcja jest niedostępna w niektórych aplikacjach.

- **1** Otwórz aplikację E-mail.
- **2** Dotknij łącza lub załącznika w aplikacji E-mail, aby otworzyć element w oknie przestawnym.
	- **Otwieranie łącza**: Dotknij łącza w aplikacji E-mail, aby otworzyć je w oknie przestawnym.
	- **Otwieranie załącznika**: Dotknij załącznika (np. dokumentu, obrazu lub filmu) w aplikacji E-mail, aby go otworzyć w oknie przestawnym.

# **Aplikacje**

# **Aplikacje**

# **Informacje podstawowe na temat aplikacji**

## **Odinstalowywanie aplikacji**

Aby odinstalować aplikację, możesz skorzystać z dowolnej z poniższych metod:

- Jeśli używasz stylu ekranu głównego **Standardowy**, dotknij ikony aplikacji na ekranie głównym i przytrzymaj ją, a następnie dotknij opcji **Odinstaluj** i wykonaj instrukcje.
- Jeśli używasz stylu ekranu głównego **Klasyczny**, dotknij ikony aplikacji w widoku klasycznym i przytrzymaj ją, a następnie dotknij opcji **Odinstaluj** i wykonaj instrukcje.
- Wybierz kolejno **Ustawienia** > **Aplikacje** > **Aplikacje**, dotknij aplikacji, a następnie dotknij opcji **Odinstaluj**.

Niektórych aplikacji zainstalowanych fabrycznie nie można odinstalować, ponieważ odinstalowanie ich mogłoby spowodować błędy systemu.

## **Zarządzanie aplikacjami w tle**

- **1** Otwórz ekran ostatnich zadań, korzystając z dowolnej z poniższych metod, w zależności od używanej metody nawigacji:
	- **Gesty**: Przeciągnij palcem w górę od dołu ekranu i przytrzymaj.
	- **Nawigacja trzema klawiszami**: Dotknij pozycji .
- **2** Na ekranie ostatnich zadań możesz wykonywać następujące czynności:
	- Przeciągnij palcem po ekranie, aby wyświetlić miniatury podglądu aplikacji.
	- Dotknij podglądu aplikacii, aby ją otworzyć.
	- Przeciągnij podgląd aplikacji w górę, aby zamknąć aplikację.
	- Przeciągnij podgląd aplikacji w dół, aby zablokować aplikację. U góry podglądu

aplikacji pojawi się ikona  $\bigoplus$ . Dotknięcie ikony  $\Box$  nie spowoduje zamkniecia aplikacji.

- Przeciągnij ponownie palcem w dół, aby ją odblokować. Ikona  $\bigoplus$  zniknie.
- Dotknij pozycji , aby zamknąć wszystkie aplikacje (oprócz tych zablokowanych).

## **Czyszczenie pamięci podręcznej aplikacji**

Możesz usuwać pliki pamięci podręcznej aplikacji, aby zwolnić miejsce w pamięci.

Wybierz kolejno **Ustawienia** > **Aplikacje** > **Aplikacje**, wybierz aplikację, której pamięć podręczną chcesz wyczyścić, a następnie wybierz kolejno **Pamięć** > **Wyczyść pamięć podręczną**.

# **Kontakty**

## **Dodawanie kontaktów i zarządzanie nimi**

Możesz otworzyć aplikację **Kontakty** na ekranie głównym (lub otworzyć aplikację **Telefon** i przejść do interfejsu aplikacji **Kontakty**), a następnie dodawać, udostępniać i usuwać kontakty.

#### **Ręczne tworzenie kontaktów**

Na ekranie **Kontakty** dotknij ikony  $\left(\frac{+}{+}\right)$ , przejdź do interfejsu **Nowy kontakt**, wprowadź

nazwę, numer telefonu i inne informacje, a następnie dotknij ikony  $\checkmark$ , aby zapisać.

#### **Scalanie powielonych kontaktów**

W interfejsie aplikacji Kontakty wybierz kolejno  $\cdot$  > Ustawienia > Organizuj kontakty > **Scal powielone kontakty**, wybierz zduplikowane kontakty i dotknij opcji **Scal**.

#### **Wyszukiwanie kontaktów**

Kontakty można wyszukiwać w jeden z następujących sposobów:

- Otwórz interfejs aplikacji **Kontakty** i wprowadź słowa kluczowe, które chcesz wyszukać (na przykład początek nazwiska kontaktu, numer telefonu, adres e-mail) w polu **Szukaj** u góry.
- Przeciągnij palcem w dół na środku ekranu głównego, aby wyświetlić pole wyszukiwania, a następnie wprowadź słowa kluczowe, które chcesz wyszukać.
- Możesz także wprowadzić wiele słów kluczowych jednocześnie, aby wyszukiwanie było dokładniejsze, na przykład "Jan Kowalski".

#### **Udostępnianie kontaktów**

- **1** W interfejsie aplikacji **Kontakty** naciśnij i przytrzymaj kontakt, który chcesz udostępnić, i dotknij opcji **Udostępnij kontakt**. Możesz też dotknąć kontakty, które chcesz udostępnić, i dotknąć kolejno **Więcej** > **Udostępnij kontakt**
- **2** Wybierz metodę udostępniania i wykonaj instrukcje ekranowe.

#### **Usuwanie kontaktów**

.

Kontakty można usunąć (lub usunąć zbiorczo) następującymi sposobami:

Wykonaj następujące czynności w interfejsie aplikacji **Kontakty**:

- Naciśnij i przytrzymaj kontakty, które chcesz usunąć, i dotknij opcji **Usuń**.
- Dotknij kontaktów, które chcesz usunąć, i dotknij kolejno **Więcej** > **Usuń kontakt** na dole.
- Wybierz kolejno > **Ustawienia** > **Organizuj kontakty** > **Usuń wiele kontaktów**, wybierz kontakty, które chcesz usunąć, i dotknij opcji **Usuń** na dole.

Aby przywrócić kontakty usunięte przypadkowo, otwórz interfejs aplikacji **Kontakty**, wybierz

kolejno > **Ustawienia** > **Organizuj kontakty** > **Ostatnio usunięte**, naciśnij i przytrzymaj, aby wybrać kontakty do przywrócenia, i dotknij opcji **Przywróć**.

## **Zarządzanie grupami kontaktów**

Aby zarządzać dużą liczbą kontaktów, możesz pogrupować je zgodnie ze swoimi preferencjami, co ułatwi Ci wysyłanie grupowych wiadomości e-mail lub wiadomości tekstowych. System automatycznie grupuje kontakty według firmy, miejscowości i ostatniego czasu nawiązania kontaktu. Grupy możesz także tworzyć samodzielnie.

#### **Tworzenie grup**

- **1** Otwórz aplikację **Kontakty** lub **Telefon** i wybierz kartę **Kontakty**.
- **2** Wybierz pozycję **Grupy**, dotknij pozycji **Nowa**, wprowadź nazwę grupy, na przykład Rodzina, i dotknij opcji **OK**.
- **3** Na ekranie grupy dotknij opcji **Dodaj osoby**, wybierz kontakt, który chcesz dodać do grupy, i dotknij opcji **Dodaj**.

#### **Edytowanie grup**

W interfejsie aplikacji **Kontakty** wybierz pozycję **Grupy** i wprowadź grupę, którą chcesz edytować.

- Dodawanie członka: Dotknij opcji **Dodaj osoby**, aby dodać członków do grupy.
- Usuwanie członka: Naciśnij i przytrzymaj nazwę członka, którego chcesz usunąć, a następnie dotknij opcji **Usuń z grupy**.
- Więcej operacji: Dotknij pozycji **Więcej**, wybierz opcję **Usuń członków**, aby usunąć kilku członków jednocześnie, lub wybierz opcję **Dzwonek dla grupy**, **Usuń grupę** bądź **Zmień nazwę**.

#### **Wysyłanie grupowych wiadomości tekstowych lub wiadomości e-mail**

W interfejsie aplikacji **Kontakty** wybierz pozycję **Grupy** i wprowadź grupę:

- Wysyłanie wiadomości grupowej: Dotknij ikony , aby wysłać wiadomość i wybrać członków docelowych.
- $\cdot$  Wysyłanie grupowej wiadomości e-mail: Dotknij ikony $\textstyle\sum$ , aby wysłać wiadomość email i wybrać członków docelowych.

### **Usuwanie grup**

W interfejsie aplikacji **Kontakty** wybierz pozycję **Grupy**. Grupy w telefonie możesz usunąć, używając jednej z poniższych metod:

- Naciśnij i przytrzymaj grupę, którą chcesz usunąć, i dotknij opcji **Usuń**.
- Dotknij opcji **Usuń** na dole, wybierz grupę do usunięcia i dotknij opcji **Usuń**.

## **Dodawanie danych osobowych**

Możesz tworzyć wizytówki zawierające dane osobowe, które chcesz udostępnić innym osobom. Możesz również dodać dane osobowe do użycia w nagłych wypadkach w celu uzyskania pomocy.

### **Tworzenie wizytówek**

- **1** Otwórz aplikację **Kontakty** lub **Telefon** i wybierz kartę **Kontakty**.
- **2** Dotknij opcji **Moja wizytówka** i ustaw zdjęcie profilowe, wprowadź imię i nazwisko, numer telefonu i inne informacje.
- **3** Dotknij ikony v, aby utworzyć wizytówkę z kodem QR.
- Korzystając z kodu QR, możesz również udostępniać swoją wizytówkę.

### **Dodawanie informacji w nagłych wypadkach**

W interfejsie aplikacji **Kontakty** wybierz kolejno **Moja wizytówka** > **Informacje w nagłych wypadkach**, dotknij opcji **DODAJ** i wypełnij dane osobowe, informacje medyczne, osoby kontaktowe w nagłych wypadkach oraz inne informacje.

Aby zmodyfikować te informacje później, przejdź do interfejsu **Stan zagrożenia** i dotknij ikony

Po ustawieniu osoby kontaktowej w nagłych wypadkach, jeśli zajdzie potrzeba wezwania pomocy, wybierz kolejno **Połączenie alarmowe** > **Informacje w nagłych wypadkach** > **Osoby kontaktowe w nagłych wypadkach** z poziomu ekranu, na którym wprowadzasz hasło ekranu blokady, i wybierz osobę kontaktową w nagłych wypadkach, aby nawiązać połączenie.

## **Usuwanie historii kontaktu**

- **1** Otwórz aplikację **Kontakty** lub **Telefon** i wybierz kartę **Kontakty**.
- **2** Kliknij kontakt z historią kontaktu.
- **3** Dotknij kolejno **Więcej** > **Wymaż historię**, następnie dotknij opcji **Wymaż** i usuń wszystkie rejestry połączeń, nagrania połączeń oraz wiadomości dla tego kontaktu.

# **Telefon**

 $\mathscr{M}$ 

## **Wykonywanie połączenia**

#### **Wybieranie numeru lub kontaktu w celu nawiązania połączenia**

Aby nawiązać połączenie, użyj dowolnej z poniższych metod:

- Otwórz aplikację **Telefon**, wprowadź część numeru telefonu, pierwszą literę nazwy kontaktu lub inicjały kontaktu, aby znaleźć kontakt lub , a następnie dotknij ikony, aby nawiązać połączenie.
- Otwórz aplikację **Telefon**, dotknij karty **Kontakty**, a następnie wyszukaj kontakt lub wybierz go z listy kontaktów, aby nawiązać połączenie.

Dotknij ikony **(C)**, aby zakończyć połączenie.

#### **Używanie funkcji Szybkie połączenie**

Gdy skonfigurujesz funkcję szybkiego połączenia dla kontaktu, możesz szybko do niego zadzwonić, naciskając przypisany mu klawisz numeryczny.

Wybierz kolejno **Telefon** > > **Ustawienia** > **Szybkie połączenie**, wybierz klawisz numeryczny, a następnie przypisz do niego kontakt na potrzeby szybkiego połączenia.

#### **Kończenie połączenia za pomocą przycisku zasilania**

Podczas trwającego połączenia naciśnij przycisk zasilania, aby zakończyć połączenie.

Wybierz kolejno **Telefon** > > **Ustawienia** > **Więcej** i włącz funkcję **Przycisk zasilania kończy połączenie**.

#### **Ustawianie tła połączenia**

Aby ustawić tapetę jako tło połączenia, wykonaj następujące czynności:

- **1** Wybierz kolejno **Ustawienia** > **Ekran główny i tapeta** > **Tapeta**.
- **2** Wybierz obraz i ustaw go jako tapetę.

Możesz również ustawić zdjęcie profilowe kontaktu do wyświetlania w tle połączenia.

- **1** Otwórz aplikację **Telefon**, dotknij karty **Kontakty** i wybierz kontakt.
- **2** Dotknij ikony  $\mathbb{Z}$ , a następnie dotknij ikony  $\textcircled{1}$ , aby ustawić zdjęcie profilowe dla wybranego kontaktu.

#### **Nawiązywanie połączeń międzynarodowych**

- **1** Aby uzyskać informacje o usłudze połączeń międzynarodowych i aktywować ją, skontaktuj się z operatorem sieci komórkowej.
- **2** Otwórz aplikację **Telefon**, dotknij karty **Kontakty**, a następnie wybierz kontakt w celu nawiązania połączenia.
- **3** W przypadku numerów, które nie znajdują się na liście kontaktów, otwórz aplikację Telefon i przytrzymaj klawisz **0**, aż zostanie wyświetlona ikona **+**. Wprowadź kod kraju

i numer telefonu, a następnie dotknij ikony **(b)**, aby nawiązać połaczenie międzynarodowe.

# **Nowa jakość połączenia z usługą VoWi-Fi**

Usługa VoWi-Fi jest oparta na sieci Wi-Fi, którą wykorzystuje do nawiązywania połączeń internetowych. Można z niej korzystać w trybie samolotowym.

- **1** Ta funkcja musi być obsługiwana przez operatora. Skontaktuj się z operatorem, aby włączyć usługę VoWi-Fi.
- **2** Wybierz kolejno **Telefon** > > **Ustawienia** > **WiFi Calling** i włącz opcję **WiFi Calling**.
- **3** Jeśli ustawienia nie zostaną zastosowane natychmiast, przywróć ustawienia sieci. Wybierz kolejno **Ustawienia** > **System i aktualizacje** > **Resetowanie** > **Zresetuj ustawienia sieci**, a następnie zresetuj funkcję Wi-Fi, komórkową transmisję danych i funkcję Bluetooth.

# **Zarządzanie połączeniami przychodzącymi**

Możesz ustawić funkcję połączeń oczekujących tak, aby połączenia przychodzące były odbierane, gdy poprzednie połączenie jeszcze trwa.

Jeśli nie możesz odebrać połączenia ze względu na awarię urządzenia lub słaby sygnał sieci, możesz użyć funkcji przekazywania połączeń, aby przekazywać połączenia na inny numer lub urządzenie.

## **Odbieranie lub odrzucanie połączenia przychodzącego**

Po nadejściu połączenia przy odblokowanym ekranie:

- Dotknij ikony , aby odebrać połączenie.
- Dotknij ikony **O**, aby odrzucić połączenie.
- $\cdot$  Dotknij ikony $\bigcirc$ , aby odrzucić połączenie i wysłać wiadomość.

#### **Włączanie funkcji połączeń oczekujących**

Połączenia oczekujące to funkcja, dzięki której podczas prowadzenia jednej rozmowy można odebrać kolejne połączenie przychodzące i zawiesić pierwszą rozmowę. Ta funkcja musi być obsługiwana przez operatora. Więcej informacji można uzyskać u operatora.

## Wybierz kolejno **Telefon** > > **Ustawienia**, a następnie wybierz kolejno **Więcej** > **Połączenia oczekujące**.

Jeśli w telefonie zainstalowano dwie karty SIM, osobno skonfiguruj ustawienia dla karty SIM 1 i osobno dla karty SIM 2.

Ta funkcja może różnić się w zależności od operatora.

#### **Odbieranie nowego połączenia przychodzącego podczas trwającego połączenia**

- **1** Gdy podczas trwania jednego połączenia otrzymasz kolejne połączenie przychodzące, dotknij ikony , aby je odebrać.
- **2** Dotknij ikony  $\equiv$  lub zawieszonego połączenia na liście połączeń, aby przełączać się między połączeniami.

#### **Włączanie funkcji przekazywania połączeń**

Gdy włączysz funkcję przekazywania połączeń, połączenia spełniające wstępnie ustawione warunki będą automatycznie przekazywane na wybrany numer telefonu. Ta funkcja musi być obsługiwana przez operatora. Więcej informacji można uzyskać u operatora.

- **1** Otwórz aplikację **Telefon**, wybierz kolejno > **Ustawienia** i dotknij opcji **Przekierowanie połączeń**.
- **2** Wybierz i włącz metodę przekazywania, a następnie wprowadź i zatwierdź docelowy numer.
- Jeśli w telefonie zainstalowano dwie karty SIM, osobno skonfiguruj ustawienia dla karty SIM 1 i osobno dla karty SIM 2.

Ta funkcja może różnić się w zależności od operatora.

#### **Wyłączanie funkcji przekazywania połączeń**

- **1** Otwórz aplikację **Telefon**, wybierz kolejno > **Ustawienia** i dotknij opcji **Przekierowanie połączeń**.
- **2** Wybierz tryb przekazywania i wyłącz go.

## **Wzywanie pomocy w nagłym wypadku i połączenia awaryjne**

#### **Korzystanie z funkcji Wzywanie pomocy w nagłym wypadku**

W nagłym wypadku można szybko i poufnie wysłać wiadomość SOS do wybranych osób kontaktowych lub nawiązać z nimi połączenie SOS.

- **1** Wybierz kolejno **Ustawienia** > **Bezpieczeństwo i nagłe wypadki** > **Wzywanie pomocy w nagłym wypadku** i dotknij ikony **Osoby kontaktowe w nagłych wypadkach**, aby dodać osobę kontaktową w nagłych wypadkach.
- **2** Włącz funkcję **Wyślij także wiadomość SOS** i **Automatyczne połączenie SOS**, a następnie ustaw powiązane uprawnienia zgodnie z monitem.

Jeśli po włączeniu funkcji Wzywanie pomocy w nagłym wypadku wystąpi nagły wypadek, naciśnij pięć razy z rzędu przycisk zasilania, aby automatycznie wysłać wiadomość z Twoją bieżącą lokalizacją do osób kontaktowych w nagłych wypadkach. Ponadto zostanie podjęta próba nawiązania połączenia z każdą osobą kontaktową w nagłych wypadkach i odtworzenia nagranej wcześniej wiadomości SOS. Po odtworzeniu tej wiadomości połączenie zostanie automatycznie zakończone.

Jeśli funkcja **Automatyczne połączenie SOS** jest wyłączona, po wysłaniu wiadomości na urządzeniu zostanie wyświetlony ekran połączeń alarmowych, z którego można szybko zadzwonić do służb ratunkowych lub do jednej z osób kontaktowych w nagłych wypadkach.

#### **Nawiązywanie połączeń alarmowych**

W nagłych wypadkach można nawiązywać połączenia alarmowe bezpośrednio z ekranu blokady urządzenia, nawet jeśli nie ma sygnału.

- Funkcja połączeń alarmowych podlega lokalnym przepisom i zasadom świadczenia usług przez operatorów sieci komórkowych. Problemy z siecią lub inne zakłócenia mogą uniemożliwiać nawiązywanie połączeń alarmowych.
- **1** Na ekranie blokady wprowadź hasło w celu uzyskania dostępu do ekranu, a następnie dotknij opcji **Połączenie alarmowe**. Jeśli urządzenie znajduje się w miejscu o silnym sygnale sieci i nawiązano połączenie internetowe, informacje o lokalizacji zostaną automatycznie pobrane i wyświetlone na ekranie.
- **2** Wprowadź lokalny numer alarmowy i dotknij ikony , aby nawiązać z nim połączenie. Możesz również dotknąć opcji **Informacje w nagłych wypadkach** i wybrać osobę kontaktową w nagłych wypadkach, do której chcesz zadzwonić.

## **Wykonywanie działań podczas połączenia**

Podczas połączenia zostanie wyświetlone menu połączenia.

- Dotknij ikony ((<)) aby przełączyć kanał audio na głośnik.
- Dotknij ikony  $\pm$ , aby rozpocząć kolejne połączenie. Ta funkcja musi być obsługiwana przez operatora. Szczegółowe informacje można uzyskać u operatora.
- Dotknij ikony , aby skorzystać z aplikacji Telefon.
- Podczas połączenia można ukryć ekran połączenia i uzyskiwać dostęp do innych aplikacji, powracając do poprzedniego ekranu lub ekranu głównego zgodnie z bieżącym trybem nawigacji urządzenia.

Aby powrócić do ekranu połączenia, dotknij zielonej ikony na pasku stanu.

• Aby zakończyć połączenie, dotknij ikony

# **Kalendarz**

# **Korzystanie ze zdarzeń**

Zdarzenia pomagają planować działania w życiu codziennym oraz zawodowym, np. uczestnictwo w spotkaniach firmowych, organizowanie spotkań towarzyskich i spłacanie kart kredytowych. Można dodawać zdarzenia i ustawiać przypomnienia, aby ułatwić sobie organizację harmonogramu.

#### **Dodawanie harmonogramów**

- **1** Wybierz **Kalendarz**, a następnie wybierz  $\left(\frac{1}{2}\right)$
- **2** Wprowadź informacje dotyczące harmonogramu, takie jak tytuł, lokalizacja oraz godzina rozpoczęcia i zakończenia.
- **3** Dotknij **Dodaj więcej pól**, a następnie dotknij**Przypomnienie** lub **Drugie przypomnienie**, aby ustawić przypomnienie dotyczące harmonogramu.
- **4** Dotknij  $\checkmark$ , aby zapisać harmonogram.

#### **Importowanie przypomnień o spotkaniach**

- **1** Wybierz kolejno **Kalendarz** > > **Zarządzaj kontami**.
- **2** Dotknij opcji **Dodaj konto**, a następnie wykonaj instrukcje ekranowe, aby dodać do kalendarza służbowe adresy e-mail (z konta Exchange) i wyświetlić przypomnienia o spotkaniach.

#### **Wyszukiwanie zdarzeń**

- **1** Na ekranie **Kalendarz** dotknij ikony .
- **2** W polu wyszukiwania wprowadź słowa kluczowe zdarzenia, takie jak tytuł i lokalizacja.

#### **Udostępnianie zdarzeń**

- **1** Otwórz **Kalendarz**, a następnie dotknij zdarzenia na ekranie kalendarza lub na karcie harmonogramu.
- **2** Po wyświetleniu monitu dotknij ikony > **Udostępnij**, aby udostępnić wydarzenie w wybrany sposób.

#### **Usuwanie zdarzeń**

Zdarzenie można usunąć za pomocą jednej z poniższych metod:

• Na ekranie **Kalendarz** dotknij zdarzenia, które chcesz usunąć, a następnie dotknij ikony

> **Usuń**.

• Na ekranie **Harmonogram** dotknij zdarzenia i przytrzymaj je, wybierz zdarzenia, które mają zostać usunięte, a następnie dotknij ikony **Usuń wydarzenie**.

## **Ważne wydarzenia**

Dodaj priorytety do wydarzeń, aby je rozróżniać i wyróżniać. Dzięki temu możesz skupić się na ważnych wydarzeniach i skutecznie nimi zarządzać.

#### **Dodawanie ważnych wydarzeń**

Włącz **Kalendarz**, dotknij  $\left(\frac{+}{+}\right)$ , a następnie dotknij **Priorytet**, aby ustawić wydarzenie jako **Ważne** w interfejsie szczegółów. Wprowadź szczegóły, takie jak tytuł, lokalizacja, godzina

rozpoczęcia i zakończenia wydarzenia itp., a następnie dotknij  $\checkmark$ , aby je zapisać.

## **Ustawianie powiadomienia w aplikacji Kalendarz**

Można ustawić typ powiadomienia kalendarza według swoich potrzeb. Dostępne są powiadomienia na pasku stanu, powiadomienia banerowe oraz powiadomienia w formie dzwonka. Po ustawieniu domyślnego czasu przypomnienia urządzenie wyśle powiadomienie o określonej godzinie.

Wybierz kolejno **Kalendarz** > > **Ustawienia**.

- Aby ustawić czas przypomnienia, dotknij pozycji **Domyślne przypomnienie** lub **Czas przypomnienia dla wydarzeń całodniowych**.
- Dotknij pozycji **Powiadomienia** i włącz opcję **Zezwalaj na powiadomienia**. Następnie wykonaj instrukcje ekranowe, aby ustawić rodzaj powiadomienia.

## **Konfigurowanie niestandardowego widoku kalendarza**

Ustawienia widoku kalendarza można konfigurować, np. określając pierwszy dzień tygodnia oraz to, czy mają być wyświetlane numery tygodni.

- **1** Wybierz kolejno **Kalendarz** > > **Ustawienia**.
- **2** Wybierz pierwszy dzień tygodnia lub ustaw przełącznik w pozycji włączonej, aby uruchomić wyświetlanie numerów tygodni.

## **Ustawianie alternatywnych kalendarzy**

Można się przełączać na inne kalendarze, np. chiński kalendarz księżycowy lub kalendarz muzułmański.

Wybierz koleino **Kalendarz** >  $\cdot$  > **Ustawienia** > **Kalendarze alternatywne** i wybierz kalendarz, z którego chcesz korzystać.

## **Wyświetlanie świąt narodowych/miejscowych**

W kalendarzu można wyświetlać informacje na temat świąt narodowych i miejscowych, aby lepiej planować podróże.

- **1** Wybierz kolejno **Kalendarz** > > **Ustawienia** > **Święta narodowe/regionalne**.
- **2** Przesuń przełącznik dla danego kraju/regionu na pozycję włączoną, a telefon automatycznie pobierze informacie o świetach w danym kraju/regionie w celu ich wyświetlenia w aplikacji Kalendarz.

# **Zegar**

# **Ustawianie alarmów**

Alarmy umożliwiają odtworzenie dźwięku lub wibracje o ustalonych godzinach.

### **Dodawanie alarmu**

- **1** Wybierz kolejno **Zegar > Alarm**, a następnie dotknij ikony  $\left(\frac{+}{+}\right)$ , aby dodać alarm.
- **2** Postępuj zgodnie z instrukcjami, aby ustawić dzwonek, interwał powtarzania itp.
- **3** Dotknij ikony v, aby zapisać ustawienia.

#### **Modyfikowanie lub usuwanie alarmu**

Dotknij alarmu, aby go zmodyfikować lub usunąć.

#### **Włączanie drzemki alarmu**

Jeśli nie chcesz wstawać po aktywacji alarmu, po prostu dotknij przycisku drzemki lub naciśnij przycisk zasilania.

Czas trwania drzemki można ustawić podczas tworzenia alarmu.

#### **Wyłączanie alarmu**

Po aktywacji alarmu przeciągnij palcem w lewo lub prawo na przycisku wyświetlanym na dole ekranu, aby wyłączyć alarm.

## **Korzystanie z minutnika lub stopera**

Minutnik umożliwia odliczanie czasu. Za pomocą stopera możesz zmierzyć czas trwania danego zdarzenia.

#### **Minutnik**

Wybierz kolejno Zegar > Minutnik, ustaw przedział czasu i dotknij opcji (D), aby właczyć minutnik. Aby go zatrzymać, dotknij opcji $\left(\mathsf{H}\right)$ .

## **Stoper**

```
Wybierz kolejno Zegar > Stoper i dotknij opcji (b), aby włączyć stoper. Aby go zatrzymać,
dotknij opcji \bigcup
```
# **Wyświetlanie podwójnego zegara na ekranie blokady**

Gdy przebywasz poza swoją strefą czasową, możesz użyć funkcji **Podwójny zegar**, która umożliwia wyświetlanie (na ekranie blokady) zarówno godziny w mieście macierzystym, jak i godziny w miejscu, w którym aktualnie jesteś.

Wybierz kolejno **Ustawienia** > **System i aktualizacje** > **Data i czas**, włącz opcję **Podwójny zegar** i ustaw wartość w polu **Miasto zamieszkania**. Na ekranie blokady zostanie wyświetlona godzina w mieście macierzystym oraz w miejscu, w którym aktualnie jesteś.

Jeśli przebywasz w swojej macierzystej strefie czasowej, na ekranie blokady będzie widoczny tylko jeden zegar.

# **Notatki**

# **Tworzenie notatki**

Aby łatwiej rejestrować przemyślenia i inspiracje, możesz tworzyć notatki za pomocą trybów pisma odręcznego (do pisania lub rysowania treści) i skanowania dokumentów.

## **Dodawanie treści do notatki**

- **1** Wybierz **Notatki** > **Notatki** i dotknij $\left(\frac{1}{n}\right)$ .
- **2** Wprowadź tytuł i treść notatki. Następnie możesz wykonać następujące czynności:
	- Dotknij $\bigotimes$ , aby dodać listę kontrolną.
	- Dotknij  $\overline{A} =$ , aby zmienić styl tekstu, wyrównanie akapitu i tło.
	- Dotknij , aby wstawić obraz. Dotknij obrazu i go przytrzymaj, a następnie przeciągnij go na wybrane miejsce w notatce.
	- Aby uporządkować notatki w celu łatwiejszego dostępu i przeglądania, dotknij **Brak kategorii** po zakończeniu, aby dodać znacznik.
- **3** Dotknij , aby zapisać notatkę.

#### **Dodawanie notatki przez skanowanie dokumentów**

- **1** Otwórz aplikację **Notatnik** i wybierz kolejno **Notatki** >  $\bigoplus$  >  $\bigotimes$  > **Zeskanuj dokument**.
- **2** Wyrównaj aparat telefonu z obrazem lub plikiem, który chcesz zeskanować, a następnie dotknij ikony $\bigcirc$ , aby rozpocząć skanowanie. Zeskanowane strony są zapisywane w aplikacji Notatnik.

### **Dodawanie odręcznej notatki**

Możesz dodać odręczną notatkę, aby zapisać przemyślenia i inspiracje, które trudno byłoby przekazać zwykłym tekstem.

- **1** Wybierz **Notatki** > **Notatki** i dotknij $\bigoplus$ .
- **2** Dotknij  $\mathbb{Z}$ , aby napisać lub narysować treść w wybranym kolorze.
- **3** Dotknij v, aby zapisać notatkę.

## **Tworzenie elementów do zrobienia**

Możesz tworzyć elementy do zrobienia, aby śledzić codzienne obowiązki, takie jak codzienne listy zakupów, zadania w pracy i obowiązki domowe.

#### **Dodawanie elementu do zrobienia**

Możesz dodać element do zrobienia iustawić dla niego przypomnienie oczasie .

Jeśli oznaczysz element do zrobienia jako ważny, zostanie wyświetlone pełnoekranowe przypomnienie, gdy ekran będzie zablokowany.

- **1** Wybierz kolejno **Notatnik** > **Do zrobienia** idotknij ikonv $\left(\frac{+}{+}\right)$ .
- **2** Wprowadź element do zrobienia.
- **3** Dotknij ikony  $\mathbb{Q}$ , ustaw czas, anastępnie dotknij ikony **OK**.
- **4** Włącz opcję  $\Box$ , aby oznaczyć element do zrobienia jako ważny.
- **5** Dotknij ikony **Zapisz**.
- Ta funkcja może różnić się w zależności od urządzenia.

#### **Ustawianie cyklicznych przypomnień dla elementu do zrobienia**

Jeśli określisz czas dla elementu do zrobienia, możesz wybrać tryb powtarzania dla niego (na przykład **Nigdy**, **Codziennie**, **Co tydzień**, **Co miesiąc** lub **Co rok**), a urządzenie będzie cyklicznie wyświetlać monit o wykonanie elementu do zrobienia po osiągnięciu określonego czasu.

## **Transfer starych notatek**

Notatki w aplikacji **Notatki** ze starego telefonu można przenosić na nowy przy użyciu różnych funkcji, takich jak synchronizacja ID HONOR, Device Clone, kopia zapasowa danych i HONOR Share.

- **Synchronizacja ID HONOR**: Zaloguj się do ID HONOR na starym telefonie i zsynchronizuj dane Notatek ze starego telefonu z chmurą. Zaloguj się do tego samego ID HONOR na swoim nowym telefonie, aby zsynchronizować dane aplikacji **Notatki**.
- **Device Clone**:

Do migracji aplikacji **Notatki** i innych danych ze starego telefonu na nowy możesz użyć funkcji Device Clone.

- **Kopia zapasowa danych**: Dane można zapisać w kopii zapasowej za pomocą urządzenia pamięci zewnętrznej, takiego jak karta pamięci czy urządzenie magazynujące USB, i przywrócić je w pamięci zewnętrznej telefonu z wykonanej kopii zapasowej.
- **HONOR Share**: Wybierz notatki, które chcesz udostępnić, i szybko przenieś je do nowego telefonu za pomocą HONOR Share.

#### **Konwersja notatek w starym formacie**

Gdy notatki w starym formacie ze starego telefonu zostaną przeniesione do nowego telefonu, obsługiwane jest tylko ich przeglądanie, a edytować je można po przekonwertowaniu do nowego formatu.

Wybierz **Notatki** > **Notatki**, dotknij menu rozwijanego **Wszystkie notatki** i wyświetl **notatki w starym formacie**.

- **Konwertowanie wszystkich notatek**: Wybierz **Notatki w starym formacie** > **Konwertuj wszystko** > **Konwertuj**, a katalog **Notatki w starym formacie** zniknie automatycznie po zakończeniu konwersji.
- **Konwertowanie jednej notatki**: Kiedy po raz pierwszy otworzysz notatkę w starym formacie, zostanie wyświetlony na ekranie monit **Przekonwertować tę notatkę?**. Dotknij **Konwertuj**, aby dokonać konwersji. Jeśli monit dotyczący nieprzekonwertowanego formatu pojawia się po raz pierwszy, otwarta notatka obsługuje jedynie polecenia **Usuń** oraz **Konwertuj format** i nie obsługuje edycji. Aby ją edytować, należy ją przekonwertować.

# **Zarządzanie aplikacją Notatnik**

Możesz sortować elementy w aplikacji Notatnik według kategorii i umieszczać je w różnych folderach, usuwać niechciane elementy i udostępniać elementy innym osobom.

Po wyświetleniu listy elementów lub pojedynczego elementu w aplikacji Notatnik dotknij paska stanu w górnej części ekranu, aby szybko wrócić do pierwszego elementu lub początku wyświetlanego elementu.

#### **Blokowanie aplikacji Notatnik lub notatek za pomocą funkcji Blokada aplikacji**

**Włączanie funkcji Blokada aplikacji dla aplikacji Notatnik**: Wybierz kolejno **Ustawienia** > **Zabezpieczenia** > **Blokada aplikacji**, wprowadź hasło ekranu blokady lub dostosuj hasło blokady aplikacji zgodnie zmonitem, anastępnie włącz przełącznik obok aplikacji Notatnik.

#### **Sortowanie notatek według kategorii**

Aby posortować notatki do różnych folderów według kategorii, możesz dodać etykiety w różnych kolorach, aby rozróżnić kategorie, i edytować foldery, aby notatki były wyraźniej posegregowane i łatwiejsze do znalezienia.

**Wyświetlanie wszystkich notatek**:

- w interfejsie listy **Wszystkie notatki** różne notatki są wyświetlane w różnych kolorach. Możesz też wpisać słowa kluczowe w polu wyszukiwania, aby szybko znaleźć potrzebne notatki.
- Dotknij prawego menu rozwijanego **Wszystkie notatki**, aby wyświetlić różne notatki, takie jak **Wszystkie notatki**, **Ulubione**, **Ostatnio usunięte** itp.

#### **Tworzenie i edytowanie folderów**:

- otwórz **Mój folder**, dotknij $\boxed{\pm}$  > **Nowy folder**, aby wybrać odpowiedni kolor folderu, wprowadź nazwę folderu i dotknij **Zapisz**.
- Możesz przeciągnąć palcem w lewo w folderze, aby go przypiąć, przenieść, edytować lub usunąć.

#### **Przenoszenie i blokowanie notatek oraz dodawanie ich do Ulubionych**:

- W interfejsie listy notatek naciśnij i przytrzymaj notatkę, którą chcesz edytować, a następnie dotknij **Przenieś**, aby wybrać folder, do którego zostaną przeniesione notatki.
- Dotknij **Więcej** > **Dodaj do ulubionych**, aby zapisać lub przypiąć notatkę.
- Otwórz notatkę, którą chcesz zablokować, i dotknij **Więcej** > **Dodaj blokadę** w prawym dolnym rogu.
- W interfejsie listy **Wszystkie notatki** możesz przeciągnąć palcem w lewo na notatce, aby ją przypiąć, przenieść, edytować lub usunąć.
- Edycja notatek w folderze konta Exchange nie jest obsługiwana.

#### **Udostępnianie elementów z aplikacji Notatnik**

Elementy z aplikacji Notatnik można udostępniać przy użyciu następujących metod:

• Aby udostępnić pojedynczą notatkę lub zadanie do wykonania, otwórz element do udostępnienia na ekranie **Wszystkie notatki** lub **Wszystkie elementy do zrobienia**,

dotknij ikony o i udostępnij element zgodnie z instrukcjami.

Notatki można udostępniać, dotykając opcji **Jako obraz**, **Jako tekst**, **Eksportuj jako dokument** lub **Udostępnij innemu urządzeniu**.

- Po dotknięciu pozycji **Eksportuj jako dokument** możesz wyeksportować notatkę jako plik TXT lub HTML, który zostanie domyślnie zapisany w ścieżce **Pliki** > **Przeglądaj** > **Telefon** > **Documents** > **NotePad**.
- Aby udostępnić wiele notatek, na ekranie **Wszystkie notatki** dotknij notatki i przytrzymaj

ją, po czym zaznacz notatki, które chcesz udostępnić. Następnie dotknij ikony i udostępnij notatki zgodnie z instrukcjami.

#### **Drukowanie elementów zaplikacji Notatnik**

**1** Na ekranie **Wszystkie notatki** otwórz element, który chcesz wydrukować.

**2** Wybierz kolejno > **Drukuj**, wybierz drukarkę iskonfiguruj ustawienia drukowania zgodnie zwyświetlanymi monitami.

#### **Usuwanie elementów z aplikacji Notatnik**

Elementy z aplikacji Notatnik można usuwać, używając jednej z poniższych metod:

• Na ekranie **Wszystkie notatki** lub **Wszystkie elementy do zrobienia** przeciągnij palcem

w lewo po elemencie, a następnie dotknij ikony **w**, aby go usunąć.

• Dotknij notatki lub elementu do zrobienia, które chcesz usunąć, i przytrzymaj je, zaznacz pola wyboru innych notatek i elementów do zrobienia, które chcesz również usunąć, lub

przeciągnij po nich palcem, a następnie dotknij ikony  $\overline{\mathbf{u}\mathbf{f}}$ 

Aby przywrócić element usunięty z aplikacji Notatnik, dotknij pozycji **Wszystkie notatki** lub **Wszystkie elementy do zrobienia**, wybierz element do przywrócenia w obszarze **Ostatnio**

**usunięte**, a następnie dotknij ikony .

# **E-mail**

## **Dodawanie kont e-mail**

Możesz dodać konto e-mail w aplikacji **E-mail**, aby mieć swobodny dostęp do poczty na urządzeniu.

#### **Dodawanie osobistego konta e-mail**

- **1** Otwórz aplikację **E-mail** na telefonie i wybierz dostępnego dostawcę konta e-mail.
- **2** Wprowadź adres e-mail i hasło, dotknij opcji **Zaloguj**, a następnie wykonaj instrukcje ekranowe w celu dokończenia konfiguracji. System automatycznie nawiąże połączenie z serwerem w celu sprawdzenia ustawień.

#### **Dodawanie konta Exchange**

Usługa Microsoft Exchange służy do wymiany wiadomości cyfrowych wramach firmy. Jeśli Twoja poczta firmowa korzysta zserwera Exchange, możesz za pomocą urządzenia zalogować się do służbowego konta e-mail.

- **1** Poproś administratora firmowego serwera poczty opodanie nazwy domeny, adresu serwera, numeru portu itypu zabezpieczeń.
- **2** Otwórz aplikację **E-mail** iwybierz opcję **Exchange**.
- **3** Wprowadź adres e-mail, nazwę użytkownika ihasło.
- **4** Dotknij ikony **Konfiguracja ręczna**. Na ekranie **Konfiguracja konta** wprowadź nazwę domeny, adres serwera, numer portu ityp zabezpieczeń.

**5** Dotknij opcji Wiwykonaj instrukcje ekranowe, aby ukończyć konfigurację. System automatycznie nawiąże połączenie zserwerem wcelu sprawdzenia ustawień.

## **Ustawianie powiadomień e-mail**

Tryb powiadomień dla wiadomości e-mail możesz ustawiać odpowiednio do potrzeb.

- **1** Wybierz kolejno **E-mail** > > **Ustawienia** > **Ogólne** > **Powiadomienia** i włącz opcję **Zezwalaj na powiadomienia**.
- **2** Wybierz konto e-mail, dla którego chcesz ustawić powiadomienia, włącz przełącznik **Zezwalaj na powiadomienia** i wybierz tryb powiadomień.

# **Kalkulator**

# **Kalkulator**

Kalkulator zainstalowany na urządzeniu umożliwia wykonywanie podstawowych obliczeń oraz wyznaczanie wartości funkcji wykładniczych, logarytmicznych i trygonometrycznych.

## **Korzystanie z kalkulatora podstawowego**

Kalkulator możesz otworzyć, używając dowolnej z następujących metod:

- Znajdź pozycję **Kalkulator** w folderze **Narzędzia**.
- Przeciągnij palcem w górę od dołu ekranu blokady, aby wyświetlić panel skrótów,

a następnie dotknij ikony $\left(\frac{1}{2}n\right)$  w celu otwarcia kalkulatora.

## **Korzystanie z kalkulatora naukowego**

Otwórz kalkulator i wybierz kolejno > **Naukowy**.

#### **Kopiowanie, usuwanie i czyszczenie liczb**

- Kopiowanie wyniku obliczeń: Dotknij wyniku obliczeń i przytrzymaj go, dotknij opcji **Kopiuj**, a następnie wklej wynik w innym miejscu, na przykład w notatce lub w wiadomości.
- Usuwanie ostatniej cyfry: Dotknij ikony $\overline{\mathbf{x}}$ .
- $\cdot$  Usuwanie zawartości wyświetlacza: Dotknij ikony  $\textsf{C}\,$  . Możesz też dotknąć ikony  $\overline{\textsf{X}}\,$

aby wyczyścić wyświetlacz po dotknięciu ikony w celu ukończenia obliczeń.

# **Latarka**

# **Latarka**

Latarkę możesz włączyć za pomocą dowolnej z następujących metod:

- Przeciągnij palcem w dół od paska stanu, aby otworzyć panel powiadomień, a następnie dotknij ikony  $\mathbb {Y}$ , aby włączyć lub wyłączyć latarkę.
- Na ekranie blokady przeciągnij palcem od dolnej krawędzi do góry, aby otworzyć panel skrótów, a następnie dotknij ikony U, aby włączyć lub wyłączyć latarkę.

Po włączeniu latarki na ekranie blokady będzie wyświetlane powiadomienie informujące,

że latarka jest włączona. Dotknij ikony  $\bigcup$ , aby wyłączyć latarkę.

# **Lustro**

# **Używanie telefonu jako lustra**

Telefonu można używać jako lustra i sprawdzać w nim swój wygląd.

Wybierz **Narzędzia** > **Lustro**. Następnie możesz wykonać poniższe czynności:

- Powiększanie lub pomniejszanie: Przeciągnij suwak powiększenia na dole. Możesz także dwukrotnie dotknąć ekranu, aby powiększyć, i ponownie dotknąć dwukrotnie, aby przywrócić oryginalny widok.
- Zapisywanie obrazu: Dotknij ekranu, aby zatrzymać na bieżącym obrazie. Dotknij ekranu

ponownie, aby wznowić. Gdy obraz jest wstrzymany, dotknij  $\Box$ , aby zapisać obraz. Zapisany obraz można znaleźć w aplikacji **Galeria**.

- Regulacja jasności lustra: Dotknij  $\overline{\phantom{a}}$ lub  $\overline{\phantom{a}}$ u góry ekranu.
- Zaparowanie ekranu: Dotknij <sup>(?)</sup> i włącz **Dmuchnięcie**. Następnie wdmuchnij powietrze do mikrofonu, aby ekran zaparował. Przetrzyj ekran, aby usunąć zaparowanie.
- $\cdot$  Zmiana ramki lustra: Dotknij  $\Box$  aby przełączyć ramkę.
- · Tworzenie efektu rozbitego lustra: Dotknij i przytrzymaj ekran, aby "zbić" lustro, wraz z efektem dźwiękowym. Dotknij ekranu ponownie, aby "naprawić" lustro.

# **Menedżer systemu**

# **Zwalnianie pamięci telefonu**

Funkcja **Oczyszczanie** w aplikacji **Menedżer systemu** przeskanuje pamięć pod kątem zbędnych i dużych plików, takich jak pozostałości aplikacji, niepotrzebne pakiety instalacyjne oraz dane generowane przez WeChat, i przedstawi sugestie, które pomogą zwolnić miejsce.

- **1** Wybierz **Menedżer systemu** i dotknij **Oczyszczanie**.
- **2** Po zakończeniu skanowania dotknij **Oczyść** lub **Oczyść** za elementem do wyczyszczenia i postępuj zgodnie z instrukcjami, aby usunąć zbędne pliki.

Przeciągnij palcem w dół od góry ekranu, a telefon ponownie przeskanuje pamięć.

### **Czyszczenie zduplikowanych plików**

Aplikacja **Menedżer systemu** może znajdować zduplikowane pliki w urządzeniu.

Na ekranie **Oczyszczanie** dotknij pozycji **Powielone pliki** i zaznacz niechciane pliki do usunięcia.

# **Zarządzanie zużyciem danych**

Otwórz aplikację **Menedżer systemu** , a następnie dotknij pozycji **Wykorzystanie transmisji danych**, aby wyświetlić informacje dotyczące zużycia danych i zarządzać dostępem do sieci.

## **Przeglądanie aplikacji zużywających dużo danych i zarządzanie nimi**

- **1** W sekcji **Zużycie transmisji danych w tym miesiącu** interfejsu "Zarządzanie zużyciem danych" możesz wyświetlić ranking aplikacji pod względem zużycia danych.
- **2** Dotknij aplikacji zużywającej dużo danych, aby ograniczyć korzystanie z komórkowej transmisji danych, danych w roamingu, danych w tle itp.
	- Niektórym aplikacjom (takim jak te generowane przez Aplikację bliźniaczą) nie można ograniczać dostępu do Internetu w interfejsie "Zarządzanie zużyciem danych". Wybierz **Ustawienia** > **Aplikacje** > **Aplikacje**, wyszukaj nazwę aplikacji i dotknij **Użycie danych**, aby ograniczyć jej dostęp do Internetu.

## **Wyświetlanie i konfigurowanie dostępu aplikacji do Internetu**

W interfejsie "Zarządzanie zużyciem danych" dotknij **Dostęp do sieci**, odznacz **Komórkowa transmisja danych** i ustaw używanie aplikacji zużywających dużo danych (takich jak Odtwarzacz wideo) tylko w sieci Wi-Fi.

Niektórym aplikacjom (takim jak te generowane przez Aplikację bliźniaczą) nie można ograniczać dostępu do Internetu w interfejsie "Zarządzanie zużyciem danych". Wybierz **Ustawienia** > **Aplikacje** > **Aplikacje**, wyszukaj nazwę aplikacji i dotknij **Użycie danych**, aby ograniczyć jej dostęp do Internetu.

#### **Włączanie lub wyłączanie funkcji Inteligentne oszczędzanie transmisji danych**

Możesz włączyć funkcję Inteligentne oszczędzanie transmisji danych, aby zapobiegać zużyciu danych w transmisji komórkowej przez aplikacje działające w tle.

**1** Na ekranie Wykorzystanie transmisji danych dotknij pozycji **Inteligentne oszczędzanie transmisji danych**, a następnie włącz tę funkcję. Na pasku stanu zostanie wyświetlona

 $ikona$  $\n *①*\n$ 

**2** Jeśli nie chcesz ograniczać zużycia danych przez niektóre aplikacje, nawet jeśli działają one w tle, aktywuj przełączniki tych aplikacji.

#### **Dodawanie przypomnień o wykorzystaniu komórkowej transmisji danych**

Dodaj informacje o abonamencie karty SIM w **Menedżer systemu** i ustaw przypomnienia zużycia. Wtedy **Menedżer systemu** na czas przypomni Ci o limicie komórkowej transmisji danych.

Jeśli Twój z funkcją telefonu obsługuje dwie karty SIM, możesz ustawić abonament dla każdej karty.

- **1** Na stronie **Wykorzystanie transmisji danych** stuknij **Więcej ustawień transmisji danych** > **Miesięczny limit transmisji** i postępuj zgodnie z instrukcjami wyświetlanymi na ekranie.
- **2** Na stronie **Więcej ustawień transmisji danych** stuknij **Przypomnienie o zużyciu**. Możesz skonfigurować system, aby wysyłał przypomnienia lub bezpośrednio odcinał dostęp do Internetu, gdy miesięczne zużycie komórkowej transmisji danych / danych w roamingu przekroczy limit.
- **3** Na stronie **Więcej ustawień transmisji danych** możesz też włączyć **Przypomnienie o zużyciu danych na ekranie blokady**.

# **Device Clone**

#### **Przenoszenie danych na nowe urządzenie za pomocą aplikacji Device Clone**

Aplikacja **Device Clone** pozwala szybko i bezproblemowo przenieść wszystkie podstawowe dane (włącznie z kontaktami, kalendarzem, obrazami i filmami) ze starego telefonu na nowy telefon.

#### **Migrowanie danych z urządzenia z systemem Android**

- **1** Na nowym telefonie otwórz aplikację **Device Clone** . Możesz też wybrać kolejno **Ustawienia** > **System i aktualizacje** > **Device Clone**, dotknąć pozycji **To nowe urządzenie**, po czym dotknąć pozycji **HONOR** lub **Telefon Android innej marki**.
- **2** Wykonaj instrukcje ekranowe, aby pobrać i zainstalować aplikację **Device Clone** na starym urządzeniu.
- **3** Na starym urządzeniu otwórz aplikację **Device Clone** i dotknij pozycji **To stare urządzenie**. Wykonaj instrukcje ekranowe, aby połączyć stare urządzenie z nowym telefonem ręcznie lub przez zeskanowanie kodu.
- **4** Na starym urządzeniu zaznacz dane do sklonowania, a następnie dotknij pozycji **Transferuj**, aby rozpocząć klonowanie.
- Aplikacja **Device Clone** jest dostępna wyłącznie na telefonach z systemem Android 7.0 lub nowszym.

#### **Migrowanie danych z telefonu iPhone lub tabletu iPad**

- **1** Na nowym telefonie otwórz aplikację **Device Clone** . Możesz też wybrać kolejno **Ustawienia** > **System i aktualizacje** > **Device Clone**, dotknąć pozycji **To nowe urządzenie**, a następnie dotknąć pozycji **iPhone/iPad**.
- **2** Wykonaj instrukcje ekranowe, aby pobrać i zainstalować aplikację **Device Clone** na starym urządzeniu.
- **3** Na starym urządzeniu otwórz aplikację **Device Clone** i dotknij pozycji **To stare urządzenie**. Wykonaj instrukcje ekranowe, aby połączyć stare urządzenie z nowym telefonem ręcznie lub przez zeskanowanie kodu.
- **4** Na starym urządzeniu zaznacz dane do sklonowania, a następnie wykonaj instrukcje ekranowe, aby ukończyć klonowanie danych.
- Aplikacja **Device Clone** jest dostępna wyłącznie na telefonach z systemem iOS 8.0 lub nowszym.

# **Porady**

### **Porady**

Aplikacja **Porady** oferuje porady i wskazówki, dzięki którym szybko nauczysz się, jak używać telefonu. Udostępnia również pełną wersję podręcznika użytkownika, w którym w dowolnej chwili łatwo możesz sprawdzić potrzebne informacje.

**Porady** — wprowadzenie do sekcji:

- Porady ilustrowane: Małe wideo lub mały obraz z jasnym i zwięzłym tekstem ułatwiającym opanowanie danego działania. Karty są podzielone na kategorie według sytuacji, co upraszcza wybranie odpowiedniej sekcji.
- Porady szczegółowe: Łatwo dostępne i zrozumiałe instrukcje dotyczące zaawansowanych funkcji telefonu.

**Porady** — funkcje główne:

- Wyszukiwanie: Wprowadź słowo kluczowe, aby pobrać wszystkie powiązane treści udostępniane przez aplikację **Porady** — zapewni Ci to szybki dostęp do potrzebnych informacji. Ta funkcja wyświetla również popularną zawartość.
- Polubienia i komentarze: Przejrzyj informacje i podziel się opinią.
- Wypróbuj: Udostępnia przycisk **Wypróbuj teraz** dla kluczowych lub skomplikowanych funkcji. Dotknij, aby przejść bezpośrednio do interfejsu danej funkcji.
- Dostępność tej funkcji różni się w zależności od urządzenia.

# **Ustawienia**

# **Wi-Fi**

# **Wprowadzenie do funkcji Wi-Fi**

Podłączenie urządzenia do Internetu za pomocą sieci Wi-Fi umożliwia skuteczne ograniczenie komórkowej transmisji danych. Możesz również włączyć funkcję monitorowania zabezpieczeń Wi-Fi w celu uniknięcia niebezpiecznych hotspotów i zapewnienia bezpiecznego dostępu do Internetu.

## **Uzyskiwanie dostępu do sieci Wi-Fi**

Podczas uzyskiwania dostępu do bezpłatnych sieci Wi-Fi w miejscach publicznych zachowaj ostrożność, aby uniknąć takich zagrożeń jak wyciek prywatnych danych i straty materialne.

### **Wprowadzanie kodu PIN, aby połączyć się z siecią Wi-Fi**

- **1** Wybierz **Ustawienia** > **Wi-Fi** i włącz **Wi-Fi**.
- **2** Na stronie ustawień możesz połączyć się z siecią Wi-Fi przy użyciu jednej z następujących metod:
	- Dotknij sieci Wi-Fi, z którą chcesz się połączyć, w obszarze **Dostępne sieci**. Jeżeli zostanie wybrana sieć szyfrowana, trzeba wprowadzić hasło.
	- Przeciągnij do dołu menu, dotknij pozycji **Dodaj sieć**, a następnie postępuj zgodnie z monitami na ekranie, aby wprowadzić nazwę sieci i hasło w celu nawiązania połączenia.

Kiedy na pasku stanu wyświetli się ( $\widehat{\mathbb{G}}$ , oznacza to, że telefon uzyskuje dostęp do Internetu za pośrednictwem sieci Wi-Fi.

#### **Połączenie przez zeskanowanie kodu QR**

- **1** Wybierz **Ustawienia** > **Wi-Fi** i włącz **Wi-Fi**.
- **2** Przejdź do strony ustawień **Wi-Fi** w telefonie , który udostępnia sieć, dotknij sieci używanej do połączenia i uzyskaj kod QR.
- **3** Zeskanuj kod QR telefonem , który ma się połączyć z siecią, i postępuj zgodnie z monitami, aby uzyskać dostęp do sieci.
- Niektóre szyfrowane sieci mogą nie obsługiwać łączenia się przez skanowanie kodu. Faktyczne działanie należy sprawdzić w rzeczywistej sytuacji.

# **Transfer danych za pomocą funkcji Wi-Fi Direct**

Funkcja Wi-Fi Direct umożliwia transferowanie danych między urządzeniami HONOR. Funkcja Wi-Fi Direct umożliwia transferowanie dużych plików na pobliskie urządzenia szybciej niż za pomocą funkcji Bluetooth ibez konieczności parowania urządzeń.

- **1** Na urządzeniu odbierającym wybierz kolejno **Ustawienia** > **Wi-Fi** iwłącz funkcję **Wi-Fi**.
- **2** Wybierz kolejno **Więcej ustawień** > **Wi-Fi Direct**, aby zacząć wyszukiwać pobliskie urządzenia zwłączoną funkcją Wi-Fi Direct.
- **3** Na urządzeniu wysyłającym wybierz pliki, które chcesz udostępnić (poprzez dotknięcie iprzytrzymanie), dotknij ikony imybierz funkcję **Wi-Fi Direct**.

Te czynności mogą się różnić, jeśli udostępniasz pliki bezpośrednio zaplikacji.

- **4** Dotknij ikony urządzenia odbierającego, aby nawiązać połączenie, anastępnie udostępnij pliki.
- **5** Na urządzeniu odbierającym zaakceptuj prośbę oprzetransferowanie plików za pomocą funkcji Wi-Fi Direct.

Następnie wybierz kolejno **Pliki** > **Przeglądaj** > **Telefon** > **Download** > **Wi-Fi Direct**, aby wyświetlić otrzymane pliki.

## **Wybieranie sieci za pomocą funkcji Wi-Fi+**

Gdy funkcja Wi-Fi+ jest włączona i urządzenie wykryje sieć Wi-Fi, z którą już wcześniej nawiązano połączenie lub która jest darmowa, nastąpi automatyczna aktywacja funkcji Wi-Fi i zostanie nawiązane połączenie z daną siecią. Urządzenie oceni także jakość połączonej sieci Wi-Fi, a gdy sygnał Wi-Fi okaże się słaby, nastąpi przełączenie na komórkową transmisję danych.

- **1** Wybierz kolejno **Ustawienia** > **Wi-Fi**.
- **2** Dotknij pozycji **Więcej ustawień**, a następnie włącz lub wyłącz funkcję **Wi-Fi+**.

# **Bluetooth**

## **Podstawowe informacje o funkcji Bluetooth telefonu**

Telefon można połączyć ze słuchawkami, głośnikami lub samochodowymi systemami multimedialnymi Bluetooth. Można też udostępniać dane z telefonu innym urządzeniom przez Bluetooth.

Przedstawimy następujące funkcje Bluetooth telefonu: ① włączanie lub wyłączanie funkcji Bluetooth; ② edytowanie nazwy Bluetooth urządzenia; ③ parowanie urządzeń Bluetooth; ④ transferowanie plików przez Bluetooth; ⑤ rozłączanie pary urządzeń.

Efektywny zasięg komunikacji Bluetooth wynosi 10 metrów. Korzystaj z funkcji Bluetooth w jej efektywnym zasięgu.

#### **Włączanie lub wyłączanie funkcji Bluetooth**

• Przeciągnij palcem w dół od paska stanu, aby uzyskać dostęp do panelu powiadomień (który można przeciągnąć w dół jeszcze bardziej), a następnie włącz lub wyłącz funkcję **Bluetooth**. Aby przejść do ekranu ustawień, naciśnij i przytrzymaj opcję **Bluetooth**.

• Wybierz kolejno **Ustawienia** > **Bluetooth**, a następnie ustaw przełącznik **Bluetooth** w pozycji włączonej lub wyłączonej.

#### **Edytowanie nazwy Bluetooth urządzenia**

- **1** Przejdź do pozycji **Bluetooth** na ekranie ustawień i włącz funkcję **Bluetooth**.
- **2** Dotknij pozycji **Nazwa urządzenia**, wprowadź nową nazwę, a następnie dotknij opcji **OK**.

#### **Parowanie z urządzeniem Bluetooth**

- **1** Włącz funkcję Bluetooth na urządzeniu docelowym i ustaw je jako wykrywalne. Aby uzyskać szczegółowe instrukcje, zapoznaj się z podręcznikiem użytkownika danego urządzenia.
- **2** Na swoim urządzeniu uzyskaj dostęp do ekranu ustawień funkcji **Bluetooth** i włącz funkcję **Bluetooth**, aby urządzenie automatycznie wyszukało urządzenia Bluetooth w pobliżu.
- **3** Z listy **Dostępne urządzenia** wybierz odpowiednie urządzenie do sparowania i postępuj według instrukcji ekranowych, aby przeprowadzić tę procedurę.

Na ekranie ustawień funkcji **Bluetooth** dotknij ikony <sup>?</sup>, aby wyświetlić porady dotyczące podłączania różnych urządzeń Bluetooth.

### **Transferowanie plików za pomocą funkcji Bluetooth**

Możesz korzystać z funkcji Bluetooth, aby transferować filmy, zdjęcia, kontakty i nie tylko na inne urządzenia znajdujące się w efektywnym zasięgu komunikacji Bluetooth.

- **1** Sparuj urządzenie wysyłające i odbierające za pomocą funkcji Bluetooth.
- **2** Na urządzeniu wysyłającym dotknij i przytrzymaj plik, zaznacz pliki, które chcesz

udostępnić, dotknij ikony do i wybierz funkcję **Bluetooth**.

Wykonywane działania mogą się różnić, jeśli udostępniasz pliki bezpośrednio z aplikacji.

- **3** Dotknij nazwy Bluetooth urządzenia odbierającego, aby rozpocząć udostępnianie.
- **4** Na urządzeniu odbierającym zaakceptuj prośbę o transfer za pomocą funkcji Bluetooth.

## **Rozłączanie pary urządzeń Bluetooth**

- **1** Na ekranie ustawień funkcji **Bluetooth** aktywuj przełącznik **Bluetooth**.
- **2** Na liście **Sparowane urządzenia** dotknij ikony  $\Omega$  obok nazwy urządzenia, z którym chcesz rozłączyć parę, a następnie dotknij polecenia **Rozłącz parę**.

# **Sieć komórkowa**

# **Nawiązywanie połączenia z komórkową siecią transmisji danych**

**1** Upewnij się, że na karcie SIM jest dostępna komórkowa transmisja danych.

- **2** Połączenie za pomocą komórkowej transmisji danych można nawiązać przy użyciu dowolnej z poniższych metod:
	- Przeciągnij palcem w dół od paska stanu, aby otworzyć panel powiadomień, a następnie przeciągnij palcem ponownie w dół, aby wyświetlić wszystkie skróty. Włącz opcję **Transmisja danych**.
	- Wybierz kolejno **Ustawienia** > **Sieć komórkowa** > **Komórkowa transmisja danych** i włącz funkcję **Transfer danych**.

Aby oszczędzać baterię i ograniczyć zużycie danych, wyłączaj komórkową transmisję danych, gdy jej nie potrzebujesz.

# **Zarządzanie kartami SIM**

Można włączać i wyłączać karty SIM oraz nadawać im nazwy w celu łatwiejszej identyfikacji.

#### **Włączanie lub wyłączanie karty SIM**

Wybierz kolejno **Ustawienia** > **Sieć komórkowa** > **Zarządzanie kartami SIM** i odpowiednio do potrzeb włącz lub wyłącz kartę SIM.

Po wyłączeniu karty SIM nie można jej używać do obsługi połączeń i wiadomości oraz uzyskiwania dostępu do Internetu.

#### **Nadawanie nazwy karcie SIM**

Możesz nadać nazwy kartom SIM, aby ułatwić ich identyfikowanie oraz zarządzanie nimi. Na przykład możesz oznaczyć jedną kartę SIM jako "Praca", a drugą jako "Prywatna".

Wybierz kolejno **Ustawienia** > **Sieć komórkowa** > **Zarządzanie kartami SIM** i dotknij ikony

 $\triangle$ , aby edytować nazwę karty SIM.

# **Konfigurowanie ustawień kart SIM**

Jeśli w urządzeniu znajdują się dwie karty SIM, można skonfigurować domyślną kartę do obsługi komórkowej transmisji danych i domyślną kartę do obsługi połączeń, a następnie przekazywać połączenia między nimi.

Ta funkcja dotyczy tylko urządzeń z obsługą dwóch kart SIM.

## **Konfiguracja domyślnych kart SIM do obsługi komórkowej transmisji danych i połączeń**

Wybierz kolejno **Ustawienia** > **Sieć komórkowa** > **Zarządzanie kartami SIM** i ustaw kartę SIM 1 lub SIM 2 jako domyślną do obsługi komórkowej transmisji danych lub połączeń.

## **Włączanie funkcji przekazywania połączeń między kartami SIM**

Po włączeniu funkcji przekazywania połączeń dla obu kart SIM połączenia przychodzące na niedostępną kartę SIM będą przekazywane na drugą kartę SIM.

- Ta funkcja musi być obsługiwana przez operatora. Szczegółowe informacje można uzyskać u operatora.
- **1** Wybierz kolejno **Ustawienia** > **Sieć komórkowa** > **Zarządzanie kartami SIM** > **Przekazywanie połączeń pomiędzy kartami SIM**.
- **2** Wybierz tryb przekazywania połączeń i włącz odpowiedni przełącznik. Funkcja przekazywania połączeń między kartami SIM zostanie włączona po jej skonfigurowaniu dla obu kart SIM.

## **Udostępnianie połączenia sieciowego innym urządzeniom**

Po włączeniu funkcji **Osobisty hotspot** możesz udostępniać innym urządzeniom komórkową transmisję danych lub sieć Wi-Fi, z którą jest połączone urządzenie.

#### **Udostępnianie sieci przez osobisty hotspot**

Niektórych sieci Wi-Fi wymagających uwierzytelnienia nie można udostępniać.

Wybierz kolejno **Ustawienia** > **Sieć komórkowa** > **Osobisty hotspot** i włącz funkcję **Osobisty hotspot**. Komórkowa transmisja danych lub połączenie sieciowe Wi-Fi urządzenia zostaną udostępnione innym urządzeniom.

Aby włączyć osobisty hotspot, możesz również wykonać poniższe czynności:

- Podaj wartość w polu **Nazwa urządzenia**.
- Podaj wartość w polu **Hasło**.
- Dotknij pozycji **Podłączone urządzenia**, aby wyświetlić listę połączonych urządzeń i listę zablokowanych. Dotknij urządzenia na liście **Podłączone urządzenia**, aby zgodnie z monitem przenieść je do obszaru **Lista zablokowanych**. Możesz też usunąć urządzenie z listy.
- Jeśli udostępniasz sieć komórkowej transmisji danych, możesz dotknąć pozycji **Więcej**, aby skonfigurować opcje **Limit danych** i **Pasmo hotspota osobistego**.

#### **Udostępnianie sieci przez Bluetooth**

- **1** Wybierz kolejno **Ustawienia** > **Bluetooth** i włącz funkcję **Bluetooth**. Wybierz urządzenie, a następnie postępuj zgodnie z instrukcjami ekranowymi, aby ukończyć parowanie.
- **2** Wybierz kolejno **Ustawienia** > **Sieć komórkowa** > **Osobisty hotspot** > **Więcej** i włącz funkcję **Tethering przez Bluetooth**.
- **3** Na ekranie ustawień funkcji **Bluetooth** sparowanego urządzenia dotknij ikony  $\bigodot$  obok nazwy urządzenia, a następnie włącz funkcję **Dostęp do Internetu**, aby udostępnić sieć.

#### **Udostępnianie sieci przez USB**

- **1** Połącz urządzenie z komputerem za pomocą kabla USB.
- **2** Na swoim urządzeniu wybierz kolejno **Ustawienia** > **Sieć komórkowa** > **Osobisty hotspot** > **Więcej** i włącz funkcję **Modem USB**, aby udostępnić komórkową transmisję danych lub sieć Wi-Fi.

## **Włączanie iwyłączanie funkcji Tryb samolotowy**

Podróżując samolotem, możesz włączyć funkcję Tryb samolotowy, jeśli wymagają tego przepisy linii lotniczej. Po włączeniu funkcji Tryb samolotowy nie będzie można nawiązywać iodbierać połączeń, wysyłać iodbierać wiadomości SMS ani korzystać zkomórkowej transmisji danych, ale wszystkie pozostałe funkcje będą dostępne.

Aby włączyć lub wyłączyć funkcję Tryb samolotowy, możesz skorzystać zjednej zponiższych metod:

• Przeciągnij palcem wdół od paska stanu, aby otworzyć panel powiadomień, anastępnie

ponownie przeciągnij palcem wdół, aby wyświetlić wszystkie skróty. Dotknij ikony aby włączyć lub wyłączyć funkcję **Tryb samolotowy**.

• Wybierz kolejno **Ustawienia** > **Sieć komórkowa**, anastępnie włącz lub wyłącz opcję **Tryb samolotowy**.

Po włączeniu funkcji Tryb samolotowy połączenia Wi-Fi oraz Bluetooth zostaną automatycznie wyłączone. Możesz włączyć je ponownie, jeśli pozwalają na to przepisy linii lotniczej.

## **Zarządzanie zużyciem danych**

Otwórz aplikację **Menedżer systemu** , a następnie dotknij pozycji **Wykorzystanie transmisji danych**, aby wyświetlić informacje dotyczące zużycia danych i zarządzać dostępem do sieci.

#### **Przeglądanie aplikacji zużywających dużo danych i zarządzanie nimi**

- **1** W sekcji **Zużycie transmisji danych w tym miesiącu** interfejsu "Zarządzanie zużyciem danych" możesz wyświetlić ranking aplikacji pod względem zużycia danych.
- **2** Dotknij aplikacji zużywającej dużo danych, aby ograniczyć korzystanie z komórkowej transmisji danych, danych w roamingu, danych w tle itp.
	- Niektórym aplikacjom (takim jak te generowane przez Aplikację bliźniaczą) nie można ograniczać dostępu do Internetu w interfejsie "Zarządzanie zużyciem danych". Wybierz **Ustawienia** > **Aplikacje** > **Aplikacje**, wyszukaj nazwę aplikacji i dotknij **Użycie danych**, aby ograniczyć jej dostęp do Internetu.

#### **Wyświetlanie i konfigurowanie dostępu aplikacji do Internetu**

W interfejsie "Zarządzanie zużyciem danych" dotknij **Dostęp do sieci**, odznacz **Komórkowa transmisja danych** i ustaw używanie aplikacji zużywających dużo danych (takich jak Odtwarzacz wideo) tylko w sieci Wi-Fi.

Niektórym aplikacjom (takim jak te generowane przez Aplikację bliźniaczą) nie można ograniczać dostępu do Internetu w interfejsie "Zarządzanie zużyciem danych". Wybierz **Ustawienia** > **Aplikacje** > **Aplikacje**, wyszukaj nazwę aplikacji i dotknij **Użycie danych**, aby ograniczyć jej dostęp do Internetu.

#### **Włączanie lub wyłączanie funkcji Inteligentne oszczędzanie transmisji danych**

Możesz włączyć funkcję Inteligentne oszczędzanie transmisji danych, aby zapobiegać zużyciu danych w transmisji komórkowej przez aplikacje działające w tle.

- **1** Na ekranie Wykorzystanie transmisji danych dotknij pozycji **Inteligentne oszczędzanie transmisji danych**, a następnie włącz tę funkcję. Na pasku stanu zostanie wyświetlona  $ikona$ <sup>.</sup>
- **2** Jeśli nie chcesz ograniczać zużycia danych przez niektóre aplikacje, nawet jeśli działają one w tle, aktywuj przełączniki tych aplikacji.

#### **Dodawanie przypomnień o wykorzystaniu komórkowej transmisji danych**

Dodaj informacje o abonamencie karty SIM w **Menedżer systemu** i ustaw przypomnienia zużycia. Wtedy **Menedżer systemu** na czas przypomni Ci o limicie komórkowej transmisji danych.

Jeśli Twój z funkcją telefonu obsługuje dwie karty SIM, możesz ustawić abonament dla każdej karty.

- **1** Na stronie **Wykorzystanie transmisji danych** stuknij **Więcej ustawień transmisji danych** > **Miesięczny limit transmisji** i postępuj zgodnie z instrukcjami wyświetlanymi na ekranie.
- **2** Na stronie **Więcej ustawień transmisji danych** stuknij **Przypomnienie o zużyciu**. Możesz skonfigurować system, aby wysyłał przypomnienia lub bezpośrednio odcinał dostęp do Internetu, gdy miesięczne zużycie komórkowej transmisji danych / danych w roamingu przekroczy limit.
- **3** Na stronie **Więcej ustawień transmisji danych** możesz też włączyć **Przypomnienie o zużyciu danych na ekranie blokady**.

# **Połączenia**

## **Projekcja bezprzewodowa ekranu telefonu**

Po bezprzewodowej projekcji ekranu telefonu na duży wyświetlacz (np. Telewizor) – wcelach służbowych lub rozrywkowych – powiadomienia, np. powiadomienia opołączeniach przychodzących, wiadomości SMS ialarmy zegarowe, będą ze względów bezpieczeństwa wyświetlane tylko na telefonie.

- **1** W zależności od modelu ifunkcji dużego wyświetlacza należy wykonać następujące czynności:
	- **Jeżeli duży wyświetlacz obsługuje technologię Miracast**, włącz wnim funkcję projekcji bezprzewodowej.
	- **Jeżeli duży wyświetlacz nie obsługuje technologii Miracast**, podłącz do niego bezprzewodowy adapter HDMI. Pamiętaj opodłączeniu bezprzewodowego adaptera HDMI do zasilania.
- Aby dowiedzieć się, czy duży wyświetlacz obsługuje technologię Miracast ijak włączyć projekcję bezprzewodową wramach tej technologii, zajrzyj do podręcznika użytkownika lub skontaktuj się zdziałem obsługi klienta producenta dużego wyświetlacza.
- **2** Na swoim telefonie przeciągnij palcem wdół od paska stanu, aby otworzyć panel powiadomień, iwłącz opcie
- **3** Jeszcze raz przeciągnij palcem wdół, aby wyświetlić wszystkie skróty, iwłącz opcję **Projekcja bezprzewodowa**. Telefon rozpocznie wyszukiwanie dostępnych urządzeń zekranami.
- **4** Na liście urządzeń dotknij nazwy odpowiadającej dużemu wyświetlaczowi lub bezprzewodowemu adapterowi HDMI, aby zakończyć nawiązywanie połączenia projekcji.

Po skonfigurowaniu połączenia można ustawić telefon wtrybie orientacji poziomej, aby uzyskać lepszy obraz.

Można też przeciągnąć palcem wdół od paska stanu idotknąć opcji **Rozłącz**.

## **HONOR Share**

HONOR Share to technologia bezprzewodowego udostępniania danych, która umożliwia szybkie transferowanie obrazów, filmów, dokumentów i innych rodzajów plików między urządzeniami. Technologia ta korzysta z połączenia Bluetooth do wykrywania pobliskich urządzeń obsługujących funkcje HONOR Share i Wi-Fi Direct w celu transferowania plików bez używania komórkowej transmisji danych.

#### **Włączanie iwyłączanie funkcji HONOR Share**

Funkcję HONOR Share możesz włączyć lub wyłączyć za pomocą jednej zponiższych metod:

- Przeciągnij palcem wdół od paska stanu, aby otworzyć panel powiadomień, ponownie przeciągnij palcem wdół, aby wyświetlić wszystkie skróty, anastępnie włącz lub wyłącz funkcję **HONOR Share**. Możesz dotknąć pozycji **HONOR Share** iprzytrzymać ją, aby przejść do ekranu ustawień.
- Wybierz kolejno **Ustawienia** > **Więcej połączeń** > **HONOR Share**, aby włączyć lub wyłączyć funkcję **HONOR Share**.

#### **Szybkie udostępnianie plików między urządzeniami za pomocą funkcji HONOR Share**

Możesz korzystać zfunkcji HONOR Share, aby szybko udostępniać pliki między urządzeniami HONOR. Odbiorca może wyświetlić podgląd plików przed ich wysłaniem, anastępnie wyświetlić całą zawartość po ich odebraniu. Na przykład odbiorca może wyświetlać odebrane zdjęcia lub filmy waplikacji Galeria.

- **1** Na urządzeniu odbierającym włącz funkcję **HONOR Share**.
- **2** Na urządzeniu wysyłającym wybierz plik lub album, który chcesz udostępnić (poprzez

dotknięcie iprzytrzymanie), anastępnie dotknij ikony . Dotknij opcji **HONOR Share**, anastępnie dotknij ikony urządzenia odbierającego, aby wysłać plik.

- $\overrightarrow{v}$  Te czynności mogą się różnić, jeśli udostępniasz pliki bezpośrednio zaplikacji.
- **3** Na urządzeniu odbierającym dotknij pozycji **Zaakceptuj**, aby zaakceptować transfer.

Aby wyświetlić odebrane pliki, przejdź do obszaru **Pliki**, dotknij karty **Przeglądaj**, anastępnie wybierz kolejno **Telefon** > **HONOR Share**.

Możesz także wyświetlić otrzymane obrazy ifilmy, wybierając kolejno **Galeria** > **Albumy** > **HONOR Share**.

### **Udostępnianie plików między telefonem a komputerem za pomocą funkcji HONOR Share**

Funkcja HONOR Share umożliwia łatwe bezprzewodowe udostępnianie plików między telefonem a komputerem (z systemem Windows lub macOS).

Wyświetlaj i edytuj pliki z telefonu na komputerze bez używania kabla danych lub wysyłaj pliki z komputera na telefon.

#### **Z telefonu na komputer:**

- **1** Włącz funkcje Bluetooth i Wi-Fi na komputerze.
- **2** Przeciągnij palcem w dół od paska stanu na telefonie w celu uzyskania dostępu do panelu powiadomień (kontynuuj przeciąganie, aby zobaczyć więcej zawartości). Naciśnij i przytrzymaj pozycję **HONOR Share**, aby przejść do ekranu Ustawienia i włączyć opcję **HONOR Share**.
- **3** Włącz opcję **Menedżer PC** > **HONOR Share** na komputerze i potwierdź, że opcja **Zezwól na wykrywanie przez inne urządzenia** jest włączona.
- **4** Na telefonie naciśnij i przytrzymaj plik do udostępnienia, dotknij ikony  $\leq$ o i wybierz pozycję **HONOR Share**. Po wykryciu urządzenia odbierającego dotknij jego nazwy, aby udostępnić plik.

#### **Z komputera na telefon:**

- **1** Włącz funkcje Bluetooth i Wi-Fi na komputerze.
- **2** Włącz opcję **HONOR Share** na telefonie.
- **3** Na komputerze wybierz plik do udostępnienia, kliknij prawym przyciskiem myszy i wybierz kolejno **Wyświetl więcej opcji** > **HONOR Share**. Komputer wyszuka telefony z włączoną funkcją **HONOR Share**. Wybierz telefon, który ma odebrać plik.
- **4** Postępuj zgodnie z instrukcjami ekranowymi, aby odebrać plik na telefonach.
- Obsługiwane są tylko notebooki HONOR z aplikacją Menedżer PC w wersji 15.0 lub nowszej. Ta funkcja może różnić się w zależności od produktu. Zapoznaj się z rzeczywistą sytuacją.

#### **Drukowanie jednym dotknięciem za pomocą funkcji HONOR Share**

Jeśli wpobliżu znajduje się drukarka obsługująca funkcję HONOR Share, można jej użyć wcelu znalezienia drukarki, anastepnie wydrukowania zdięć lub plików PDF zurządzenia.

**1** Wzależności od typu drukarki zadbaj ospełnienie następujących warunków:

- Drukarka zobsługą sieci Wi-Fi: Drukarka musi być włączona ipodłączona do tej samej sieci co urządzenie.
- Drukarka zobsługą funkcji WiFi Direct: Drukarka musi być włączona imieć aktywowaną funkcie WiFi Direct.
- Drukarki zobsługą funkcji Bluetooth: Drukarka musi być włączona imożliwa do wykrycia przez połączenie Bluetooth.
- **2** Na urządzeniu wyświetl podgląd pliku przeznaczonego do wydrukowania, anastępnie wybierz kolejno **Udostępnij** > **HONOR Share**.
- **3** Po wykryciu drukarki dotknij jej nazwy na urządzeniu idostosuj ustawienia na ekranie podglądu. Dotknij przycisku **DRUKUJ**, aby wydrukować zawartość. Jeśli pierwszy raz podłączasz do urządzenia drukarkę Bluetooth, znajdź drukarkę za pomocą urządzenia, dotknij jej nazwy, anastępnie naciśnij iprzytrzymaj przycisk zasilania drukarki przez około 1sekundę, aby potwierdzić połączenie.
- Aby uzyskać listę obsługiwanych drukarek, dotknij pozycji **Pomoc** na ekranie udostępniania funkcji HONOR Share, wybierz opcję **Drukarki**, anastępnie dotknij pozycji **Jakie drukarki są obsługiwane?**.

## **Transferowanie danych między urządzeniem a komputerem za pomocą kabla USB**

- **1** Podłącz urządzenie do komputera za pomocą kabla USB. Na komputerze zostanie automatycznie zainstalowany sterownik oraz wyświetlona litera dysku przypisana urządzeniu.
- **2** Na urządzeniu przeciągnij palcem w dół od paska stanu, aby otworzyć panel powiadomień, przeciągnij palcem dalej w dół, aby wyświetlić wszystkie przełączniki skrótów, wybierz kolejno **Dotknij, aby zobaczyć więcej opcji**, a następnie wybierz tryb połączenia USB w celu przesłania danych.
	- **Przenoszenia zdjęć**: Umożliwia przesyłanie zdjęć między urządzeniem a komputerem przy użyciu protokołu Picture Transfer Protocol (PTP). W oknie nowego dysku na komputerze możesz przeglądać zdjęcia zapisane na urządzeniu lub kopiować i wklejać zdjęcia między urządzeniem a komputerem.
	- **Przenoszenia plików**: Umożliwia przesyłanie plików multimedialnych między urządzeniem a komputerem przy użyciu protokołu Media Transfer Protocol (MTP). W oknie nowego dysku na komputerze możesz przeglądać zdjęcia zapisane na urządzeniu lub kopiować i wklejać zdjęcia między urządzeniem a komputerem.
		- Aby wyświetlać pliki multimedialne z urządzenia, zainstaluj na komputerze program Windows Media Player 11 lub nowszy.
	- **Wprowadzania danych MIDI**: Umożliwia użycie urządzenia jako urządzenia wejścia dźwięku typu MIDI (Musical Instrument Digital Interface) i odtwarzanie muzyki na komputerze.

## **Drukowanie obrazów i dokumentów**

Podłącz urządzenie za pośrednictwem sieci Wi-Fi do drukarki z certyfikatem Mopria, aby móc drukować obrazy i dokumenty z urządzenia.

#### **Podłączanie urządzenia do drukarki**

- **1** Zapoznaj się z instrukcją drukarki lub skonsultuj się z jej producentem, aby sprawdzić, czy ma ona certyfikat Mopria. Jeśli nie, skonsultuj się z jej producentem, aby zainstalować odpowiednią aplikację lub dodatek na urządzeniu.
- **2** Połącz urządzenie i drukarkę z tą samą siecią Wi-Fi, używając jednej z poniższych metod:
	- Nawiąż połączenie z routerem Wi-Fi: Włącz funkcję Wi-Fi w drukarce i połącz ją z routerem Wi-Fi. W urządzeniu wybierz kolejno **Ustawienia** > **Wi-Fi**, włącz funkcję **Wi-Fi**, dotknij danego routera Wi-Fi, a następnie wykonaj instrukcje ekranowe, aby zakończyć konfigurowanie ustawień.
	- Nawiąż połączenie z użyciem funkcji Wi-Fi Direct: Jeśli drukarka obsługuje standard Wi-Fi Direct, wykonaj instrukcje w podręczniku użytkownika drukarki, aby włączyć tę funkcję. W urządzeniu wybierz kolejno **Ustawienia** > **Wi-Fi**, włącz funkcję **Wi-Fi**, wybierz kolejno **Więcej ustawień** > **Wi-Fi Direct**, a następnie dotknij ikony drukarki, aby nawiązać połączenie.
	- Podłącz urządzenia do hotspotu drukarki: Jeśli drukarkę wyposażono hotspot sieci bezprzewodowej, postępuj według instrukcji w podręczniku użytkownika drukarki, aby uaktywnić hotspot i ustawić hasło. W urządzeniu wybierz kolejno **Ustawienia** > **Wi-Fi**, włącz funkcję **Wi-Fi**, dotknij hotspotu drukarki, a następnie wykonaj instrukcje ekranowe, aby zakończyć konfigurację.
- **3** Wybierz kolejno **Ustawienia** > **Więcej połączeń** > **Drukowanie** > **Domyślna usługa drukowania** i włącz funkcję **Domyślna usługa drukowania**.
- **4** Wybierz drukarkę z wyników wyszukiwania i wykonaj instrukcje ekranowe, aby dodać drukarkę.

#### **Drukowanie plików**

Aby wydrukować pliki w aplikacjach **Galeria** i **Notatki**:

- Drukowanie obrazów: w przypadku aplikacji **Galeria** otwórz obraz, dotknij pozycji > **Drukuj lub eksportuj do pliku PDF**, wybierz drukarkę i wykonaj instrukcje ekranowe.
- Drukowanie notatek: w przypadku aplikacji **Notatki** otwórz notatkę, dotknij pozycji > **Drukuj**, wybierz drukarkę i wykonaj instrukcje ekranowe.

# **Ekran główny i tapeta**

# **Ustawianie tapety**

#### **Używanie ustawionej wstępnie tapety**

- **1** Wybierz kolejno **Ustawienia** > **Ekran główny i tapeta** > **Tapeta**.
- **2** Dotknij obrazu, który chcesz ustawić jako tapetę.
- **3** Ustaw następujące opcje zgodnie zpreferencjami:
	- **Rozmyj**: powoduje zastosowanie efektu rozmycia, który można dostosować, przeciągając suwak.
	- **Przewijalna**: daje możliwość przewijania tapety na ekranie głównym.
- **4** Dotknij ikony **Zastosuj**, anastępnie wybierz dla tapety opcję **Ekran blokady**, **Ekran główny** lub **Oba miejsca**.

#### **Ustawianie obrazu z aplikacji Galeria jako tapety**

- **1** Otwórz aplikację **Galeria**, a następnie otwórz obraz, który chcesz ustawić jako tapetę.
- **2** Wybierz kolejno > **Ustaw jako** > **Tapeta**, a następnie wykonaj instrukcje ekranowe, aby zakończyć konfigurację.

#### **Zarządzanie układem ekranu głównego**

Układ ekranu głównego możesz dopasować do swojego stylu użytkowania.

#### **Zmienianie rozmieszczenia ikon na ekranie głównym**

Dotknij ikony i przytrzymaj ją, aż zostanie powiększona, a następnie przeciągnij ją w odpowiednie miejsce na ekranie głównym.

#### **Wyrównywanie ikon ekranu głównego**

Uszczypnij dwoma palcami ekran główny, aby uzyskać dostęp do trybu **Ustawienia ekranu głównego**, a następnie włącz funkcję **Automatycznie wyrównuj**. Po włączeniu tej funkcji puste miejsca po usunięciu aplikacji zostaną automatycznie zapełnione.

#### **Blokowanie położenia ikon ekranu głównego**

Uszczypnij dwoma palcami ekran główny, aby uzyskać dostęp do trybu **Ustawienia ekranu głównego**, a następnie włącz funkcję **Zablokuj układ**.

#### **Wybieranie szablonu układu ekranu głównego**

Uszczypnij dwoma palcami ekran główny, wybierz kolejno **Ustawienia ekranu głównego** > **Układ**, a następnie wybierz preferowany szablon układu.

#### **Konfigurowanie ekranu głównego w obszarze Ustawienia**

Możesz również wybrać kolejno **Ustawienia** > **Ekran główny i tapeta** > **Ustawienia ekranu głównego**, a następnie włączyć opcję **Automatycznie wyrównuj** i inne funkcje.

## **Przechowywanie aplikacji w widoku klasycznym**

Możesz przechowywać aplikacje w widoku klasycznym i wyświetlać na ekranie głównym tylko często używane aplikacje, aby uprościć jego układ.

#### **Włączanie widoku klasycznego**

Wybierz kolejno **Ustawienia** > **Ekran główny i tapeta** > **Styl ekranu głównego** i wybierz opcję **Klasyczny**.

Po włączeniu tej opcji na ekranie głównym możesz przeciągnąć palcem w górę, by uzyskać dostęp do wszystkich aplikacji w widoku klasycznym.

#### **Tworzenie skrótów na ekranie głównym**

W trybie Klasyczny przeciągnij palcem w górę na ekranie głównym, aby wyświetlić widok klasyczny, dotknij aplikacji i przytrzymaj ją, aż zostanie powiększona, a następnie przeciągnij tę aplikację w odpowiednie miejsce na ekranie głównym.

#### **Przenoszenie aplikacji z powrotem do widoku klasycznego**

Dotknij i przytrzymaj ikonę aplikacji, aż urządzenie zawibruje, a następnie dotknij opcji **Usuń**. To działanie spowoduje wyłącznie usunięcie ikony aplikacji z ekranu głównego, a nie usunięcie samej aplikacji.

Nadal znajdziesz ją w widoku klasycznym.

## **Wyłączanie trybu Klasyczny**

Aby wrócić do standardowego ekranu głównego, wybierz kolejno **Ustawienia** > **Ekran główny i tapeta** > **Styl ekranu głównego**, a następnie wybierz opcję **Standardowy**.

# **Wyświetlacz i jasność**

## **Automatyczna regulacja jasności ekranu**

Wybierz kolejno **Ustawienia** > **Wyświetlacz i jasność** i włącz funkcję **Automatycznie**.

Jasność będzie automatycznie regulowana w zależności od jasności otoczenia.

#### **Ręczna regulacja jasności ekranu**

Jasność ekranu można dostosować ręcznie dowolną z poniższych metod:

- Przeciągnij palcem w dół od paska stanu, aby otworzyć panel powiadomień. Przesuń suwak w sekcji <sup>- $\overleftrightarrow{Q}$ -, aby dostosować jasność ekranu.</sup>
- Wybierz kolejno **Ustawienia** > **Wyświetlacz i jasność**. Przesuń suwak w sekcji , aby dostosować jasność ekranu.
## **Tryb ciemny**

Zmniejsz jasność ekranu, aby zapewnić sobie szeroki zakres wrażeń estetycznych. Ten tryb może automatycznie włączać się o zachodzie słońca i wyłączać się o wschodzie słońca, co pozwala oszczędzać energię i czas.

#### **Włączanie Trybu ciemnego**

Włącz Tryb ciemny tła ekranu, aby zmniejszyć jasność i podrażnienie wzroku.

Aby włączyć lub wyłączyć Tryb ciemny, skorzystaj z dowolnej z poniższych metod:

- Przeciągnij palcem w dół od paska stanu, aby uzyskać dostęp do panelu powiadomień (możesz dalej przeciągać palcem w dół). Włącz lub wyłącz **Tryb ciemny**. Naciśnij i przytrzymaj **Tryb ciemny**, aby przejść do ekranu Ustawienia.
- Wybierz **Ustawienia** > **Wyświetlacz i jasność**, dotknij **Ciemny**, aby włączyć **Tryb ciemny**, i dotknij **Jasny**, aby zakończyć **Tryb ciemny**.

#### **Automatyczne włączanie i wyłączanie Trybu ciemnego**

Wybierz **Ustawienia** > **Wyświetlacz i jasność**, włącz **Przełączaj automatycznie** i dotknij **Harmonogram**. Jeśli jest wybrana pozycja **Od zachodu do wschodu**, godziny nocne będą automatycznie określane na podstawie położenia geograficznego i zegara. Możesz także dotknąć **Własne godziny**, aby ustawić czas automatycznego przełączania Trybu ciemnego odpowiednio do Twoich nawyków.

#### **Więcej ustawień trybu ciemnego**

Wybierz **Ustawienia** > **Wyświetlacz i jasność**, sprawdź, czy ustawienie **Ciemny** jest włączone, dotknij **Ustawienia trybu ciemnego** i możesz wybrać, czy włączyć funkcje takie jak **Przyciemnij tapetę w trybie ciemnym**.

Gdy funkcja **Przyciemnij tapetę w trybie ciemnym** zostanie włączona, jasność tapety będzie się zmieniać wraz z otoczeniem.

## **Tryb pełnoekranowy**

#### **Włączanie trybu pełnoekranowego**

- Większość aplikacji zainstalowanych na urządzeniu zostanie automatycznie dostosowana do wyświetlacza w trybie pełnoekranowym.
- W przypadku innych aplikacji wybierz kolejno **Ustawienia** > **Wyświetlacz i jasność** > **Więcej ustawień wyświetlania** > **Wyświetl w trybie pełnoekranowym** i aktywuj odpowiednie przełączniki. Włączenie funkcji **Wyświetl w trybie pełnoekranowym** może sprawić, że niektóre aplikacje będą nieprawidłowo wyświetlane, na przykład ich ekran będzie nieprawidłowo rozciągnięty.

#### **Ustawianie obszaru wyświetlania u góry ekranu**

- **1** Wybierz kolejno **Ustawienia** > **Wyświetlacz i jasność** > **Więcej ustawień wyświetlania** > **Wcięcie**.
- **2** Aby ustawić górny obszar dla konkretnej aplikacji, wybierz aplikację i ustaw sposób wyświetlania górnego obszaru.
	- **Auto**
	- **Pokaż wcięcie**
	- **Ukryj wcięcie**

# **Dźwięki i wibracje**

## **Dostosowywanie ustawień dźwięku**

#### **Regulowanie głośności za pomocą przycisku głośności**

Naciśnij przycisk zmniejszania lub zwiększania głośności, aby dostosować głośność.

#### **Naciśnij przycisk zasilania, aby wyciszyć dzwoniące urządzenie**

Gdy urządzenie dzwoni, sygnalizując połączenie przychodzące lub alarm, naciśnij przycisk zasilania, aby je wyciszyć.

#### **Zmienianie dzwonka i trybu wibracji**

Możesz zmienić dzwonek dla wiadomości, powiadomień i połączeń oraz dostosować tryb wibracii.

- **1** Wybierz **Ustawienia** > **Dźwięk i wibracje** i dotknij **Dzwonek telefonu** lub **Dźwięk powiadomienia**.
- **2** Możesz wykonać dowolne z następujących czynności:
	- Ustawianie dzwonka
		- Wybierz ustawiony wstępnie dzwonek lub dotknij **Muzyka na urządzeniu**, aby wybrać dźwięk lokalny jako dźwięk wiadomości.
		- W przypadku telefonu z obsługą dwóch kart SIM można ustawić dzwonki oddzielnie dla kart SIM 1 i SIM 2.
	- Ustawianie trybu wibracji Dotknij **Wibracje** i wybierz tryb wibracji.

#### **Przełączanie trybu dzwonka, wibracji lub cichego za pomocą skrótów**

- **1** Przeciągnij palcem w dół od paska stanu u góry ekranu, aby wyświetlić panel powiadomień. Nadal przeciągaj w dół, aby wyświetlić całe menu.
- **2** Dotknij ikony **Dźwięk**, **Cichy** lub **Wibracje**, aby przełączyć tryb.

W trybie dzwonienia telefon odtwarza wszystkie dźwięki.

W trybie cichym telefon wycisza powiadomienia, takie jak alerty i inne dźwięki z aplikacji AI Voice oraz niektórych aplikacji innych firm. Nie wpływa to na alarmy, muzykę, filmy ani gry. W trybie wibracji telefon jest wyciszony i zamiast tego wibruje.

Możesz też wybrać kolejno **Ustawienia** > **Dźwięk i wibracje**, aby przełączyć urządzenie do trybu **Dźwięk**,**Wibracje** lub **Cichy**.

### **Systemowe sygnały haptyczne**

System wykorzystuje sygnały haptyczne w celu przesłania sygnału zwrotnego po zakończeniu czynności, takiej jak dotknięcie i przytrzymanie tekstu, kontaktu lub innego elementu na ekranie.

Wybierz kolejno **Ustawienia** > **Dźwięk i wibracje** > **Więcej ustawień** i włącz lub wyłącz funkcję **Systemowe sygnały haptyczne** zgodnie ze swoimi preferencjami.

### **Ustawianie domyślnego poziomu głośności**

Wybierz kolejno **Ustawienia** > **Dźwięk i wibracje**. Teraz możesz ustawić poziom głośności dla następujących elementów:

- **Dzwonek, Powiadomienia**
- **Alarmy**
- **Muzyka, Filmy, Gry**
- **Połączenia**

#### **Konfigurowanie opcji na ekranie Więcej ustawień**

Wybierz kolejno **Ustawienia** > **Dźwięk i wibracje** > **Więcej ustawień** i poznaj więcej sposobów informowania o alertach. Na przykład: **Blokowanie ekranu** i **Zrzut ekranu**.

Ta funkcja może różnić się w zależności od urządzenia.

## **Konfigurowanie trybu Nie przeszkadzać**

Tryb **Nie przeszkadzać** sprawi, że nikt nie będzie Ci przeszkadzać, gdy musisz się skupić. Po włączeniu tego trybu połączenia i wiadomości zostaną wyciszone, a powiadomienia banerowe nie będą wyświetlane.

## **Włączanie i wyłączanie trybu Nie przeszkadzać**

Aby włączyć lub wyłączyć tryb Nie przeszkadzać, skorzystaj z dowolnej z poniższych metod:

- Przeciągnij palcem w dół od paska stanu, aby uzyskać dostęp do panelu powiadomień (możesz dalej przeciągać palcem w dół). Włącz lub wyłącz tryb **Nie przeszkadzać**. Aby przejść do ekranu ustawień, naciśnij i przytrzymaj opcję **Nie przeszkadzać**.
- Wybierz kolejno **Ustawienia** > **Dźwięk i wibracje** > **Nie przeszkadzać** i włącz lub wyłącz przełącznik **Nie przeszkadzać**.

Gdy tryb Nie przeszkadzać jest włączony, na pasku stanu wyświetlana jest ikona księżyca

. W trybie Nie przeszkadzać możesz wyświetlać powiadomienia na rozwijanym panelu

powiadomień. Przeciągnij powiadomienie w lewo i dotknij ikony (Q), aby ustawić opóźnione przypomnienie.

W przypadku przychodzących połączeń, powiadomień i wiadomości telefon nie będzie włączany ani nie będą na nim wyświetlane powiadomienia banerowe. Ponadto będzie on wyciszony.

#### **Konfigurowanie harmonogramu trybu Nie przeszkadzać**

- **1** Wybierz kolejno **Ustawienia** > **Dźwięk i wibracje** > **Nie przeszkadzać** i wyłącz opcję **Nie przeszkadzać**.
- **2** Włącz funkcję **Według harmonogramu**. Domyślnie urządzenie będzie włączać tryb Nie przeszkadzać o określonej godzinie w soboty i niedziele.
- **3** Dotknij pozycji **Według harmonogramu**, aby ustawić okres i interwał powtarzania.
- **4** Możesz też dotknąć pozycji **Dodaj**, aby ustawić wiele różnych godzin początkowych.

#### **Odbieranie połączeń lub odpowiadanie na wiadomości w trybie Nie przeszkadzać**

W trybie Nie przeszkadzać możesz zezwalać na połączenia lub wiadomości od określonych osób.

Wybierz kolejno **Ustawienia** > **Dźwięk i wibracje** > **Nie przeszkadzać** i włącz opcję **Nie przeszkadzać** lub **Według harmonogramu**. Następnie możesz wykonać poniższe czynności:

- Dotknij pozycji **Połączenia** lub **Wiadomości** i wybierz określoną kategorię kontaktów. W trybie **Nie przeszkadzać** dzwonek jest odtwarzany po nadejściu połączenia lub wiadomości od osób z tej kategorii.
- Włącz opcję **Wielokrotne połączenia**. Dzwonek jest odtwarzany w przypadku połączeń z tego samego numeru, które powtarzają się w ciągu 15 minut.

## **Powiadomienia**

## **Wskaźniki aplikacji**

Odebranie nowych powiadomień aplikacji powoduje wyświetlenie wskaźnika z liczbą na jej ikonie. Można również wybrać wskaźnik w formie kropki oraz ukryć wskaźnik w przypadku niektórych lub wszystkich aplikacji.

#### **Wyłączanie wskaźników aplikacji**

- **1** Wybierz kolejno **Ustawienia** > **Powiadomienia** i dotknij pozycji **Powiadomienia na ikonach aplikacji**.
- **2** Dezaktywuj przełączniki niektórych lub wszystkich aplikacji.

## **Zmienianie trybu wyświetlania wskaźników**

Na ekranie **Powiadomienia na ikonach aplikacji** dotknij opcji **Tryb wyświetlania wskaźnika**, a następnie wybierz opcję **Liczby** lub **Punkty** zgodnie z preferencjami.

## **Wyłączanie powiadomień aplikacji**

## **Wyłączanie powiadomień zokreślonej aplikacji**

Jeśli nie chcesz, aby przeszkadzały Ci powiadomienia zokreślonej aplikacji, wykonaj jedną zponiższych procedur:

• Po otrzymaniu powiadomienia zaplikacji przeciągnij palcem wlewo po tym

powiadomieniu na panelu powiadomień, anastępnie wybierz kolejno > **Wyłącz powiadomienia**.

- Wybierz kolejno **Ustawienia** > **Powiadomienia**, znajdź aplikację, której powiadomienia chcesz wyłączyć, idotknij jej, anastępnie wyłącz opcję **Zezwalaj na powiadomienia**.
- Ta funkcja jest niedostępna w niektórych aplikacjach.

## **Zbiorcze wyłączanie powiadomień z aplikacji**

Aby jednocześnie wyłączyć powiadomienia z wielu aplikacji, wybierz kolejno **Ustawienia** > **Powiadomienia** > **Zarządzaj wszystkim** i wyłącz przełączniki przy odpowiednich aplikacjach.

## **Więcej ustawień powiadomień aplikacji**

## **Ustawianie metody informowania o powiadomieniach aplikacji**

Wybierz **Ustawienia** > **Powiadomienia**. Wybierz aplikację, dla której chcesz ustawić metodę informowania o powiadomieniach.

- Włącz **Zezwalaj na powiadomienia**: informuje, gdy są dostępne nowe powiadomienia dotyczące aplikacji.
- Gdy aplikacja wygeneruje powiadomienia, możesz także skonfigurować więcej sposobów informowania.

Na przykład, gdy **Kalendarz** wygeneruje powiadomienia, możesz również ustawić **Przypomnienie o alarmie dotyczącym wydarzenia**, **Powiadomienie o zdarzeniu (przypomnij później)** lub **Domyślne powiadomienie o zdarzeniu**.

Poszczególne aplikacje mogą obsługiwać różne metody informowania.

## **Powiadomienia włączają ekran**

Wybierz kolejno **Ustawienia** > **Powiadomienia** > **Więcej ustawień powiadomień** i włącz funkcję **Wybudzanie ekranu**. Ekran blokady urządzenia będzie automatycznie włączany po odebraniu powiadomienia.

#### **Wyświetlanie ikon powiadomień na pasku stanu**

Wybierz kolejno **Ustawienia** > **Powiadomienia** > **Więcej ustawień powiadomień** i włącz funkcję **Pokazuj ikony powiadomień w pasku stanu**.

# **Zabezpieczenia biometryczne i hasło**

## **Hasło ekranu blokady**

Możesz wybrać cyfry, wzór lub hasło hybrydowe jako hasło ekranu blokady.

#### **Ustawianie hasła ekranu blokady**

- **1** Wybierz kolejno **Ustawienia** > **Zabezpieczenia biometryczne i hasło** i dotknij pozycji **Hasło blokady ekranu**.
- **2** Wprowadź hasło składające się z 6 cyfr.
- **3** Możesz również dotknąć polecenia **Zmień metodę odblokowywania** i wybrać typ hasła, a następnie wykonać instrukcje ekranowe, aby wprowadzić nowe hasło.

#### **Zmienianie hasła ekranu blokady**

- **1** Wybierz kolejno **Ustawienia** > **Zabezpieczenia biometryczne i hasło** i dotknij pozycji **Zmień hasło ekranu blokady**.
- **2** Wprowadź bieżące hasło ekranu blokady.
- **3** Wprowadź nowe hasło albo dotknij pozycji **Zmień metodę odblokowywania**, aby wybrać nową metodę i wprowadzić nowe hasło.

#### **Wyłączanie hasła ekranu blokady**

Wybierz kolejno **Ustawienia** > **Zabezpieczenia biometryczne i hasło** i dotknij pozycji **Wyłącz hasło ekranu blokady**.

## **Włączanie blokady**

Istnieje wiele sposobów odblokowania telefonu. W niektórych przypadkach (np. gdy zdarzy Ci się zdrzemnąć w środkach transportu publicznego) odblokowywanie hasłem zapewnia większe bezpieczeństwo niż inne metody odblokowania. Po włączeniu trybu blokady telefon można odblokować tylko przez podanie hasła ekranu blokady. Inne metody odblokowania zostaną tymczasowo wyłączone.

Zanim zaczniesz korzystać z tej funkcji, musisz ustawić hasło ekranu blokady.

- **1** Wybierz kolejno **Ustawienia** > **Zabezpieczenia biometryczne i hasło** > **Ustawienia bezpiecznej blokady** i włącz opcję **Pokazuj opcję Blokada biometrii**.
- **2** Naciśnij i przytrzymaj przycisk zasilania, aż na ekranie pojawi się opcja **Blokada biometrii**.
- **3** Dotknij opcji **Blokada biometrii** i postępuj zgodnie z instrukcjami ekranowymi, aby włączyć tryb blokady. Po włączeniu trybu blokady urządzenie można odblokować tylko przy użyciu hasła ekranu blokady.
- **4** W przypadku odblokowania urządzenia tryb blokady jest automatycznie wyłączany. Przy następnym odblokowywaniu możesz użyć innych metod odblokowania tak jak zwykle. Aby ponownie włączyć tryb blokady, naciśnij i przytrzymaj przycisk zasilania i ponownie dotknij opcji **Blokada biometrii**.

# **Aplikacje**

## **Wyświetlanie i zmienianie ustawień aplikacji**

Wybierz kolejno **Ustawienia** > **Aplikacje** > **Aplikacje** i dotknij aplikacji. Możesz teraz wymusić zatrzymanie aplikacji, odinstalować ją, wyświetlać i zmieniać uprawnienia aplikacji, ustawiać tryby powiadomień itd.

Niektórych aplikacji nie można odinstalować.

# **Bateria**

## **Zarządzanie zasilaniem**

Na ekranie **Bateria** możesz sprawdzić szacowany pozostały czas pracy baterii urządzenia i wydłużyć go, włączając tryb oszczędzania energii.

## **Włączanie trybu oszczędzania energii**

Jeśli na urządzeniu włączono funkcję **Tryb oszczędzania energii** , a poziom naładowania baterii wynosi więcej niż 10%, w celu zmniejszenia zużycia energii niektóre funkcje zostaną wyłączone, działanie aplikacji w tle zostanie ograniczone, a efekty wizualne zostaną osłabione. Gdy poziom naładowania baterii spadnie do 10% lub poniżej tej wartości, zostaną podjęte jeszcze bardziej restrykcyjne metody oszczędzania energii w celu wydłużenia czasu czuwania. Zalecamy włączenie funkcji **Tryb oszczędzania energii** , gdy poziom naładowania baterii spadnie do poziomu 20% lub niższego.

W tym celu wybierz kolejno **Ustawienia** > **Bateria** (lub **Menedżer systemu** > **Bateria**), a następnie włącz funkcję **Tryb oszczędzania energii** . Na pasku stanu zostanie

wyświetlona ikona 2

Dotknij pozycji **Dowiedz się więcej**, aby wyświetlić szczegółowe informacje o metodach oszczędzania energii.

## **Włączanie funkcji Tryb wydajności**

Funkcja **Tryb wydajności** dostosowuje ustawienia zasilania telefonu w celu zapewnienia maksymalnej wydajności. Powoduje to szybsze wyczerpywanie się baterii zwłaszcza w przypadku używania aplikacji wymagających dużej wydajności graficznej.

Gdy bateria jest w wystarczającym stopniu naładowana, wybierz kolejno **Ustawienia** > **Bateria** (lub **Menedżer systemu** > **Bateria**) i włącz funkcję **Tryb wydajności**.

Na pasku stanu zostanie wyświetlona ikona  $\mathcal{C}$ .

Funkcja **Tryb wydajności** jest dostępna tylko na wybranych urządzeniach. Jeśli opcja **Tryb wydajności** nie jest wyświetlana w obszarze **Bateria** , oznacza to, że urządzenie jej nie obsługuje.

## **Włączanie funkcji Inteligentne ładowanie**

Funkcja Inteligentne ładowanie uczy się Twoich nawyków związanych z ładowaniem i inteligentnie zarządza procesem ładowania. Ta funkcja zmniejsza zużycie baterii i wydłuża jej czas pracy, skracając czas, przez jaki urządzenie jest w pełni naładowane. Zaleca się włączenie tej funkcji na stałe.

Jeśli na przykład zwykle ładujesz urządzenia nocą lub przez dłuższy czas, funkcja Inteligentne ładowanie wstrzyma ładowanie, gdy pojemność baterii osiągnie określony poziom. Zanim rano wstaniesz, funkcja Inteligentne ładowanie wznowi ładowanie do momentu, aż urządzenie będzie w pełni naładowane. Skraca to czas, przez który urządzenie jest w pełni naładowane, co spowalnia starzenie się baterii i wydłuża jej czas pracy.

Dane o nawykach związanych z ładowaniem będą wykorzystywane wyłącznie na Twoim urządzeniu i nie będą przekazywane do chmury — nie będą też tworzone ich kopie zapasowe.

Aby włączyć tę funkcję, wybierz kolejno **Ustawienia** > **Bateria** > **Więcej ustawień baterii** i włącz opcję **Inteligentne ładowanie**.

## **Włączanie funkcji Inteligentna pojemność baterii**

Funkcja Inteligentna pojemność baterii w zależności od bieżącego stanu baterii inteligentnie dostosowuje jej maksymalną pojemność w celu opóźnienia starzenia się baterii i przedłużenia jej żywotności. Zaleca się włączenie tej funkcji na stałe.

Aby włączyć tę funkcję, wybierz kolejno **Ustawienia** > **Bateria** > **Więcej ustawień baterii** i włącz opcję **Inteligentna pojemność baterii**.

## **Dostosowywanie ustawień baterii**

Możesz też określić, czy na pasku stanu ma być wyświetlany procent naładowania baterii oraz czy połączenie sieciowe ma być aktywne, gdy ekran urządzenia jest wyłączony.

### **Wyświetlanie procentu naładowania baterii na pasku stanu**

Wybierz kolejno **Ustawienia** > **Bateria** (lub **Menedżer systemu** > **Bateria**), dotknij opcji **Poziom naładowania baterii** i wybierz opcję wyświetlania procentu naładowania baterii wewnątrz lub na zewnątrz ikony baterii na pasku stanu.

#### **Utrzymywanie połączenia w trybie uśpienia**

Jeśli chcesz, aby urządzenie odbierało wiadomości i pobierało dane po przejściu do trybu uśpienia, włącz opcję utrzymywania połączenia w trybie uśpienia. Pamiętaj, że może to spowodować większe zużycie energii.

Na ekranie **Bateria** dotknij opcji **Więcej ustawień baterii**, a następnie włącz lub wyłącz opcję **Nie rozłączaj, gdy urządzenie przejdzie w stan uśpienia**.

# **Pamięć**

## **Sprawdzanie zużycia pamięci masowej**

Wybierz kolejno **Ustawienia** > **Pamięć**, aby sprawdzić zużycie pamięci masowej i zoptymalizować je w razie potrzeby.

## **Zwalnianie pamięci telefonu**

Funkcja **Oczyszczanie** w aplikacji **Menedżer systemu** przeskanuje pamięć pod kątem zbędnych i dużych plików, takich jak pozostałości aplikacji, niepotrzebne pakiety instalacyjne oraz dane generowane przez WeChat, i przedstawi sugestie, które pomogą zwolnić miejsce.

- **1** Wybierz **Menedżer systemu** i dotknij **Oczyszczanie**.
- **2** Po zakończeniu skanowania dotknij **Oczyść** lub **Oczyść** za elementem do wyczyszczenia i postępuj zgodnie z instrukcjami, aby usunąć zbędne pliki.
	- Przeciągnij palcem w dół od góry ekranu, a telefon ponownie przeskanuje pamięć.

#### **Czyszczenie zduplikowanych plików**

Aplikacja **Menedżer systemu** może znajdować zduplikowane pliki w urządzeniu.

Na ekranie **Oczyszczanie** dotknij pozycji **Powielone pliki** i zaznacz niechciane pliki do usunięcia.

## **Bezpieczeństwo**

## **Ochrona prywatności za pomocą funkcji Blokada aplikacji**

Możesz zablokować aplikacje zawierające poufne dane, takie jak aplikacje czatu i aplikacje płatnicze, aby uniemożliwić nieautoryzowany dostęp do nich.

## **Włączanie funkcji Blokada aplikacji**

Wybierz kolejno **Ustawienia** > **Zabezpieczenia** > **Blokada aplikacji** > **Włącz**, a następnie wykonaj instrukcje ekranowe, aby ustawić hasło blokady aplikacji i wybrać aplikacje, które chcesz zablokować.

Jeśli włączono funkcję odblokowania za pomocą twarzy lub odciskiem palca, blokadę aplikacji możesz skojarzyć z ID twarzy lub odcisku palca zgodnie z instrukcją.

Ta funkcja może różnić się w zależności od urządzenia.

#### **Zmienianie hasła blokady aplikacji lub pytania pomocniczego**

Przejdź do ekranu ustawień funkcji **Blokada aplikacji**, wybierz kolejno > **Typ hasła** i wybierz opcję **Hasło blokady ekranu** lub **Niestandardowy kod blokady** jako hasło blokady aplikacji.

W przypadku wybrania opcji **Niestandardowy kod blokady** możesz ustawić nowe hasło i pytanie pomocnicze.

#### **Anulowanie lub wyłączanie funkcji Blokada aplikacji**

Na ekranie ustawień funkcji **Blokada aplikacji** wykonaj następujące czynności:

- Anulowanie funkcji Blokada aplikacji: Na liście zablokowanych aplikacji dezaktywuj przełączniki obok aplikacji, dla których chcesz anulować blokadę.
- Resetowanie funkcji Blokada aplikacji: Wybierz kolejno > **Wyłącz funkcję Blokada aplikacji** > **WYŁĄCZ**. Spowoduje to anulowanie wszystkich blokad i wyczyszczenie wszystkich ustawień blokady aplikacji.

## **Ustawianie blokady z użyciem kodu PIN karty SIM**

PIN to kod identyfikujący kartę SIM, który możesz ustawić jako blokadę karty SIM. Po jej skonfigurowaniu przy każdym włączeniu urządzenia lub przełączeniu na nowe urządzenie będzie konieczne wprowadzenie prawidłowego kodu PIN w celu odblokowania karty SIM, co zapobiega nieautoryzowanemu dostępowi.

W przypadku wprowadzenia nieprawidłowego kodu PIN i przekroczenia dopuszczalnej liczby prób odblokowania urządzenia będzie wymagane wprowadzenie kodu PUK (PIN Unlocking Key), a następnie zresetowanie kodu PIN. Jeśli przekroczysz limit prób wprowadzenia kodu PUK, karta SIM zostanie trwale zablokowana.

Kody PIN i PUK danej karty SIM są dostarczane przez operatora. Liczba cyfr i maksymalna dopuszczalna liczba prób odblokowania przy użyciu kodów PIN i PUK jest definiowana przez operatora.

- **1** Wybierz kolejno **Ustawienia** > **Zabezpieczenia** > **Więcej ustawień** > **Skonfiguruj blokadę karty SIM**, aby przejść do ekranu ustawień blokady karty SIM.
- **2** Włącz opcję **Zablokuj kartę SIM**, wprowadź kod PIN, a następnie dotknij opcji **OK**.

Aby zmienić kod PIN, dotknij opcji **Zmień PIN1 do karty SIM** i wykonaj instrukcje ekranowe.

# **Prywatność**

## **Zarządzanie uprawnieniami**

Do świadczenia odpowiednich usług aplikacje mogą wymagać pewnych uprawnień, takich jak Lokalizacja.

Niektóre aplikacje mogą jednak uzyskać nadmierne uprawnienia, co stanowi potencjalne zagrożenie dla bezpieczeństwa i prywatności informacji. Możesz sprawdzić uprawnienia przyznane poszczególnym aplikacjom i odmówić tych, które uznasz za zbędne.

## **Przeglądanie dzienników dostępu do danych prywatnych**

Dzienniki dostępu do danych prywatnych można sprawdzać i zarządzać nimi stosownie do potrzeb, aby usunąć nieuzasadnione uprawnienia w celu optymalizacji usług.

Na ekranie **Menedżer uprawnień** wybierz uprawnienie, aby je włączyć lub wyłączyć.

## **Zarządzanie uprawnieniem "Lokalizacja"**

Aplikacja, której przyznasz uprawnienie "Lokalizacja", może w dowolnym momencie uzyskać Twoje dane lokalizacyjne. Na przykład jeśli aplikacja mapy uzyska uprawnienie "Lokalizacja", może wyświetlać informacje dotyczące danego miejsca i świadczyć usługi nawigacyjne. Jeśli nie potrzebujesz takich usług, możesz cofnąć to uprawnienie.

- **1** Wybierz kolejno **Ustawienia** > **Aplikacje** > **Menedżer uprawnień**.
- **2** Na ekranie **Menedżer uprawnień** dotknij pozycji **Lokalizacja**, dotknij ikony odpowiedniej aplikacji, a następnie wybierz jedną z opcji uprawnień dostępu.

## **Używanie usług lokalizacyjnych**

Niektóre aplikacje muszą uzyskać dane lokalizacyjne, aby lepiej świadczyć usługi. Możesz zgodnie z potrzebami włączyć lub wyłączyć usługi lokalizacyjne, a także udzielić określonym aplikacjom uprawnień do uzyskiwania dostępu do danych lokalizacyjnych lub odmówić udzielenia takich uprawnień.

## **Włączanie lub wyłączanie usług lokalizacyjnych**

Usługi lokalizacyjne możesz włączyć lub wyłączyć za pomocą jednej zponiższych metod:

• Przeciągnij palcem wdół od paska stanu, aby otworzyć panel powiadomień, anastępnie przeciągnij palcem dalej wdół, aby wyświetlić wszystkie przełączniki skrótów. Dotknij

pozycii  $\circ$ , aby natychmiast włączyć lub wyłączyć tę funkcję.

• Możesz również wybrać kolejno **Ustawienia** > **Dostęp do lokalizacji**, anastępnie włączyć lub wyłączyć funkcję **Dostęp do mojej lokalizacji**.

Po wyłączeniu usług lokalizacyjnych żadna aplikacja ani usługa nie będzie mogła gromadzić ani wykorzystywać danych lokalizacyjnych, zwyjątkiem niektórych aplikacji wbudowanych. Jeśli takie aplikacje lub usługi wymagają użycia danych lokalizacyjnych, wurządzeniu wygenerowane zostanie przypomnienie opotrzebie ponownego włączenia usług lokalizacyjnych.

### **Zwiększanie dokładności usług lokalizacyjnych**

Dokładność ustalania lokalizacji na telefonie można poprawić przez zezwolenie aplikacjom i usługom na wyszukiwanie sieci Wi-Fi i urządzeń Bluetooth w pobliżu oraz uzyskiwanie dostępu do dodatkowych danych z globalnych systemów nawigacji satelitarnej (GNSS).

Dostępność tej funkcji różni się w zależności od urządzenia.

Wybierz kolejno **Ustawienia** > **Dostęp do lokalizacji** > **Ustawienia zaawansowane**, a następnie ustaw odpowiednie opcje.

## **Zezwalanie aplikacjom na uzyskiwanie danych lokalizacyjnych lub wycofywanie uprawnień**

Możesz zezwalać aplikacjom na uzyskiwanie danych lokalizacyjnych lub wycofywać takie uprawnienia, udzielać jednorazowego lub stałego dostępu, atakże odmawiać dostępu do danych lokalizacyjnych podczas korzystania zaplikacji.

- **1** Wybierz kolejno **Ustawienia** > **Prywatność** > **Menedżer uprawnień**, dotknij opcji **Lokalizacja**, anastępnie sprawdź, którym aplikacjom udzielono dostępu do danych lokalizacyjnych.
- **2** Dotknij aplikacji, której ustawienia chcesz zmienić, anastępnie wykonaj instrukcje ekranowe, aby udzielić uprawnień lub je wycofać.

# **Ułatwienia dostępu**

## **Ustawianie zaplanowanego włączenia/wyłączenia**

Możesz korzystać z funkcji **Zaplanowane włączanie i wyłączanie**, aby włączać i wyłączać urządzenie o zaplanowanych porach w celu oszczędzania energii i zapobiegania przerywaniu odpoczynku.

- **1** Wybierz kolejno **Ustawienia** > **Funkcje ułatwień dostępu** > **Zaplanowane włączanie i wyłączanie** i włącz opcję **Zaplanowane włączanie i wyłączanie**.
- **2** Ustaw godziny włączania i wyłączania oraz cykl powtarzania. Urządzenie będzie automatycznie włączane i wyłączane o wybranych godzinach.

Aby przestać korzystać z tej funkcji, wyłącz opcję **Zaplanowane włączanie i wyłączanie**.

# **System i aktualizacje**

## **Zmienianie regionu i języka systemu**

- **1** Wybierz kolejno **Ustawienia** > **System i aktualizacje** > **Język i wprowadzanie** > **Języki i region** i wybierz język.
- **2** Jeśli język, którego chcesz używać, nie znajduje się na liście, dotknij pozycji **Dodaj język**, wyszukaj język i dodaj do listy, a następnie wybierz go.
	- System obsługuje wiele języków, ale nie wszystkie. Możesz nie znaleźć języka, na którym Ci zależy.
		- Możesz także przeciągnąć palcem w górę po ekranie do końca listy języków i dotknąć pozycji **Lista aktualizacji**, aby zaktualizować języki obsługiwane przez system.
- **3** Dotknij pozycji **Region**, aby wybrać swój kraj/region. Interfejs systemu zostanie dostosowany do zwyczajów kulturowych wybranego kraju lub regionu.

## **Używanie innej metody wprowadzania**

Możesz pobrać metodę wprowadzania innej firmy i ustawić ją jako domyślną metodę wprowadzania.

- **1** Pobierz metodę wprowadzania z oficjalnego sklepu z aplikacjami.
- **2** Wykonaj instrukcje ekranowe, aby ustawić ją jako domyślną metodę wprowadzania, lub wybierz kolejno **Ustawienia** > **System i aktualizacje** > **Język i wprowadzanie** > **Klawiatura domyślna** i wybierz metodę wprowadzania.

## **Ustawianie daty i godziny systemu**

Na urządzeniu można synchronizować lokalną datę, godzinę i strefę czasową za pośrednictwem sieci komórkowej. Możesz również ręcznie ustawiać datę, godzinę i strefę czasową urządzenia.

Wybierz kolejno **Ustawienia** > **System i aktualizacje** > **Data i czas**, a następnie ustaw opcje zgodnie z wymaganiami.

#### **Ręczne lub automatyczne ustawianie daty i godziny**

- Włącz funkcję **Ustaw automatycznie**, aby urządzenie synchronizowało lokalną datę i godzinę za pośrednictwem sieci komórkowej.
- Aby ręcznie ustawiać datę i godzinę, wyłącz funkcję **Ustaw automatycznie**.

## **Zmienianie strefy czasowej**

- Włącz funkcję **Ustaw automatycznie**, aby urządzenie synchronizowało lokalną strefę czasową za pośrednictwem sieci komórkowej.
- Aby ręcznie ustawiać strefę czasową, wyłącz funkcję **Ustaw automatycznie**.

#### **Zmienianie formatu godziny**

• Włącz funkcję **Format 24-godzinny**, aby wyświetlać czas na urządzeniu w formacie 24 godzinnym.

• Wyłącz funkcję **Format 24-godzinny**, aby wyświetlać czas na urządzeniu w formacie 12 godzinnym.

## **Przenoszenie danych na nowe urządzenie za pomocą aplikacji Device Clone**

Aplikacja **Device Clone** pozwala szybko i bezproblemowo przenieść wszystkie podstawowe dane (włącznie z kontaktami, kalendarzem, obrazami i filmami) ze starego telefonu na nowy telefon.

#### **Migrowanie danych z urządzenia z systemem Android**

- **1** Na nowym telefonie otwórz aplikację **Device Clone** . Możesz też wybrać kolejno **Ustawienia** > **System i aktualizacje** > **Device Clone**, dotknąć pozycji **To nowe urządzenie**, po czym dotknąć pozycji **HONOR** lub **Telefon Android innej marki**.
- **2** Wykonaj instrukcje ekranowe, aby pobrać i zainstalować aplikację **Device Clone** na starym urządzeniu.
- **3** Na starym urządzeniu otwórz aplikację **Device Clone** i dotknij pozycji **To stare urządzenie**. Wykonaj instrukcje ekranowe, aby połączyć stare urządzenie z nowym telefonem ręcznie lub przez zeskanowanie kodu.
- **4** Na starym urządzeniu zaznacz dane do sklonowania, a następnie dotknij pozycji **Transferuj**, aby rozpocząć klonowanie.
- Aplikacja **Device Clone** jest dostępna wyłącznie na telefonach z systemem Android 7.0 lub nowszym.

#### **Migrowanie danych z telefonu iPhone lub tabletu iPad**

- **1** Na nowym telefonie otwórz aplikację **Device Clone** . Możesz też wybrać kolejno **Ustawienia** > **System i aktualizacje** > **Device Clone**, dotknąć pozycji **To nowe urządzenie**, a następnie dotknąć pozycji **iPhone/iPad**.
- **2** Wykonaj instrukcje ekranowe, aby pobrać i zainstalować aplikację **Device Clone** na starym urządzeniu.
- **3** Na starym urządzeniu otwórz aplikację **Device Clone** i dotknij pozycji **To stare urządzenie**. Wykonaj instrukcje ekranowe, aby połączyć stare urządzenie z nowym telefonem ręcznie lub przez zeskanowanie kodu.
- **4** Na starym urządzeniu zaznacz dane do sklonowania, a następnie wykonaj instrukcje ekranowe, aby ukończyć klonowanie danych.

Aplikacja **Device Clone** jest dostępna wyłącznie na telefonach z systemem iOS 8.0 lub nowszym.

## **Tworzenie kopii zapasowych przy użyciu pamięci zewnętrznej**

#### **Tworzenie kopii zapasowych danych na urządzeniach magazynujących USB**

Jeśli na telefonie kończy się miejsce w pamięci, warto regularnie tworzyć kopie zapasowe dużych plików lub ważnych danych na urządzeniu magazynującym USB (np. przy użyciu dysku flash USB lub czytnika kart).

- **1** Podłącz telefon do urządzenia magazynującego USB za pomocą kabla OTG USB.
- **2** Na telefonie wybierz kolejno **Ustawienia** > **System i aktualizacje** > **Tworzenie i przywracanie kopii zapasowej** > **Kopia zapasowa danych** > **Pamięć zewnętrzna**, a następnie wybierz opcję **Nośnik USB** na ekranie **Pamięć zewnętrzna**.
- **3** Dotknij pozycji **UTWÓRZ KOPIĘ ZAPASOWĄ**, zaznacz dane, których kopię zapasową chcesz utworzyć, i dotknij pozycji **Zapisz**.
- **4** Podczas pierwszego tworzenia kopii zapasowej wykonaj instrukcje ekranowe, aby ustawić hasło i podpowiedź dotyczącą hasła. W czasie tworzenia kopii zapasowej dane zostaną zaszyfrowane. Zapamiętaj hasło do kopii zapasowej. Po ustawieniu hasła nie będzie ono wymagane przy tworzeniu późniejszych kopii zapasowych, ale w celu odzyskania plików będzie wymagane jego wprowadzenie na potrzeby weryfikacji. Aby zresetować hasło, przejdź do ekranu kopii zapasowej **Nośnik USB**, a następnie

dotknij kolejno > **Resetuj hasło** i wykonaj instrukcje ekranowe w celu ukończenia resetowania.

Zresetowane hasło będzie miało zastosowanie tylko do kolejnych kopii zapasowych, a nie poprzednich.

#### **Odzyskiwanie kopii zapasowych danych z urządzeń magazynujących USB**

- **1** Podłącz telefon do urządzenia magazynującego USB za pomocą kabla OTG USB.
- **2** Na telefonie wybierz kolejno **Ustawienia** > **System i aktualizacje** > **Tworzenie i przywracanie kopii zapasowej** > **Kopia zapasowa danych** > **Pamięć zewnętrzna**, a następnie wybierz opcję **Nośnik USB** na ekranie **Pamięć zewnętrzna**.
- **3** Wybierz odpowiedni wpis kopii zapasowej na liście **PRZYWRÓĆ Z PLIKU KOPII ZAPASOWEJ** i otwórz go.
- **4** Wybierz dane, które chcesz odzyskać, dotknij pozycji **Przywróć** i wykonaj instrukcje ekranowe, aby wprowadzić hasło i odzyskać dane.

## **Przywracanie ustawień domyślnych lub fabrycznych telefonu**

#### **Resetowanie ustawień sieciowych**

To działanie spowoduje zresetowanie ustawień sieci Wi-Fi, komórkowej transmisji danych i funkcji Bluetooth. Nie spowoduje ono zmiany żadnych innych ustawień w urządzeniu ani usunięcia danych.

Wybierz kolejno **Ustawienia** > **System i aktualizacje** > **Resetowanie**, dotknij opcji **Zresetuj ustawienia sieci**, a następnie wykonaj instrukcje ekranowe, aby zresetować ustawienia sieciowe.

#### **Przywracanie wszystkich ustawień**

Ta operacja spowoduje zresetowanie wszystkich ustawień sieciowych, hasła do ekranu blokady i układu ekranu głównego. Jeśli urządzenie obsługuje rozpoznawanie odcisków palców lub twarzy, zarejestrowane odciski palców i dane twarzy również zostaną usunięte. Inne dane lub pliki nie zostaną usunięte z urządzenia. Ta operacja nie przywraca ustawień

opcji Znajdź urządzenie, Użytkownicy i konta, Administratorzy urządzenia ani ustawień aplikacji.

Wybierz kolejno **Ustawienia** > **System i aktualizacje** > **Resetowanie**, dotknij opcji **Zresetuj wszystkie ustawienia** i wykonaj instrukcje ekranowe, aby ukończyć operację.

#### **Przywróć ustawienia fabryczne**

To działanie spowoduje wymazanie danych zurządzenia, wtym kont, danych aplikacji, ustawień systemowych, zainstalowanych aplikacji, muzyki, obrazów, wszystkich plików wpamięci wewnętrznej, zawartości mikroukładu zabezpieczenia oraz lokalnie przechowywanych danych systemu, aplikacji idanych osobowych powiązanych zID HONOR. Pamiętaj, aby przed przywróceniem ustawień fabrycznych wykonać kopię zapasową danych.

Wybierz kolejno **Ustawienia** > **System i aktualizacje** > **Resetowanie** > **Zresetuj tablet**, dotknij opcji **Resetuj telefon** ipostępuj zgodnie zinstrukcjami ekranowymi, aby przywrócić ustawienia fabryczne.

## **Włączanie lub zamykanie trybu prostego**

W trybie prostym zastosowano uproszczony układ ułatwiający nawigację, większe ikony i czcionkę na ekranie głównym, a także najwyższy poziom głośności.

## **Włączanie trybu prostego**

Wybierz kolejno **Ustawienia** > **System i aktualizacje** > **Tryb prosty** i dotknij opcji **Włącz**.

Dotknij dowolnej ikony i przytrzymaj ją, aby przeciągnąć ją do odpowiedniej lokalizacji lub usunąć daną aplikację, jeśli nie jest to aplikacja wymagana.

## **Zamykanie trybu prostego**

Otwórz ekran **Ustawienia** i dotknij pozycji **Wyjdź z trybu prostego**.

## **Aktualizacja systemu urządzenia online**

Gdy zostanie udostępniona aktualizacja systemu, urządzenie wyświetli monit o pobranie i zainstalowanie pakietu aktualizacji.

- Przed przystąpieniem do aktualizowania upewnij się, że na urządzeniu działa oficjalna wersja systemu operacyjnego. Jeśli tak nie jest, aktualizacja może się nie udać i mogą wystąpić nieznane problemy.
	- Przed aktualizacją należy wykonać kopię zapasową danych użytkowników.
	- Po aktualizacji aplikacje innych producentów, które nie będą zgodne z nową wersją systemu, mogą być niedostępne. W niektórych przypadkach wydanie zgodnej wersji aplikacji może nastąpić po jakimś czasie.
	- W trakcie aktualizacji nie należy wyłączać ani ponownie uruchamiać urządzenia, a także wyjmować i wkładać karty pamięci.
- **1** Wybierz kolejno **Ustawienia** > **System i aktualizacje** > **Aktualizacja oprogramowania** i dotknij opcji **Aktualizacja oprogramowania**.
- **2** Jeśli dostępna jest aktualizacja, możesz pobrać i zainstalować pakiet aktualizacji ręcznie lub wybrać opcję automatycznej aktualizacji urządzenia w nocy.
	- Pobieranie i instalowanie pakietu aktualizacji: Wybierz kolejno **Nowa wersja** > **POBIERZ I ZAINSTALUJ**. Aby uniknąć zużycia danych, na czas pobierania pakietu aktualizacji połącz urządzenie z siecią Wi-Fi.

Po ukończeniu aktualizacji urządzenie automatycznie uruchomi się ponownie.

• Aktualizacja nocą: Dotknij pozycji , a następnie włącz opcje **Pobieraj automatycznie przez Wi-Fi** i **Zaktualizuj w nocy**.

Urządzenie zostanie automatycznie zaktualizowane i uruchomione ponownie między godziną 2:00 a 4:00.

Aby zapewnić prawidłowy przebieg aktualizacji, upewnij się, że urządzenie jest włączone, ekran jest zablokowany, nie ma żadnych alarmów ustawionych w tym czasie i poziom naładowania baterii jest wyższy niż 35%. W razie potrzeby podłącz urządzenie do ładowarki.

Aby wyłączyć aktualizacje automatyczne, dotknij pozycji **XX** na ekranie sieci **Aktualizacja oprogramowania** i wyłącz opcję **Pobieraj automatycznie przez Wi-Fi**.

# **Informacje o telefonie**

## **Informacje prawne**

**Copyright © Honor Device Co., Ltd. 2023. Wszelkie prawa zastrzeżone.**

Niniejsza instrukcja obsługi ma jedynie charakter poglądowy. Rzeczywisty produkt, w tym jego kolor, rozmiar i układ ekranu, może się różnić. Wszelkie oświadczenia, informacje i zalecenia w niniejszej instrukcji nie stanowią jakiejkolwiek gwarancji udzielonej w sposób wyraźny ani dorozumiany.

Model: REA-NX9

MagicOS7.1\_01